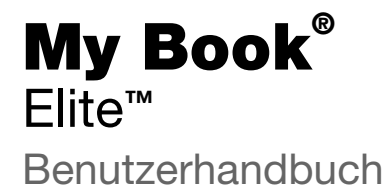

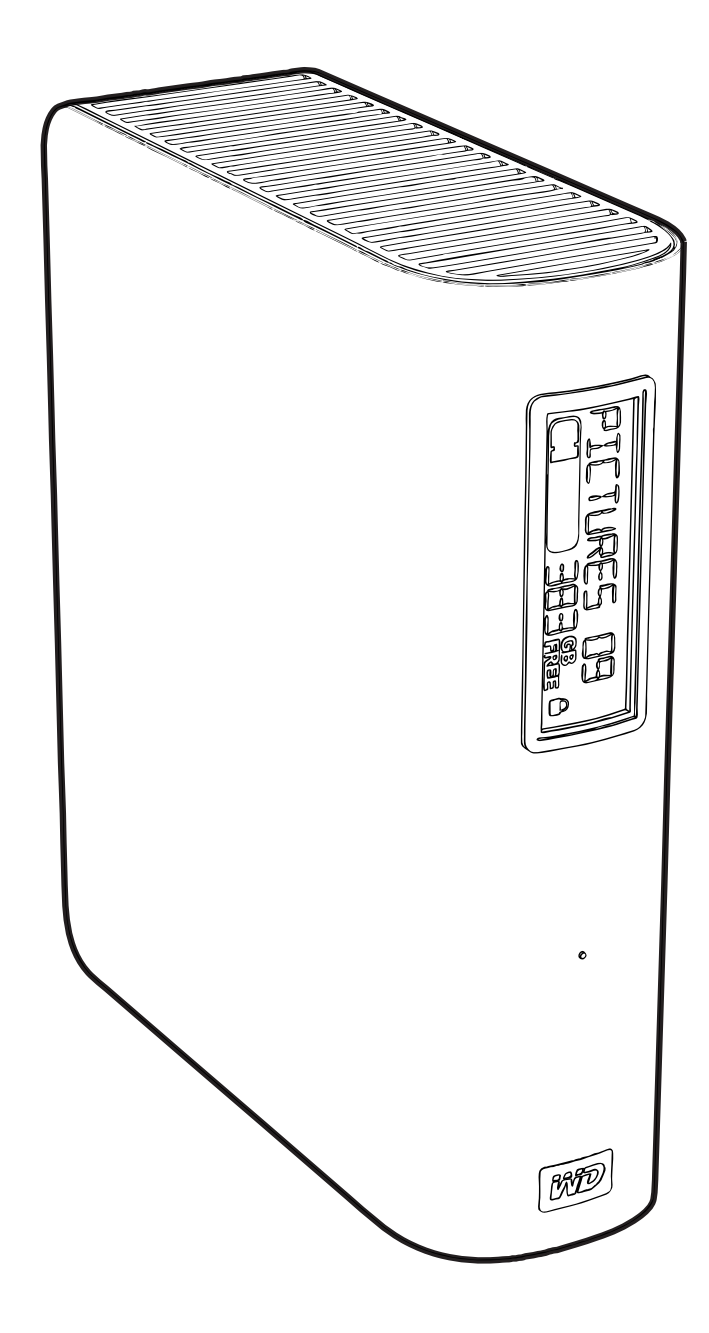

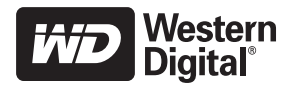

### <span id="page-1-0"></span>**WD-Serviceleistungen und Support**

Sollten Probleme auftreten, geben Sie uns bitte Gelegenheit, diese auszuräumen, bevor Sie das Produkt zurücksenden. Viele technische Fragen können über unsere Knowledge Base oder unseren E-Mail-Support unter *[support.wdc.com](http://support.wdc.com)* beantwortet werden. Falls Sie dort keine geeignete Antwort finden oder Sie einen persönlichen Kontakt bevorzugen, rufen Sie WD<sup>®</sup> unter der für Sie günstigsten der unten angegebenen Telefonnummern an.

Ihr Produkt schließt einen 30-tägigen kostenlosen telefonischen Support während der Garantiezeit ein. Diese 30-tägige Frist beginnt mit dem Datum Ihres ersten telefonischen Kontakts mit dem technischen Support von WD. Der E-Mail-Support ist für die gesamte Garantielaufzeit kostenlos und unsere umfangreiche Knowledge Base ist ständig verfügbar. Um Sie auch weiterhin über neue Funktionen und Serviceleistungen informieren zu können, bitten wir Sie, Ihr Produkt online unter <http://register.wdc.com> zu registrieren.

#### <span id="page-1-1"></span>**Verwenden des Onlinesupports**

Besuchen Sie unsere Produktsupport-Website unter support.wdc.com und wählen Sie aus folgenden Themen:

- **Downloads** Laden Sie Treiber, Software und Updates für Ihr WD-Produkt herunter.
- **Registrierung** Registrieren Sie Ihr WD-Produkt, um die neuesten Updates und Sonderangebote zu erhalten.
- **Garantie- und Austauschservices** Finden Sie Informationen über Garantie, Produktersatz (RMA), RMA-Status und Datenwiederherstellung.
- **Knowledge Base** Suchen Sie nach Schlüsselwort, ähnlichen Ausdrücken oder Antwort-ID.
- **Installation** Hier finden Sie eine Online-Hilfe zur Installation Ihres WD-Produkts oder Ihrer Software.

#### <span id="page-1-2"></span>**Technischer Support von Western Digital - Kontaktinformationen**

Wenn Sie sich für den Support an WD wenden, halten Sie bitte die Seriennummer Ihres WD-Produkts sowie Angaben zu System-Hardware und System-Softwareversionen bereit.

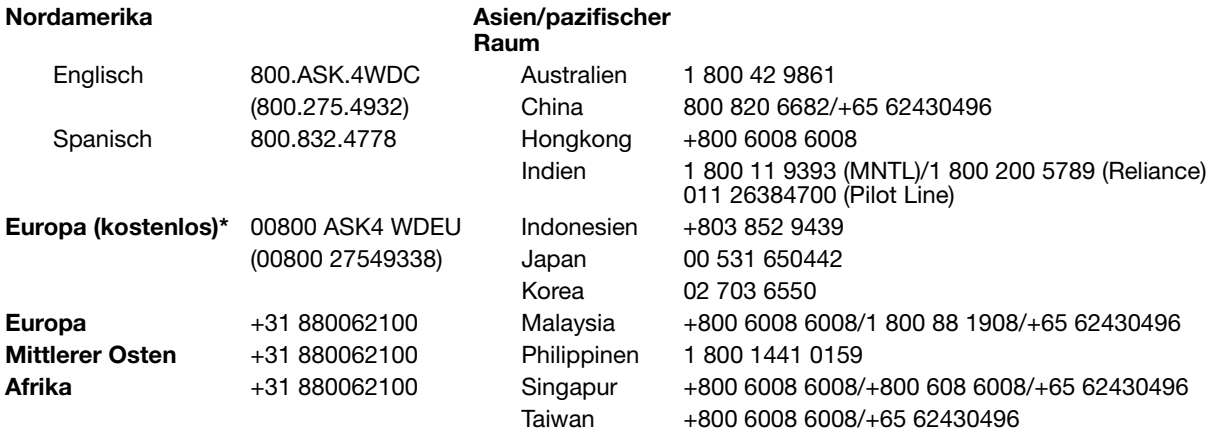

\* Die kostenlose Telefonnummer ist in folgenden Ländern verfügbar: Belgien, Dänemark, Deutschland, Frankreich, Großbritannien, Irland, Italien, Niederlande, Norwegen, Österreich, Schweden, Schweiz, Spanien.

## **Inhaltsverzeichnis**

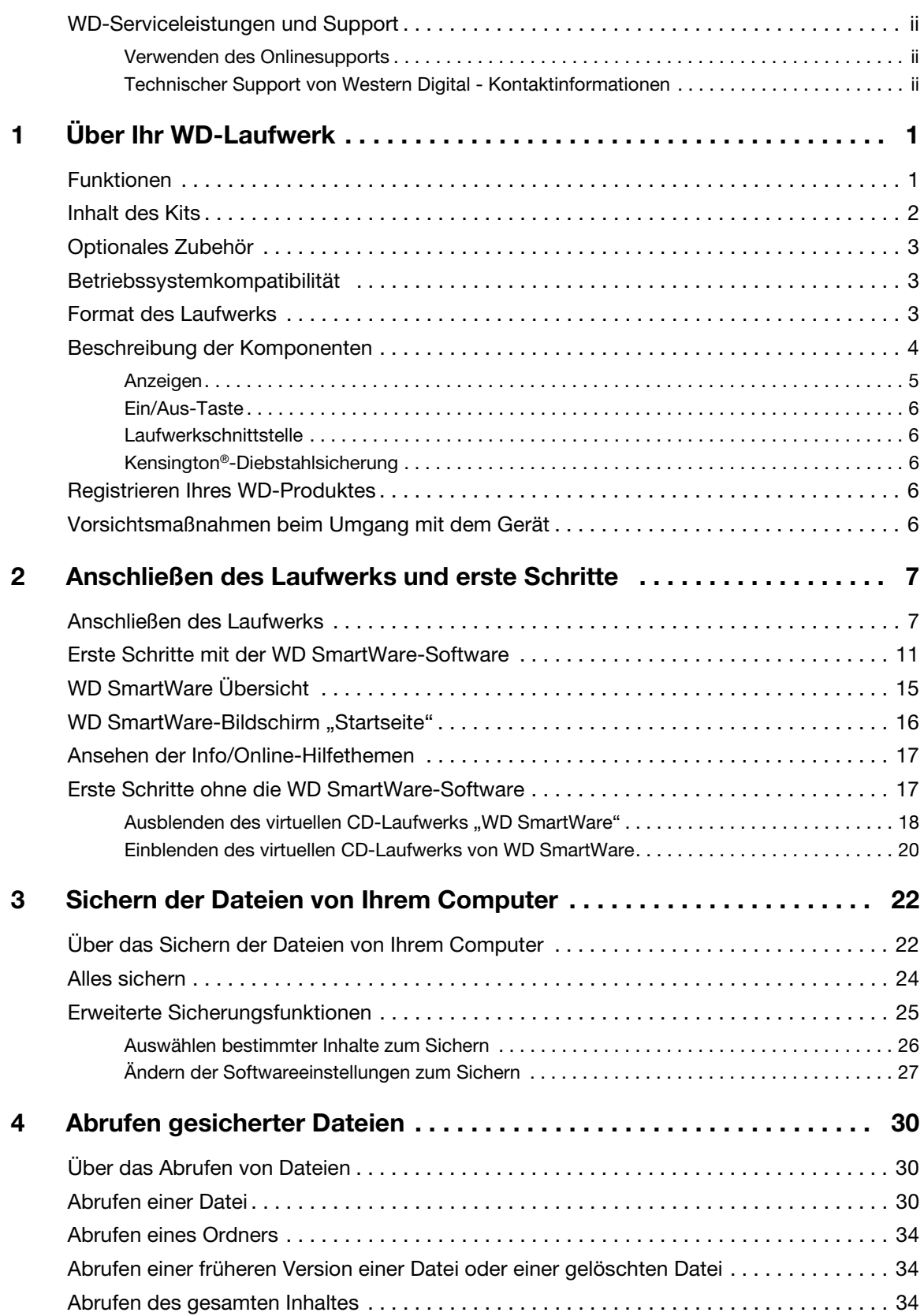

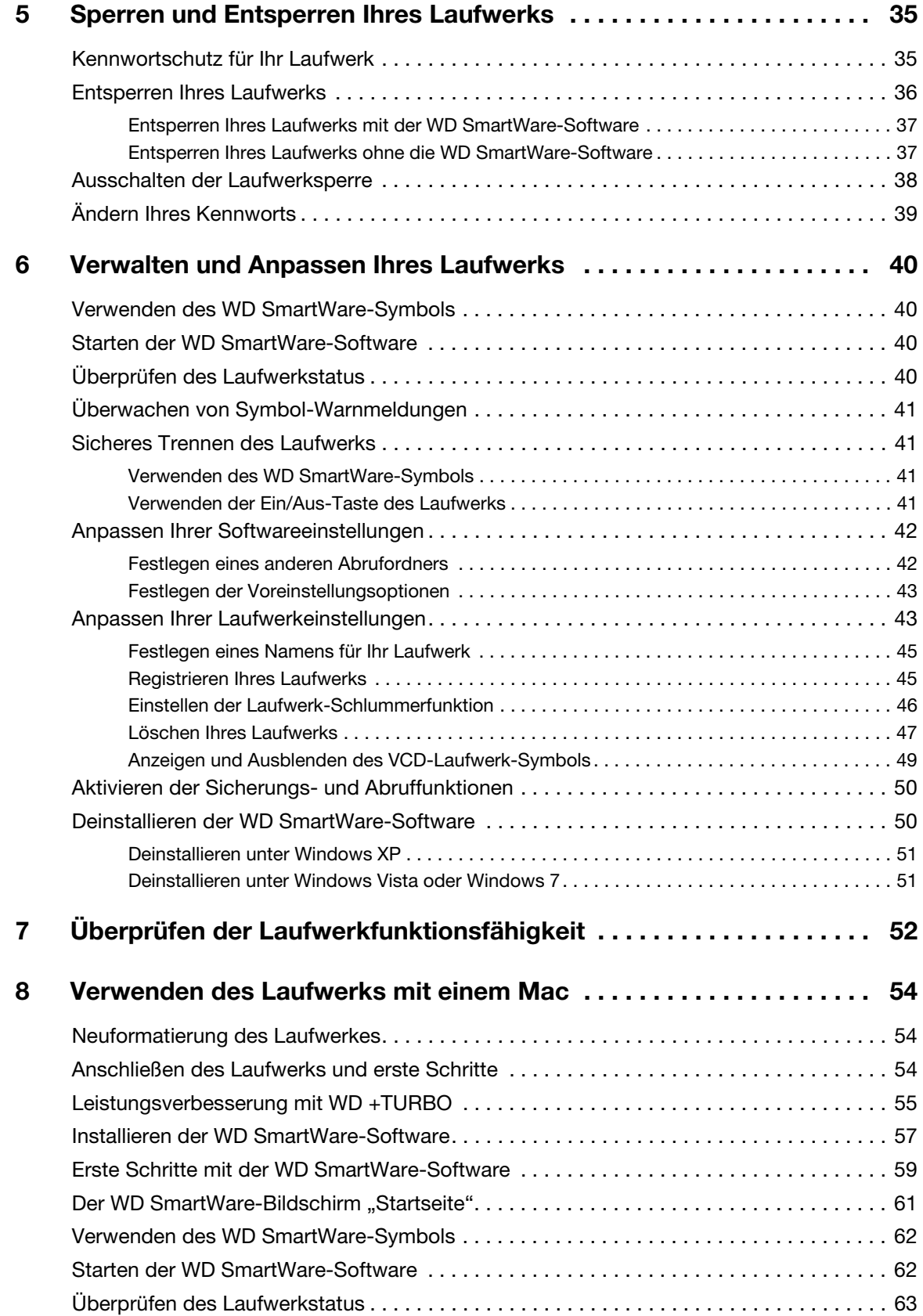

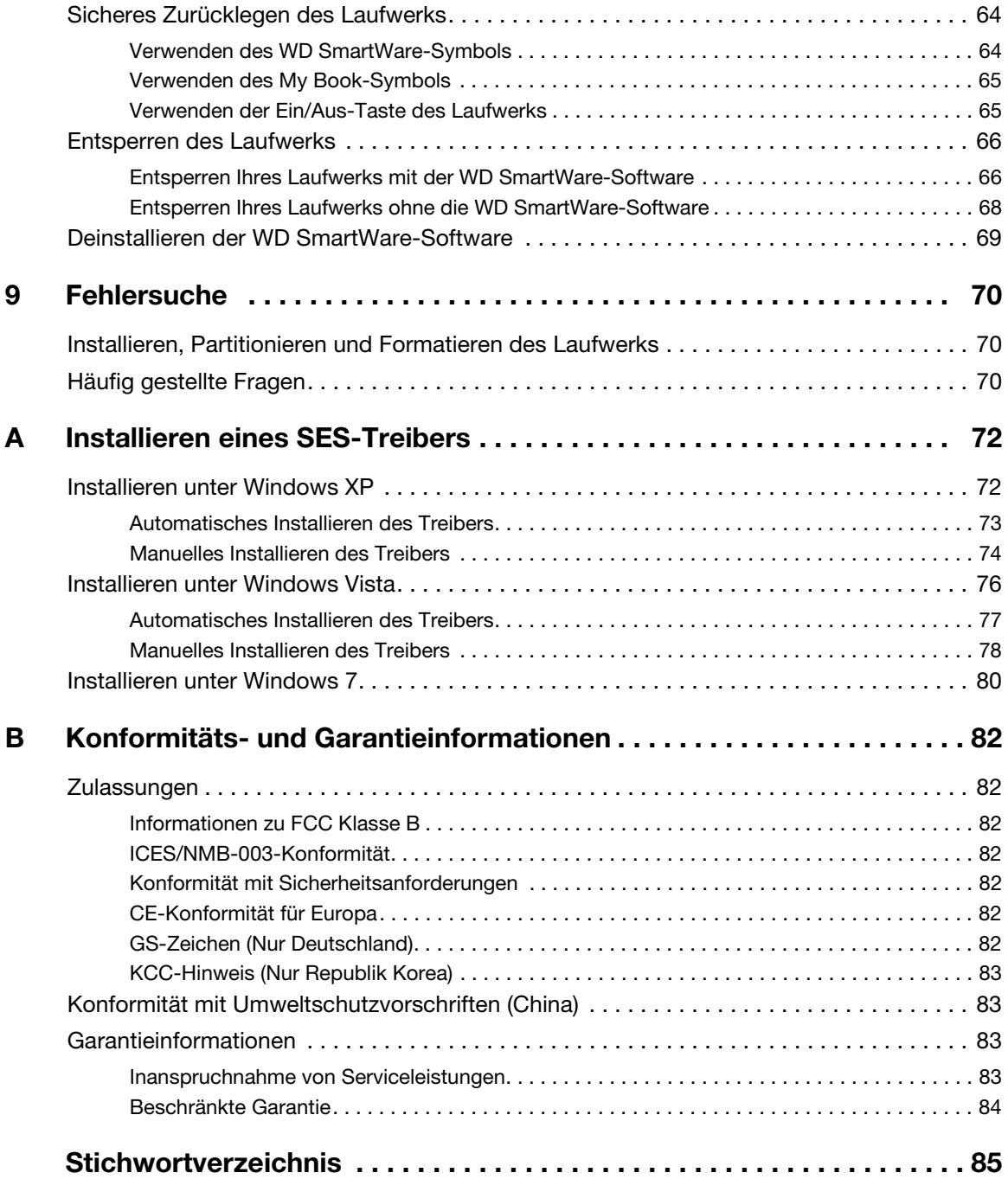

### <span id="page-5-0"></span>**Über Ihr WD-Laufwerk**

Willkommen bei Ihrer externen Festplatte My Book™ Elite™, einer eleganten Speicherlösung mit hoher Kapazität für alle Seiten Ihres digitalen Lebens. Unsere neueste Version verfügt über ein individuell anpassbares Smart Display zum Anzeigen des Inhalts auf dem Laufwerk, eine grafische Software für eine automatische, kontinuierliche Sicherung sowie zusätzlichen Schutz durch eine Laufwerkssperre. Das neue schlankere Design vereint Schönheit und Verstand.

Das meistverkaufte My Book Elite von WD ist ein externes USB-Festplattenlaufwerk mit der WD SmartWare-Software, die Ihre Daten automatisch und kontinuierlich sichert, Ihnen den Verlauf Ihrer Sicherung anzeigt und verloren gegangene Dateien mühelos wieder herstellt.

Dieses Kapitel enthält folgende Themen:

**[Funktionen](#page-5-1)** [Inhalt des Kits](#page-6-0) [Optionales Zubehör](#page-7-0) [Betriebssystemkompatibilität](#page-7-1) [Format des Laufwerks](#page-7-2) [Beschreibung der Komponenten](#page-8-0) [Registrieren Ihres WD-Produktes](#page-10-3) [Vorsichtsmaßnahmen beim Umgang mit dem Gerät](#page-10-4)

### <span id="page-5-1"></span>**Funktionen**

Zu den Hauptmerkmalen des My Book Elite-Laufwerks gehören:

**Smart Display** – Erstellen Sie Ihre individuelle Laufwerkkennzeichnung, die Ihnen anzeigt, was Sie auf jedem Laufwerk gespeichert haben. Sie können sich die Kennzeichnung sogar ansehen, wenn das Laufwerk nicht angeschlossen ist. Das Display zeigt Ihnen auch die aktuelle Kapazität und den Sicherheitsstatus an.

**Kleineres, schlankeres und eleganteres Design** – Wir haben diese ausgezeichneten Laufwerke noch kleiner, schlanker und eleganter gestaltet. Wie auch bei den Modellen zuvor nimmt die Buchform weniger Platz auf Ihrem Schreibtisch ein und Sie können so zwei oder mehr My Book-Laufwerke wie Bände in einem Regal ordentlich nebeneinander stellen.

**WD SmartWare™-Software** – Eine benutzerfreundliche Sicherungslösung, die Ihnen Folgendes ermöglicht:

- Automatisches Sichern Ihrer Daten Ganz entspannt. Ihre Daten sind sicher. Wenn Sie eine Datei anlegen oder ändern, wird automatisch und kontinuierlich ein Backup erstellt.
- Sie können Ihr Backup sofort sehen Sehen ist Glauben. Das grafische Sichern sortiert Ihren Inhalt in Kategorien und zeigt diese zusammen mit dem Fortschritt Ihrer Sicherung an.
- Müheloses Abrufen verlorener Dateien Rufen Sie Ihre wertvollen Daten an ihrem ursprünglichen Speicherort ab, egal, ob Sie all Ihre Daten verloren, eine Datei gelöscht oder eine wichtige Datei überschrieben haben.
- Übernehmen Sie die Kontrolle Richten Sie das Backup nach Ihren Vorstellungen ein, aktivieren Sie den Festplattenschutz, führen Sie System-Diagnosen durch, steuern Sie die Energieverwaltung und vieles mehr - alles vom WD SmartWare-Kontrollzentrum aus.
- Laufwerksperre Genießen Sie die beruhigende Gewissheit, dass Ihre Daten durch Kennwortschutz und hardwarebasierte 256-Bit-Verschlüsselung vor unbefugtem Zugriff oder Diebstahl geschützt sind.

**Beleuchtete Kapazitätsanzeige** – Erkennen Sie auf einen Blick, wie viel Speicherplatz noch auf Ihrem Laufwerk verfügbar ist.

**USB 2.0-Schnittstelle** – Ein einfacher Anschluss, der für Komfort und Kompatibilität zwischen mehreren Computern sorgt.

**Energiesparend** – Die externen My Book-Laufwerke sind darauf ausgelegt, Energie zu sparen. Die WD GreenPower Technologie™ reduziert den laufwerksinternen Stromverbrauch um bis zu 30%, ein Ruhemodus verringert die Stromversorgung während Leerlaufzeiten und eine Energiesparfunktion schaltet das Laufwerk zusammen mit dem Computer ein und aus.

**Umweltfreundlich** – Wir haben eine kleine Verpackung aus wiederverwertbaren Materialien entworfen, um den Abfall zu minimieren. Bitte machen Sie mit beim Recycling.

**Betriebsbereit für Plug-and-Play mit Windows-Computern** – Für eine Kompatibilität mit allen Windows Betriebssystemen wurde es mit NTFS formatiert.

**Wichtig:** Aktuelle Produktinformationen und Neuigkeiten von WD finden Sie auf unserer Website unter [www.westerndigital.com](http://www.westerndigital.com). Die neuste Software-, Firmware- und Produktdokumentation sowie weitere Informationen finden Sie unter [http://products.wdc.com/updates](http://products.wdc.com/updates  ).

### <span id="page-6-0"></span>**Inhalt des Kits**

Wie in [Abbildung 1](#page-6-1) gezeigt, verfügt das Laufwerk-Kit für My Book Elite über folgenden Lieferumfang:

- Externe Festplatte My Book Elite
- WD SmartWare-Software (auf dem Laufwerk enthalten)
- USB-Kabel
- Steckernetzteil
- Schnellinstallationsanleitung

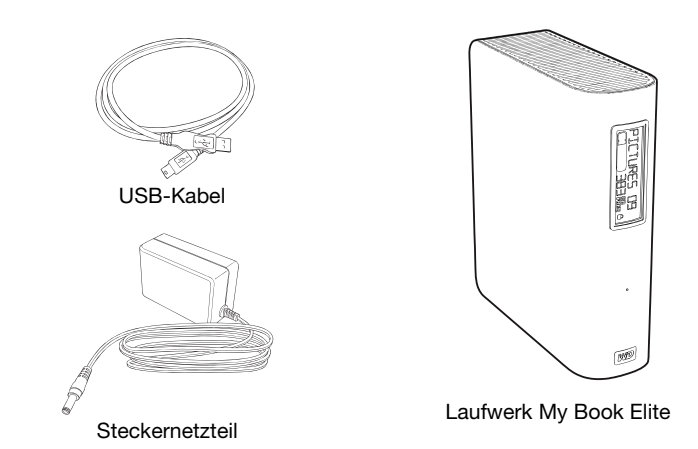

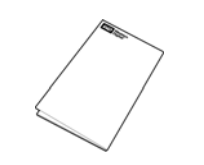

Schnellinstallationsanleitung

<span id="page-6-1"></span>Abbildung 1. Komponenten des My Book-Laufwerk-Kits

### <span id="page-7-0"></span>**Optionales Zubehör**

Weitere Informationen zu optionalem Zubehör für dieses Produkt finden Sie unter:

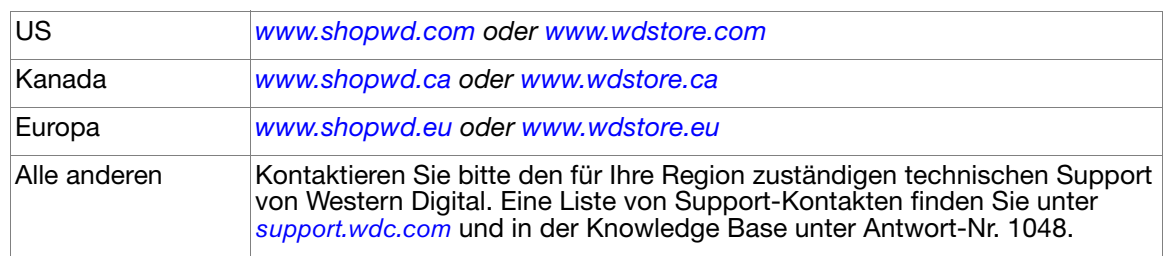

### <span id="page-7-1"></span>**Betriebssystemkompatibilität**

Ihr My Book Elite-Laufwerk und die WD SmartWare-Software ist mit folgenden Betriebssystemen kompatibel:

- Windows XP
- Windows Vista<sup>®</sup>
- Windows 7

#### **Windows® Mac® OS X®**

- Tiger<sup>®</sup>
- Leopard<sup>®</sup>
- Snow Leopard™

Die Kompatibilität ist von der jeweiligen Hardwarekonfiguration und dem Betriebssystem abhängig.

Für eine optimale Leistung und Zuverlässigkeit installieren Sie bitte alle aktuellen Updates und Service Packs (SP). Bei Windows-Computern klicken Sie auf **Start** und wählen Sie **Windows Update** aus. Bei Mac-Computern rufen Sie das **Apple**-Menü auf und wählen Sie **Software-Aktualisierung** aus.

### <span id="page-7-2"></span>**Format des Laufwerks**

Ihr My Book Elite-Laufwerk ist mit einer einfachen NTFS-Partition vorformatiert und mit allen aktualisierten Windows-Betriebssystemen kompatibel. Wenn Sie das Laufwerk mit einem Mac-Computer verwenden möchten, lesen Sie bitte "Neuformatierung des [Laufwerkes" auf Seite 54](#page-58-3) und ["Fehlersuche" auf Seite 70.](#page-74-3)

### <span id="page-8-0"></span>**Beschreibung der Komponenten**

Wie in [Abbildung 2](#page-8-1) und [Abbildung 2 auf Seite 4](#page-8-1) gezeigt, verfügt das My Book Elite-Laufwerk über:

- Anzeigen auf Vorderseite
- Stromanschluss, Ein/Aus-Taste, Schnittstellenanschluss und Diebstahlsicherung befinden sich auf der Rückseite

<span id="page-8-1"></span>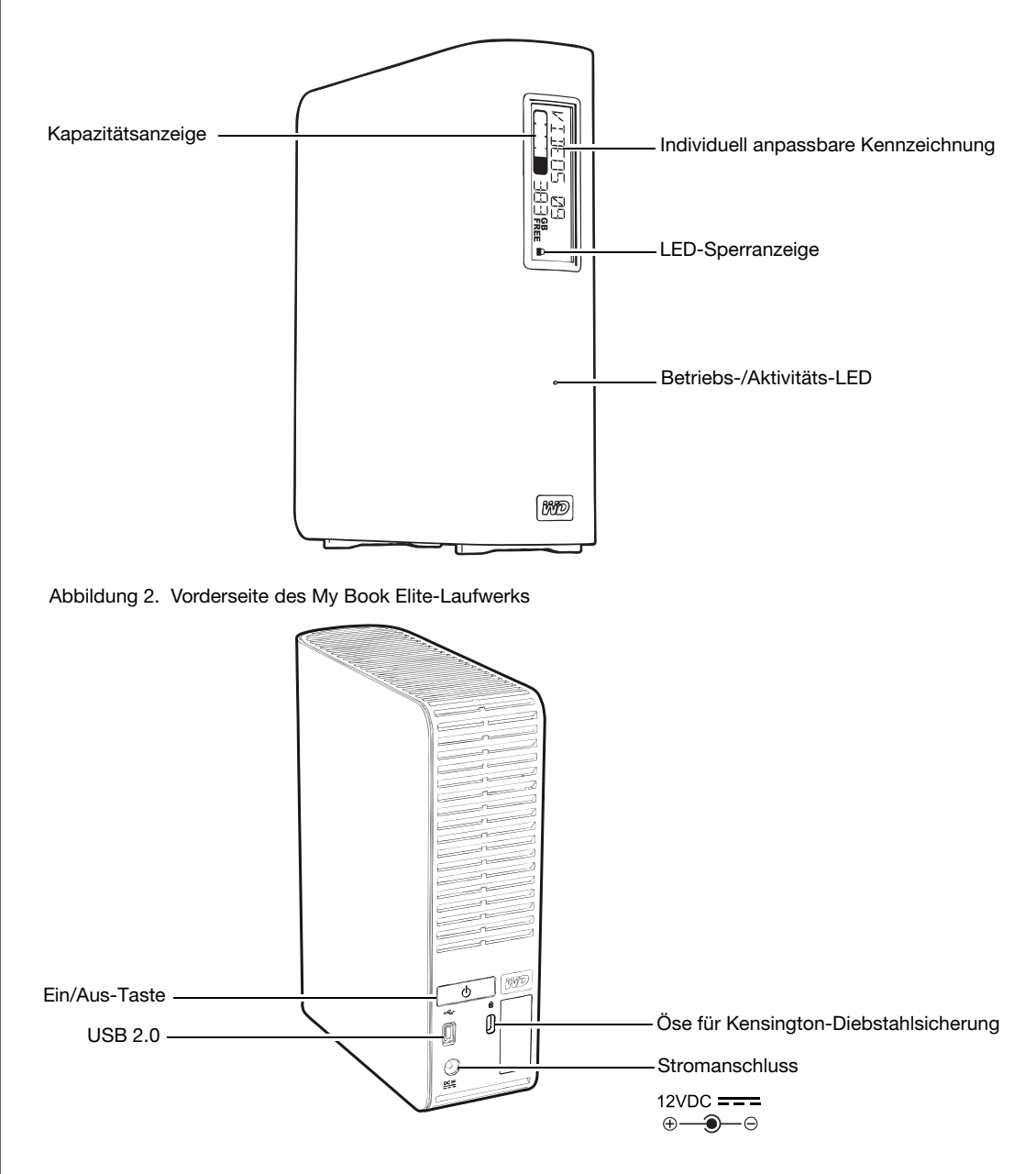

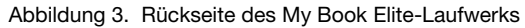

### <span id="page-9-0"></span>**Anzeigen**

Das My Book Elite-Laufwerk hat vier Anzeigen:

- Kapazitätsanzeige
- Individuell anpassbare Kennzeichnung
- Betriebs-/Aktivitäts-LED
- LED-Sperranzeige

**Kapazitätsanzeige.** Die Kapazitätsanzeige besteht aus zehn Abschnitten, die sich von rechts nach links (wenn das Laufwerk liegt) oder unten nach oben (wenn das Laufwerk steht) füllen, um während des eingeschalteten Zustands anzuzeigen, wie viel Platz auf dem Laufwerk verwendet wird. Jeder Abschnitt stellt ungefähr 10 % der Laufwerksspeicherkapazität dar:

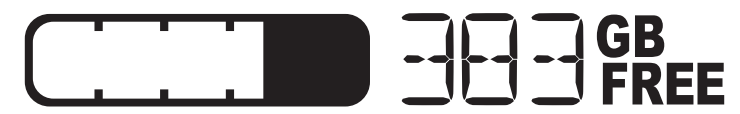

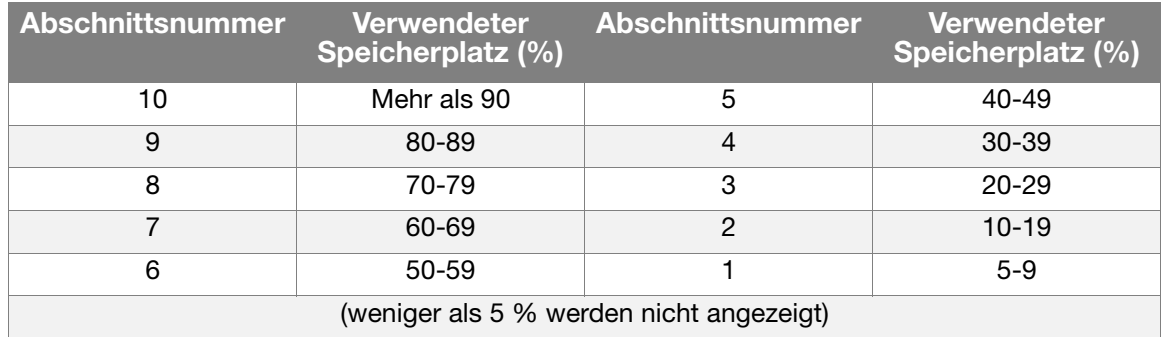

Die Zahlenanzeige gibt den Prozentsatz der verfügbaren Kapazität an.

Die Kapazitätsanzeige funktioniert nur, wenn die WD SmartWare-Software auf Ihrem Computer installiert ist.

**Individuell anpassbare Kennzeichnung.** Die von Ihnen festgelegte individuelle Kennzeichnung bleibt auf dem Laufwerk, selbst wenn es ausgeschaltet oder vom Computer getrennt ist.

**LED-Sperranzeige.** Die LED-Sperranzeige zeigt an, ob das Laufwerk kennwortgeschützt ist. Sie wird ausgeschaltet, wenn Sie das Kennwort vom Laufwerk entfernen oder wenn die Stromversorgung getrennt wird.

**Betriebs-/Aktivitäts-LED.** Die Betriebs-/Aktivitäts-LED zeigt den Status der Stromversorgung und die Aktivität des Laufwerks wie folgt an:

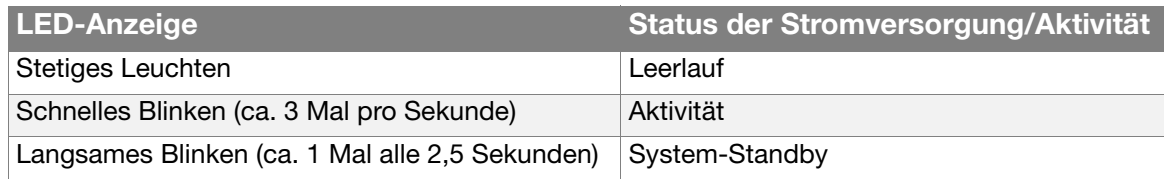

### <span id="page-10-0"></span>**Ein/Aus-Taste**

Mit der Ein/Aus-Taste wird das Laufwerk sicher heruntergefahren, um es vor Datenverlust oder Schäden am Laufwerk zu schützen. Die Ein/Aus-Taste funktioniert nur, wenn die WD SmartWare-Software auf Ihrem Computer installiert ist.

Hinweis: Wenn Sie das Laufwerk nach dem Ausschalten mit der Ein/Aus-Taste trennen, wird es beim Anschließen an Ihren laufenden Computer wieder automatisch eingeschaltet. Wenn Sie das Laufwerk mit der Ein/Aus-Taste ausgeschaltet haben und es an Ihrem Computer angeschlossen bleibt, müssen Sie die Ein/Aus-Taste erneut drücken, um es wieder einzuschalten.

#### <span id="page-10-1"></span>**Laufwerkschnittstelle**

Die schnellere USB-Version USB 2.0 unterstützt Datenübertragungsraten bis zu 480 MBit/s. USB 2.0 ist abwärtskompatibel mit USB 1.1. Beim Anschluss an einen USB-1.1-Port überträgt das Gerät Daten mit der USB-1.1-Geschwindigkeit von bis zu 12 MBit/s.

### <span id="page-10-2"></span>**Kensington®-Diebstahlsicherung**

Zur Laufwerksicherheit gibt es auch eine Öse für eine Kensington-Diebstahlsicherung, in die jedes standardmäßige Kensington-Sicherheitskabel passt (muss separat bestellt werden). Weitere Informationen zu Kensington-Sicherheitsschlössern und den angebotenen Produkten finden Sie unter [www.kensington.com](http://www.kensington.com).

### <span id="page-10-3"></span>**Registrieren Ihres WD-Produktes**

Registrieren Sie Ihr My Book Essential-Laufwerk, um die neuesten Updates und Sonderangebote zu erhalten. Sie können Ihr Laufwerk leicht mithilfe der WD SmartWare-Software registrieren, wie in ["Registrieren Ihres Laufwerks" auf Seite 45](#page-49-2)  beschrieben. Sie können Ihr Produkt auch online unter [register.wdc.com](https://register.wdc.com) registrieren.

### <span id="page-10-4"></span>**Vorsichtsmaßnahmen beim Umgang mit dem Gerät**

WD-Produkte sind Präzisionsgeräte, die mit der entsprechenden Sorgfalt und Vorsicht ausgepackt und installiert werden müssen. Laufwerke können durch grobe Handhabung, Schock oder Vibration beschädigt werden. Befolgen Sie beim Auspacken und Installieren Ihres externen Speicherproduktes die folgenden Vorsichtsmaßnahmen:

- Lassen Sie das Laufwerk nicht fallen oder anstoßen.
- Bewegen Sie das Laufwerk nicht, wenn es aktiv ist.
- Verwenden Sie dieses Produkt nicht als tragbares Laufwerk.
- Um eine ordnungsgemäße Belüftung sicherzustellen, verdecken Sie die Belüftungsschlitze im Gehäuse nicht.

# **12**

### <span id="page-11-0"></span>**Anschließen des Laufwerks und erste Schritte**

Dieses Kapitel enthält folgende Themen:

[Anschließen des Laufwerks](#page-11-1) [Erste Schritte mit der WD SmartWare-Software](#page-15-0) [WD SmartWare Übersicht](#page-19-0) [WD SmartWare-Bildschirm "Startseite"](#page-20-0) [Ansehen der Info/Online-Hilfethemen](#page-21-0) [Erste Schritte ohne die WD SmartWare-Software](#page-21-1)

### <span id="page-11-1"></span>**Anschließen des Laufwerks**

So schließen Sie das My Book-Laufwerk an Ihren Windows-Computer an:

**1.** Abhängig von Ihrer Region, wechseln Sie gegebenenfalls den Netzadapter wie folgt:

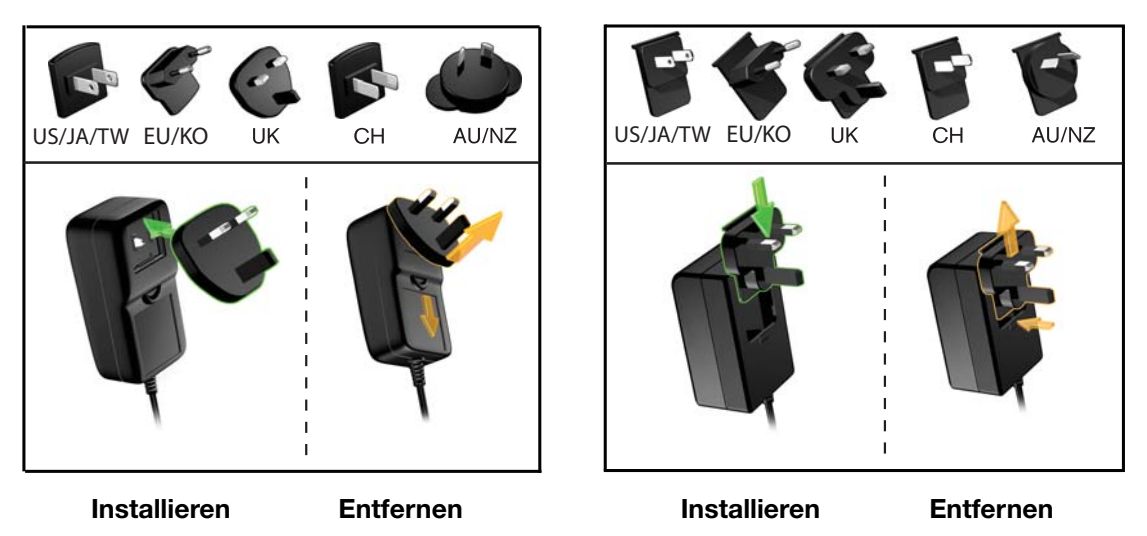

- **2.** Schalten Sie Ihren Computer ein.
- **3.** Schließen Sie das My Book-Laufwerk wie in [Abbildung 4 auf Seite 8](#page-12-0) gezeigt an.
- **4.** Wenn Sie Ihr Laufwerk für die Verwendung mit einem Mac-Computer neu formatiert haben, überspringen Sie den Rest des Verfahrens und lesen Sie stattdessen [Abbildung auf Seite 69.](#page-73-1)
- **5.** Überprüfen Sie nach dem Anschließen des Laufwerks an Ihren Computer, ob das neue virtuelle CD-Laufwerk von WD SmartWare und das My Book-Laufwerk im Windows-Explorer unter "Arbeitsplatz" angezeigt werden.

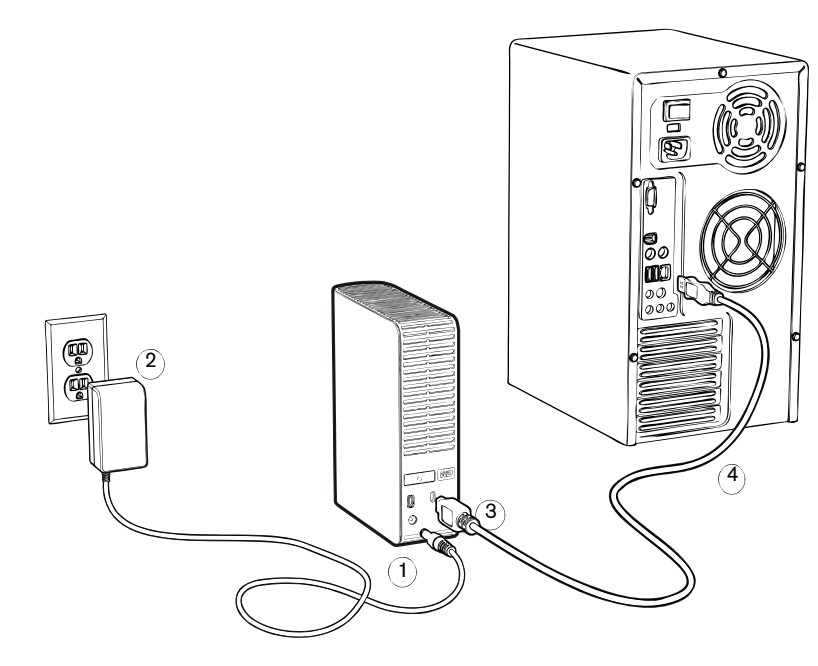

<span id="page-12-0"></span>Abbildung 4. Anschließen des My Book-Laufwerks

**6.** Wenn der Bildschirm "Neue Hardware gefunden" angezeigt wird, klicken Sie auf **Abbrechen**, um ihn zu schließen:

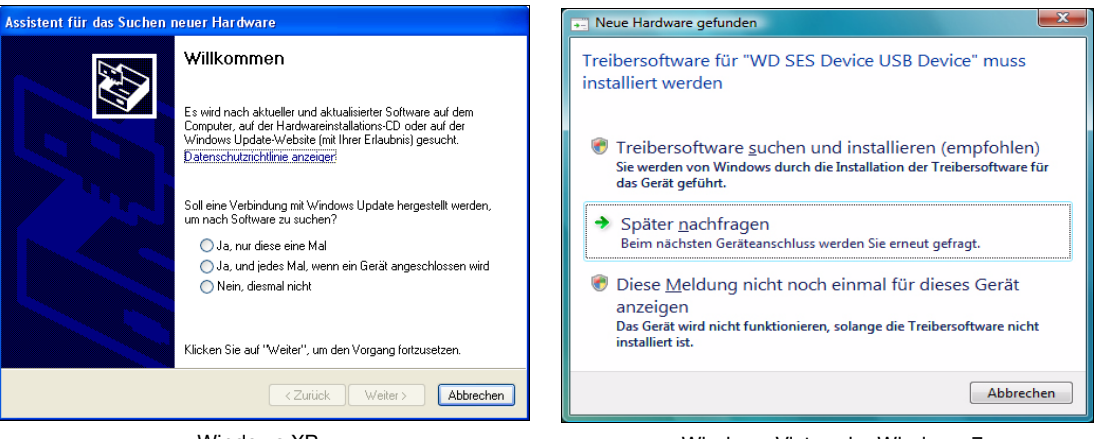

Windows XP Windows Vista oder Windows 7

Die WD SmartWare-Software installiert die entsprechenden Treiber für Ihr My Book-Laufwerk.

**7.** Abhängig vom Betriebssystem Ihres Computers werden möglicherweise verschiedene andere Bildschirme angezeigt:

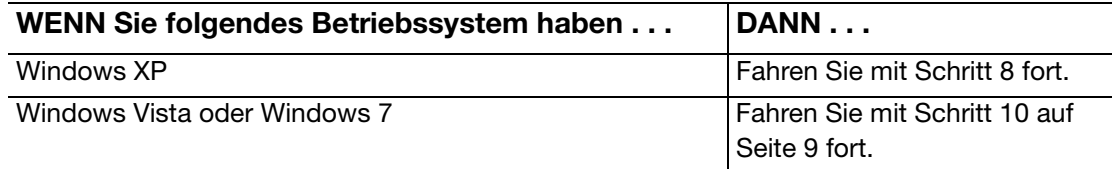

<span id="page-13-0"></span>**8.** Bei Windows XP werden ein oder zwei Bildschirme angezeigt, je nachdem, ob die Funktion "Autorun/Automatische Wiedergabe" aktiviert oder deaktiviert ist.

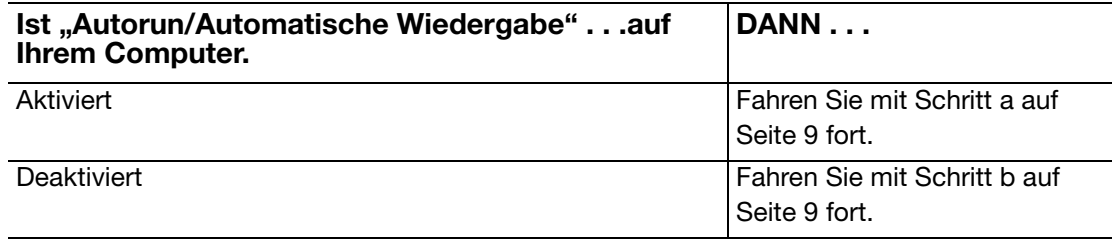

- <span id="page-13-2"></span>a. Unter Windows XP wird das Fenster "Willkommen bei WD SmartWare" angezeigt, wenn "Autorun/Automatische Wiedergabe" aktiviert ist (siehe [Abbildung 5](#page-14-2)).
- <span id="page-13-3"></span>b. Klicken Sie unter Windows XP mit der rechten Maustaste, um die Liste mit dem virtuellen CD-Laufwerk von WD SmartWare im Windows-Explorer anzuzeigen, wenn "Autorun/Automatische Wiedergabe" deaktiviert ist:

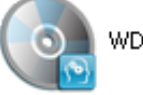

**WD** Smartware

- Hinweis: Die WD SmartWare-Software wird als virtuelles CD-Laufwerk (VCD-Laufwerk) auf Ihrem My Book-Laufwerk bereitgestellt. Das VCD-Laufwerk wird genauso angezeigt wie ein physisches CD-Laufwerk und es funktioniert auch so. Um den Inhalt des VCD-Laufwerks anzuzeigen, wie die Dokumentation oder einige Extraprogramme, rechtsklicken Sie auf das VCD und wählen Sie **Öffnen** aus.
- c. Doppelklicken Sie auf die Datei "WD SmartWare.exe", um den Bildschirm "Willkommen bei WD SmartWare" anzuzeigen (siehe [Abbildung 5](#page-14-2)).
- **9.** Fahren Sie mit ["Erste Schritte mit der WD SmartWare-Software" auf Seite 11](#page-15-0) fort.

Wenn Sie die WD SmartWare-Software nicht installieren möchten, fahren Sie stattdessen mit ["Erste Schritte ohne die WD SmartWare-Software" auf Seite 17](#page-21-1) fort.

<span id="page-13-1"></span>**10.** Bei Windows Vista oder Windows 7 werden zwei oder drei Bildschirme angezeigt, je nachdem, ob die Funktion "Autorun/Automatische Wiedergabe" aktiviert oder deaktiviert ist.

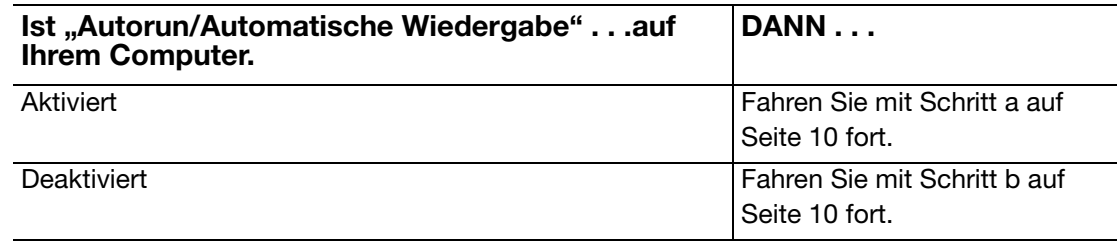

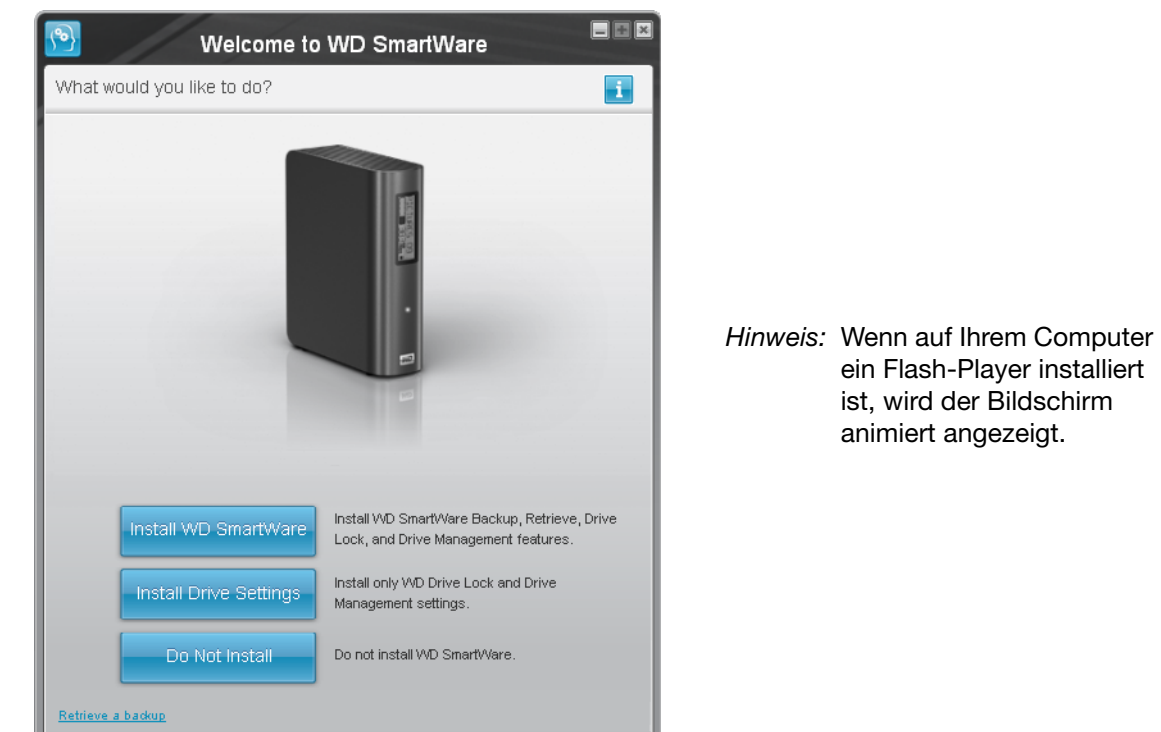

<span id="page-14-2"></span>Abbildung 5. Bildschirm "Willkommen bei WD SmartWare"

<span id="page-14-0"></span>a. Bei Windows Vista oder Windows 7, wenn "Autorun/Automatische Wiedergabe" aktiviert ist:

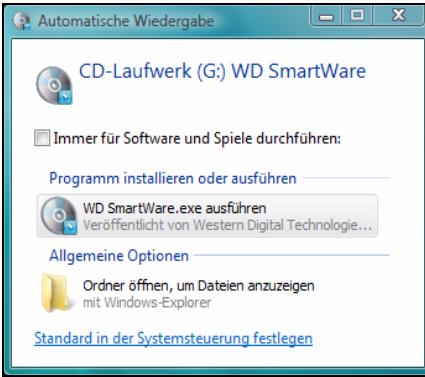

Klicken Sie auf die Option **WDSmartWare.exe ausführen**, um den Bildschirm "Willkommen bei WD SmartWare" anzuzeigen (siehe [Abbildung 5 auf Seite 10](#page-14-2)).

- <span id="page-14-1"></span>b. Wenn "Autorun/Automatische Wiedergabe" unter Windows Vista oder Windows 7 deaktiviert ist, öffnen Sie **Computer**, klicken Sie, um die WD SmartWare-VCD-Laufwerkliste im Windows-Explorer zu öffnen, und doppelklicken Sie auf die Datei "WD SmartWare.exe", um den Bildschirm "Willkommen bei WD SmartWare" anzuzeigen (siehe [Abbildung 5 auf Seite 10](#page-14-2)).
- 11. Fahren Sie mit ["Erste Schritte mit der WD SmartWare-Software](#page-15-0)" im nächsten Abschnitt fort.

Wenn Sie die WD SmartWare-Software nicht installieren möchten, fahren Sie stattdessen mit ["Erste Schritte ohne die WD SmartWare-Software" auf Seite 17](#page-21-1) fort.

### <span id="page-15-0"></span>**Erste Schritte mit der WD SmartWare-Software**

So verwenden Sie die WD SmartWare-Software erstmals:

<span id="page-15-1"></span>**1.** Die Aufforderung **Welche Aufgabe möchten Sie ausführen?** auf dem Bildschirm "Willkommen bei WD SmartWare" bietet Ihnen drei Optionen für Ihre ersten Schritte mit der WD SmartWare-Software:

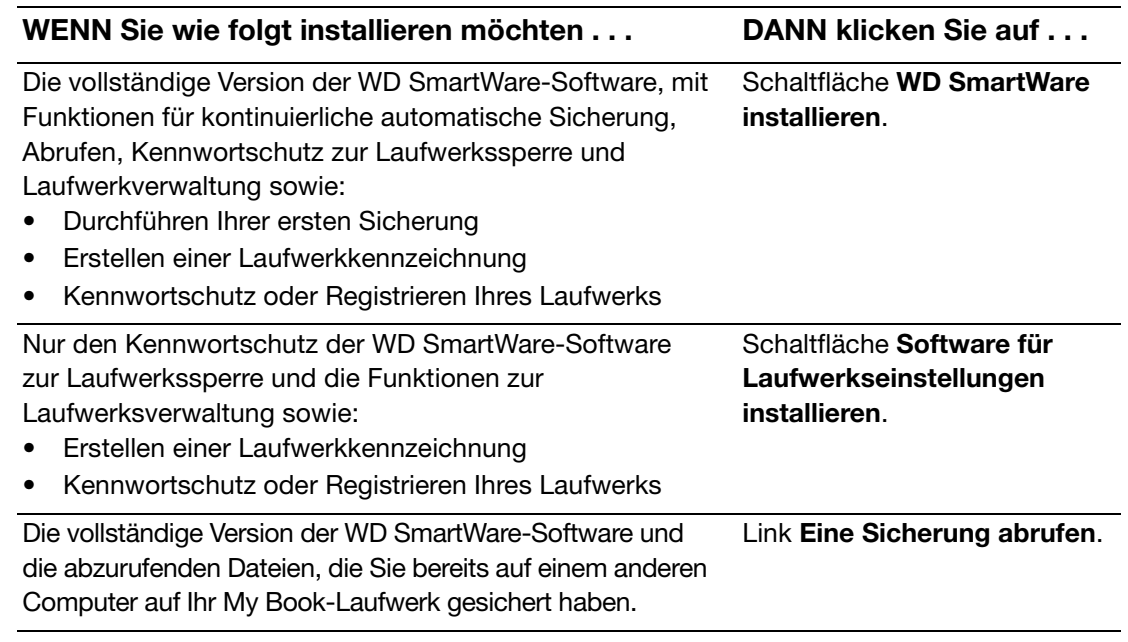

- **2.** Lesen Sie die Lizenzvereinbarung und klicken Sie auf **Akzeptieren**, um fortzufahren.
- **3.** Warten Sie, bis die Software-Installation abgeschlossen ist. Dies kann einige Minuten dauern.

**4.** Nach Abschluss der Software-Installation:

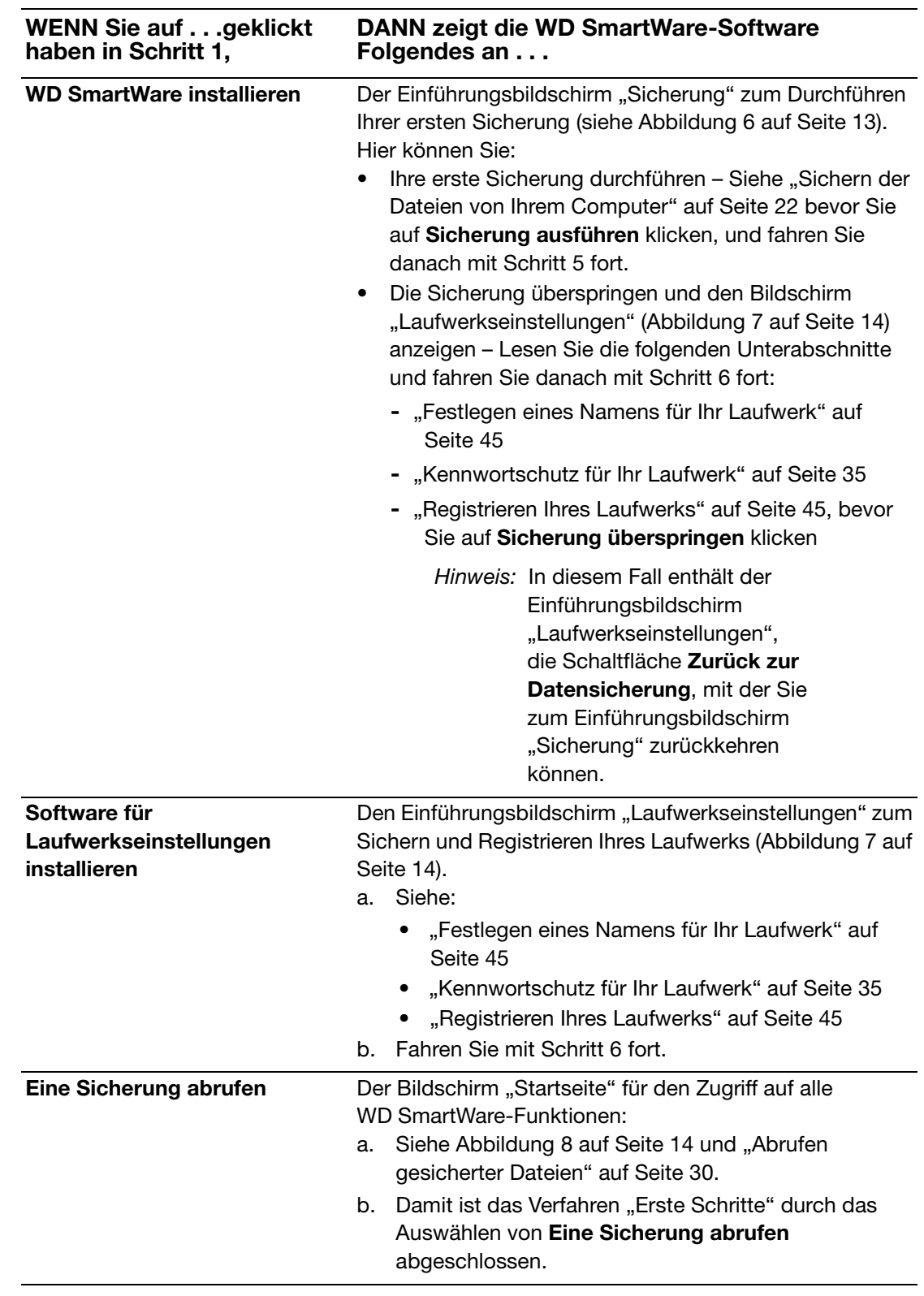

Hinweis: Die Einführungsbildschirme "Sicherung" und "Laufwerkseinstellungen" werden nur einmal angezeigt - wenn Sie die WD SmartWare-Software zum ersten Mal auf Ihrem Computer installieren. Danach wird nach dem Starten der Software der Bildschirm "Startseite" angezeigt, so dass Sie wählen können, was Sie tun möchten.

<span id="page-17-1"></span>**5.** Klicken Sie nach Abschluss Ihrer ersten Sicherung im Bildschirm "Sicherung" auf **Weiter**, um den WD SmartWare-Bildschirm "Startseite" anzuzeigen ([Abbildung 8 auf](#page-18-1)  [Seite 14](#page-18-1)).

Damit ist das Verfahren "Erste Schritte" nach dem Auswählen von "**WD SmartWare** Dateien sichern" abgeschlossen.

<span id="page-17-2"></span>**6.** Klicken Sie nach dem Festlegen des Kennwortschutzes oder dem Registrieren Ihres Laufwerks auf **Fertig stellen**, um den Einführungsbildschirm "Laufwerkseinstellungen" zu schließen.

Damit ist das Verfahren "Erste Schritte" nach dem Auswählen von Software für **Laufwerkseinstellungen installieren** abgeschlossen.

In diesem Fall gilt jedoch:

- Beim Öffnen der WD SmartWare-Software wird der Laufwerkverwaltungs-Bildschirm "Startseite" (siehe [Abbildung 9 auf Seite 15](#page-19-1)) mit der Registerkarte "Einstellungen" zum Durchführen aller Laufwerkverwaltungsfunktionen (siehe "Anpassen Ihrer [Laufwerkeinstellungen" auf Seite 43\)](#page-47-2) angezeigt.
- Durch Klicken auf die Registerkarte **Einstellungen** wird der Laufwerkverwaltungs-Bildschirm "Laufwerkseinstellungen" mit einer Schaltfläche **Voreinstellungen** angezeigt, mit der Sie die Sicherungs- und Abruffunktionen von WD SmartWare aktivieren können (siehe [Abbildung 17 auf Seite 36](#page-40-1) und ["Aktivieren der Sicherungs- und Abruffunktionen" auf Seite 50\)](#page-54-2).

| $\mathbb{P}_\ell$                                            |                                                                                                    | Sicherung              |                                                                                                    | $= 1$                                                                    |
|--------------------------------------------------------------|----------------------------------------------------------------------------------------------------|------------------------|----------------------------------------------------------------------------------------------------|--------------------------------------------------------------------------|
| Bereit zur Sicherung.                                        |                                                                                                    |                        |                                                                                                    | $\mathbf{r}$                                                             |
|                                                              |                                                                                                    |                        | My Book Elite                                                                                                    |                                                                          |
|                                                              | OS(C.)                                                                                                    |                        | MY BOOK (F:)                                                                                                    |                                                                          |
| Zu sichernde Daten<br>Dateien<br>1.077<br>Größe<br>243.34 MB | 19,5 GB insgesamt<br>bgerufen<br>9MB<br>System<br>14,4 GB<br><b>Bilder</b><br>25.0 MB<br><b>Sonstiges</b><br>109,7 MB<br>Musik<br>599,3 KB<br><b>Filme</b><br>963,0 KB<br>E-Mail<br>83,1 MB<br><b>Dokumente</b><br>24.1 MB<br>4,9 GB frei | ▶ Detaillierte Ansicht | 930,9 GB insgesamt<br>Zusätzl. Dateien<br>93,6 MB<br><b>Bilder</b><br>25.0 MB<br><b>Sonstiges</b><br>109,7 MB<br><b>Musik</b><br>599,3 KB<br><b>Filme</b><br>963,0 KB<br>E-Mail<br>83,1 MB<br><b>Dokumente</b><br>24,1 MB<br>930,8 GB frei | <b>Gesicherte Daten</b><br>Dateien<br>$\overline{a}$<br>Größe<br>0.00 KB |
|                                                              |                                                                                                    | Sicherung überspringen |                                                                                                    | Datensicherung starten                                                   |

<span id="page-17-0"></span>Abbildung 6. Einführungsbildschirm "Sicherung"

<span id="page-18-1"></span><span id="page-18-0"></span>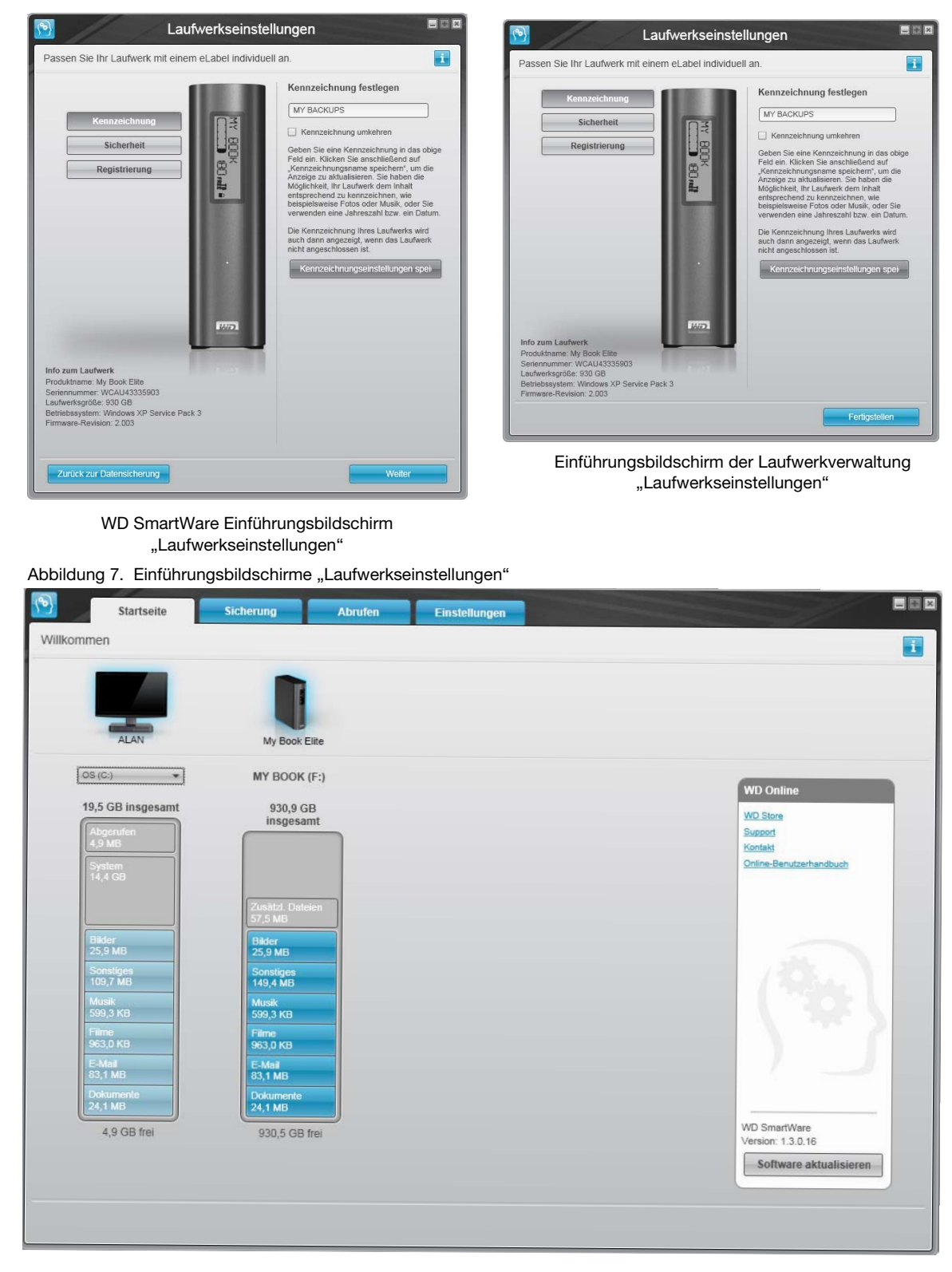

Abbildung 8. WD SmartWare-Bildschirm "Startseite"

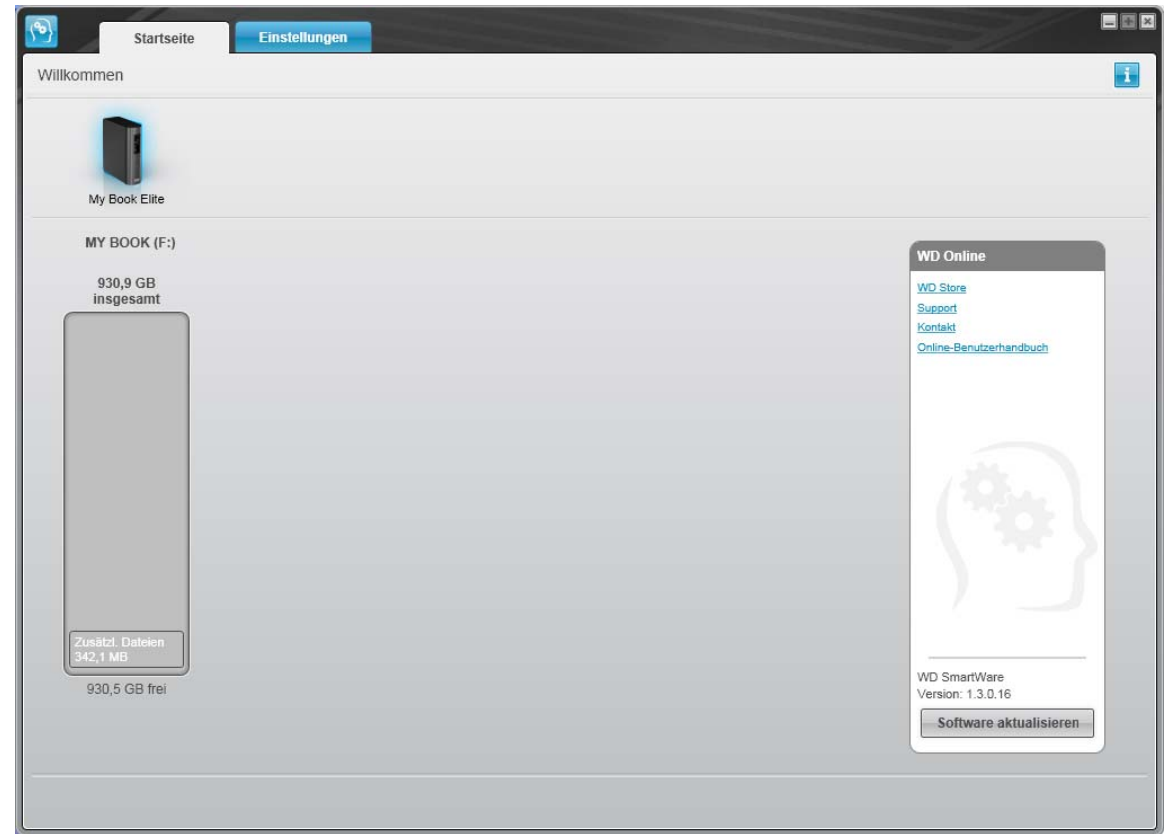

<span id="page-19-1"></span>Abbildung 9. Laufwerkverwaltungs-Bildschirm "Startseite"

### <span id="page-19-0"></span>**WD SmartWare Übersicht**

Die WD SmartWare-Software ist ein benutzerfreundliches Tool, das Ihnen Folgendes ermöglicht:

- Sichern Ihres Laufwerks Erstellen Sie in den Laufwerkseinstellungen ein Kennwort, um Ihr verschlüsseltes Laufwerk vor unbefugtem Zugriff oder Datendiebstahl zu schützen.
- Automatisches Sichern Ihrer Daten Beim automatischen und kontinuierlichen Sichern wird immer sofort eine Kopie gemacht, wenn Sie eine Datei hinzufügen oder ändern.

Hinweis: Der Schutz durch das automatische Sichern besteht so lange, wie Ihr My Book-Laufwerk mit Ihrem Computer verbunden ist. Immer wenn Sie Ihr Laufwerk vom Computer trennen und es wieder anschließen, scannt die WD SmartWare-Software Ihren Computer nach neuen oder geänderten Dateien und fährt mit dem automatischen und kontinuierlichem Sichern wie zuvor fort.

- Sie können Ihr Backup sofort sehen Sehen ist Glauben. Das grafische Sichern sortiert Ihren Inhalt in Kategorien und zeigt diese zusammen mit dem Fortschritt Ihrer Sicherung an.
- Müheloses Abrufen von Dateien Rufen Sie Ihre wertvollen Daten an ihrem Originalspeicherplatz ab, egal ob Sie all Ihre Daten verloren oder eine wichtige Datei überschrieben haben.

### <span id="page-20-0"></span>**WD SmartWare-Bildschirm "Startseite"**

Der WD SmartWare-Bildschirm "Startseite" bietet Ihnen vier Registerkarten:

- Startseite Bietet eine Inhaltsanzeige mit der Kapazität und dem Inhalt jedes Laufwerks, das intern oder extern mit Ihrem Computer verbunden ist (siehe [Abbildung 8 auf Seite 14\)](#page-18-1)
- Sicherung Verwaltet bestehende Sicherungen oder erstellt neue Sicherungen Ihrer wichtigen Daten, wie Filme, Musik, Dokumente, E-Mails und Bilder (siehe [Abbildung 10 auf Seite 23](#page-27-0))
- Abrufen Ruft wertvolle Daten ab, die verloren gegangen sind oder gelöscht wurden (siehe [Abbildung 13 auf Seite 31](#page-35-0))
- Einstellungen Verwaltet die Sicherheit, Diagnosen, Energieeinstellungen und Sicherungsparameter (siehe [Abbildung 11 auf Seite 27](#page-31-1))

Im Bildschirm "Startseite" können Sie in dem Dropdown-Feld unter dem Namen Ihres Computers das zuerst zu kategorisierende Laufwerk auswählen. Indem Sie ein anderes Laufwerk wählen, wird das System die Dateikategorien auf diesem Laufwerk ermitteln. Klicken Sie dann auf:

- Die Registerkarte **Sicherung**, um Dateien von dem ausgewählten Laufwerk auf Ihr My Book-Laufwerk zu sichern.
- Die Registerkarte **Abrufen**, um gesicherte Dateien von Ihrem My Book-Laufwerk an einem beliebigen Ort auf Ihrem Computer abzurufen.

In der Inhaltsanzeige für die Laufwerke Ihres Computers werden alle Dateien, die für eine Sicherung verfügbar sind, unterteilt in sechs Kategorien vor blauem Hintergrund angezeigt:

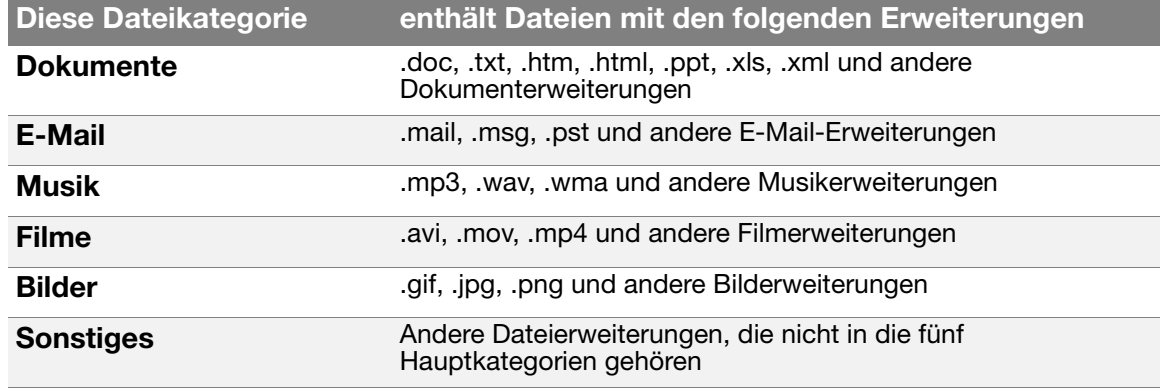

Eine vollständige Dateiliste aller unterstützten Dateierweiterungen finden Sie in der WD-Knowledge Base unter Antwort-Nr. 3644 auf <http://support.wdc.com>.

Hinweis:

- Die Kategorie **System**, die mit dunkelgrauem Hintergrund angezeigt wird, enthält alle Dateien Ihres Betriebssystems, die nicht gesichert werden können. Dateien, die nicht gesichert werden, sind Systemdateien, Programmdateien, Anwendungen und Arbeitsdateien, wie .tmp- und .log-Dateien.
- Die Kategorie **Abgerufen**, die auch vor dunkelgrauem Hintergrund angezeigt wird, zeigt die Dateien an, die Sie aus einer früheren Sicherung abgerufen haben. Sie können ebenfalls nicht gesichert werden.
- Wenn Sie den Pfeil über eine Kategorie halten, wird die Anzahl der Dateien in dieser Kategorie angezeigt.

Die Kategorie **Zusätzl. Dateien** in der Inhaltsanzeige Ihres My Book-Laufwerks enthält alle Dateien, die in Ihren Laufwerkeigenschaften als belegter Speicher angezeigt werden. Dieser Speicherplatz kann nicht für Sicherungen verwendet werden.

Hinweis: Die kleine Anzahl von Dateien, die in der Kategorie **Zusätzl. Dateien** angezeigt werden, wenn Sie die WD SmartWare-Software erstmals installieren und bevor Sie Ihre erste Sicherung durchführen, sind die System- und versteckten Dateien, die das Betriebssystem Ihres Computers bei der Installation des Laufwerks dort abgelegt hat.

### <span id="page-21-0"></span>**Ansehen der Info/Online-Hilfethemen**

Jeder WD SmartWare-Bildschirm bietet Zugriff auf die Informationen der Online-Hilfe, um Sie schnell durch Ihre Aufgaben zum Sichern, Abrufen und Einrichten zu führen. Immer wenn Sie unsicher sind, was zu tun ist, brauchen Sie nur auf das Info/Online-

Hilfe-Symbol in der oberen rechten Ecke des Bildschirms zu klicken:

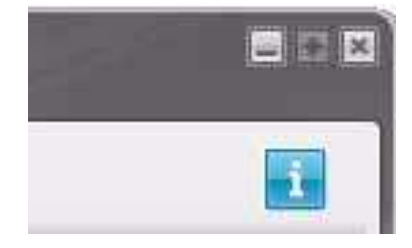

Um den Info/Hilfebildschirm nach dem Lesen der Online-Hilfe zu schließen, klicken Sie einfach auf das X-Symbol in der oberen rechten Ecke des Bildschirms.

### <span id="page-21-1"></span>**Erste Schritte ohne die WD SmartWare-Software**

Wenn Sie die WD SmartWare-Software nicht installieren möchten, können Sie Ihr My Book dennoch als externe Festplatte verwenden. In diesem Fall müssen Sie jedoch auf folgende Funktionen verzichten:

- Schutz Ihrer Daten durch automatische und kontinuierliche Sicherung (siehe ["Sichern der Dateien von Ihrem Computer" auf Seite 22](#page-26-2))
- Abrufen früherer Versionen von verloren gegangenen oder beschädigten Dateien (siehe ["Abrufen gesicherter Dateien" auf Seite 30\)](#page-34-3)
- Sichern Ihres Laufwerks und aller darauf gespeicherten Dateien mit einem Kennwort (siehe ["Sperren und Entsperren Ihres Laufwerks" auf Seite 35](#page-39-3))
- Anpassen Ihrer Software- und Laufwerkseinstellungen für bestmögliche Leistung (siehe ["Verwalten und Anpassen Ihres Laufwerks" auf Seite 40\)](#page-44-4)
- Überprüfen des Betriebszustandes Ihres Laufwerks mittels der integrierten Diagnosefunktion (siehe "Anschließen des Laufwerks und erste Schritte" auf [Seite 7](#page-11-0))

So verzichten Sie auf diese Leistungsmerkmale und starten ohne Installation der WD SmartWare-Software:

**1.** Klicken Sie auf **Nicht installieren** im Bildschirm "Willkommen bei WD SmartWare", um die Aufforderung **Ohne Installation von WD SmartWare?** anzuzeigen:

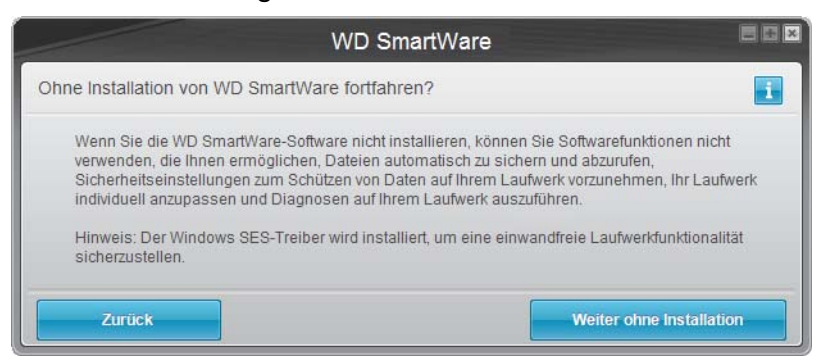

- **2.** Klicken Sie auf:
	- **Weiter ohne Installation**, wenn Sie die WD SmartWare-Software nicht installieren möchten.
	- **Zurück**, wenn Sie Ihre Meinung geändert haben und die WD SmartWare-Software doch installieren möchten. Fahren Sie in diesem Fall mit "Erste Schritte mit der [WD SmartWare-Software" auf Seite 11](#page-15-0) fort.

### <span id="page-22-0"></span>Ausblenden des virtuellen CD-Laufwerks "WD SmartWare"

Wenn Sie sich entschieden haben, ohne Installation der WD SmartWare-Software anzufangen, möchten Sie vielleicht auch das virtuelle CD-Laufwerk "WD SmartWare" ausblenden (deaktivieren). Das wäre an sich problemlos mit zwei einfachen Klicks im WD SmartWare-Dialog "Virtual CD-Einstellungen" (siehe "Anzeigen und Ausblenden des [VCD-Laufwerk-Symbols" auf Seite 49\)](#page-53-1) möglich. Wenn Sie die WD SmartWare-Software jedoch nicht installiert haben, ist der Vorgang etwas aufwändiger und Sie sollten sich einiger Vorsichtsmaßnahmen bewusst sein:

- Durch das Ausblenden des VCD-Laufwerks ist kein Zugriff mehr auf das Dienstprogramm "WD SmartWare Virtual CD-Manager" möglich, der das VCD-Laufwerk aktiviert und deaktiviert. Wenn Sie mit dem Laufwerk zu einem anderen Computer wechseln, bleibt das VCD-Laufwerk dort ebenfalls ausgeblendet. Sie müssen das Dienstprogramm entweder zurück auf das Laufwerk kopieren oder eine weitere Kopie davon herunterladen, um das VCD-Laufwerk anzuzeigen oder die WD SmartWare-Software auf dem anderen Computer zu installieren.
- Sie können das Dienstprogramm "WD SmartWare Virtual CD-Manager" nicht direkt von Ihrem Laufwerk aus ausführen, sondern Sie müssen es von einem Ordner auf Ihrem Desktop aus starten.

Wenn Sie unter Beachtung dieser Hinweise das VCD-Laufwerk bei nicht installierter WD SmartWare-Software ausblenden möchten, gehen Sie wie folgt vor:

<span id="page-23-0"></span>**1.** Öffnen Sie im Windows Explorer die Dateiauflistung für das VCD-Laufwerk "WD SmartWare" und doppelklicken Sie auf die Datei "Virtual CD Manager.exe", um den Bildschirm "WD SmartWare Virtual CD-Manager" anzuzeigen.

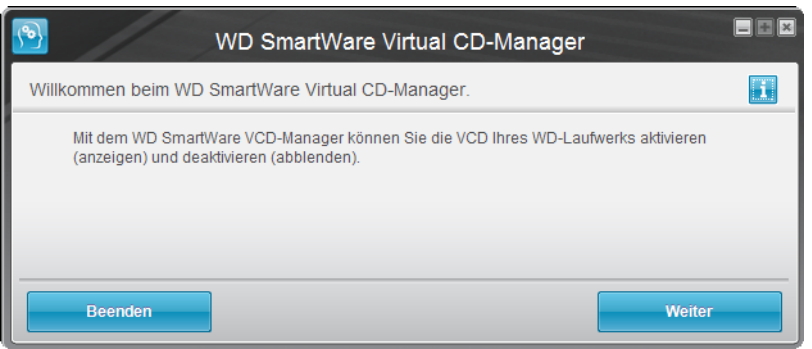

Hinweis: Wenn das Fenster geöffnet wird, kopiert das Dienstprogramm "WD SmartWare Virtual CD-Manager" auch einen Ordner "Virtual CD Manager" auf Ihren Desktop. Das ist der Ordner, den Sie auf Ihr My Book-Laufwerk zurück kopieren müssen, wenn Sie das VCD-Laufwerk zu einem späteren Zeitpunk anzeigen (aktivieren) möchten.

- **2.** Klicken Sie auf **Weiter**.
- **3.** Lesen Sie die Lizenzvereinbarung und klicken Sie auf **Akzeptieren**, um fortzufahren.
- **4.** Das Dienstprogramm "WD SmartWare Virtual CD-Manager" sucht Ihr My Book-Laufwerk und zeigt seine aktuellen VCD-Einstellungen sowie die VCD-Zieleinstellungen an:

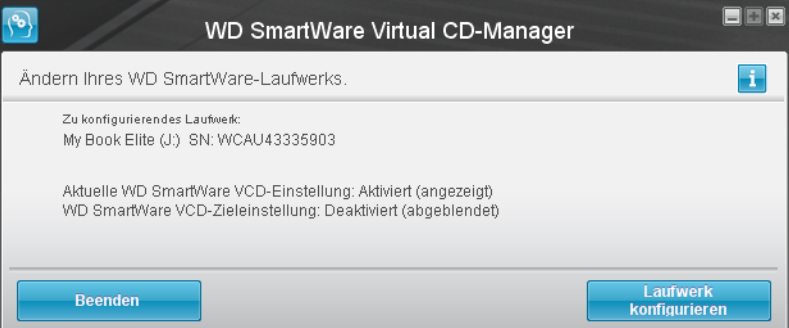

- **5.** Klicken Sie auf **Laufwerk konfigurieren**, um fortzufahren.
- **6.** Damit die Änderungen wirksam werden, müssen Sie das My Book-Laufwerk wie aufgefordert aus- und wieder einschalten:
	- a. Trennen Sie das USB-Kabel von Ihrem Laufwerk.
	- b. Trennen Sie entweder das Netzadapterkabel oder schalten Sie die Ein/Aus-Taste auf "Off" (Aus).
	- c. Warten Sie zehn Sekunden.
	- d. Schließen Sie entweder das Netzadapterkabel wieder an oder schalten Sie die Ein/Aus-Taste auf "On" (An).
	- e. Verbinden Sie wieder das USB-Kabel mit Ihrem Laufwerk.
- **7.** Klicken Sie auf **Beenden**, um das Dienstprogramm "WD SmartWare Virtual CD-Manager" zu schließen.
- **8.** Überprüfen Sie die Änderung unter "Geräte mit Wechselmedien" im Windows Explorer und Computer/Arbeitplatz.
- <span id="page-24-1"></span>**9.** Wenn Sie eventuell zu einem späteren Zeitpunkt mit Ihrem My Book-Laufwerk zu einem anderen Computer wechseln und dort das VCD-Laufwerk anzeigen oder die WD SmartWare-Software installieren möchten, kopieren Sie den Ordner "Virtual CD Manager" mittels Kopieren und Einfügen oder Ziehen und Ablegen von Ihrem Desktop auf Ihr My Book-Laufwerk. (Das ist der Ordner, den das Dienstprogramm "WD SmartWare Virtual CD-Manager" in [Schritt 1](#page-23-0) dieses Verfahrens auf Ihren Desktop kopiert hat.)

### <span id="page-24-0"></span>**Einblenden des virtuellen CD-Laufwerks von WD SmartWare**

Wenn Sie ohne Installation der WD SmartWare-Software angefangen und das virtuelle CD-Laufwerk (VCD-Laufwerk) "WD SmartWare" ausgeblendet (deaktiviert) haben und jetzt mit Ihrem My Book-Laufwerk zu einem anderen Computer wechseln oder die WD SmartWare-Software installieren möchten, müssen oder möchten Sie das VC Deventuell auf dem anderen Computer einblenden (aktivieren). Das wäre an sich problemlos mit zwei einfachen Klicks im WD SmartWare-Dialog "Virtual CD-Einstellungen" (siehe "Anzeigen [und Ausblenden des VCD-Laufwerk-Symbols" auf Seite 49\)](#page-53-1) möglich. Wenn Sie die WD SmartWare-Software jedoch nicht installiert und das VCD-Laufwerk ausgeblendet haben, ist der Vorgang etwas aufwändiger.

Wenn Sie die WD SmartWare-Software nicht installiert haben und das VCD-Laufwerk anzeigen möchten:

**1.** Kopieren Sie den Ordner "Virtual CD Manager" im Windows Explorer mittels Kopieren und Einfügen oder Ziehen und Ablegen von Ihrem My Book-Laufwerk auf den Desktop Ihres Computers. (Das ist der Ordner, den Sie in My Book von ["Schritt 9](#page-24-1)" auf Ihr [Ausblenden des virtuellen CD-Laufwerks "WD SmartWare"-](#page-22-0)Laufwerk kopiert haben.)

Wenn Sie den Ordner "Virtual CD Manager" beim Ausblenden des VCD-Laufwerks nicht auf Ihr My Book-Laufwerk kopiert haben, dann laden Sie das Dienstprogramm "Virtual CD (VCD) Manager" für Windows über Ihre Internetverbindung von [support.wdc.com](http://www.support.wdc.com) herunter.

- **2.** Öffnen Sie den Ordner "Virtual CD Manager" oder die heruntergeladene .zip-Datei des Dienstprogramms (WDSmartWareVirtualCDManagerforWindows-vx.x.x.x.zip) und doppelklicken Sie auf die entsprechende .exe-Datei, um den Bildschirm "WD SmartWare Virtual CD-Manager" anzuzeigen:
	- Virtual CD Manager.exe im Ordner "Virtual CD Manager"
- **3.** WD SmartWare Virtual CD Manager for Windows-vx.x.x.x.exe in der heruntergeladenen .zip-Datei

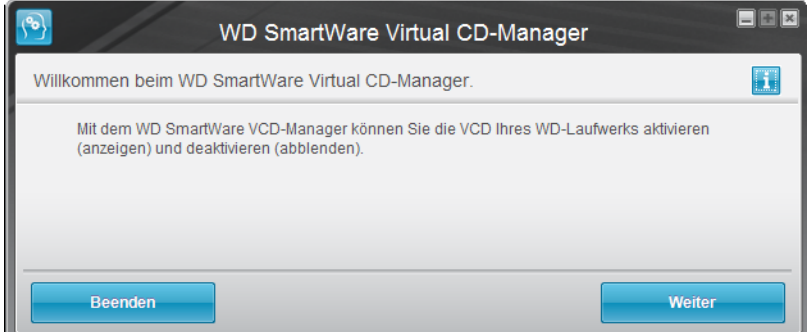

- **4.** Klicken Sie auf **Weiter**.
- **5.** Lesen Sie die Lizenzvereinbarung und klicken Sie auf **Akzeptieren**, um fortzufahren.
- **6.** Das Dienstprogramm "WD SmartWare Virtual CD-Manager" sucht Ihr My Book-Laufwerk und zeigt seine aktuellen VCD-Einstellungen sowie die VCD-Zieleinstellungen an:

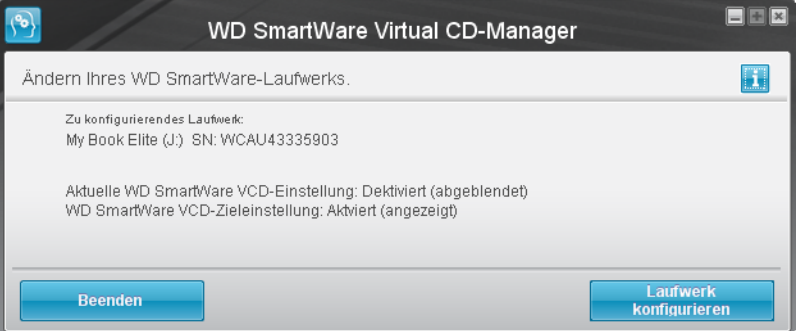

- **7.** Klicken Sie auf **Laufwerk konfigurieren**, um fortzufahren.
- **8.** Damit die Änderungen wirksam werden, müssen Sie das My Book-Laufwerk wie aufgefordert aus- und wieder einschalten:
	- a. Trennen Sie das USB-Kabel von Ihrem Laufwerk.
	- b. Trennen Sie entweder das Netzadapterkabel oder schalten Sie die Ein/Aus-Taste auf "Off" (Aus).
	- c. Warten Sie zehn Sekunden.
	- d. Schließen Sie entweder das Netzadapterkabel wieder an oder schalten Sie die Ein/Aus-Taste auf "On" (An).
	- e. Verbinden Sie wieder das USB-Kabel mit Ihrem Laufwerk.
- **9.** Klicken Sie auf "Beenden", um das Dienstprogramm "WD SmartWare Virtual CD-Manager" zu schließen.
- **10.** Überprüfen Sie die Änderung unter "Geräte mit Wechselmedien" im Windows Explorer und Computer/Arbeitplatz.

### <span id="page-26-2"></span><span id="page-26-0"></span>**Sichern der Dateien von Ihrem Computer**

Dieses Kapitel enthält folgende Themen:

[Über das Sichern der Dateien von Ihrem Computer](#page-26-1) [Alles sichern](#page-28-0) [Erweiterte Sicherungsfunktionen](#page-29-0)

### <span id="page-26-1"></span>**Über das Sichern der Dateien von Ihrem Computer**

Die WD SmartWare-Software sichert automatisch und kontinuierlich jeglichen Inhalt (Musik, Filme, Fotos, Dokumente, E-Mail und sonstige Dateien) von Ihrem Computer auf das My Book-Laufwerk.

Hinweis: Eine Installation der WD SmartWare-Software unterstützt bis zu drei Sicherungslaufwerke, die mit der WD SmartWare-Software konfiguriert sind.

Nachdem die WD SmartWare-Software Ihre verschiedenen Inhaltstypen kategorisiert hat, werden diese alle durch einfaches Klicken der Schaltfläche **Datensicherung starten** gesichert. Sie können auch bestimmte Inhaltstypen zum Sichern auswählen.

Nachdem eine Sicherung durchgeführt wurde, schützt die WD SmartWare-Software Ihre Dateien, indem Sie Folgendes sichert:

- Neue Dateien, die auf Ihrem Computer erstellt oder auf Ihre Festplatte kopiert werden.
- Bestehende Dateien, die sich auf irgendeine Weise geändert haben.

Diese Sicherung erfolgt automatisch, wobei die WD SmartWare-Software sie durchführt, ohne dass ein Eingriff Ihrerseits notwendig ist. Ihr My Book-Laufwerk muss lediglich mit dem Computer verbunden bleiben.

Hinweis: Der Schutz durch das automatische Sichern besteht so lange, wie Ihr My Book-Laufwerk mit Ihrem Computer verbunden ist. Immer wenn Sie Ihr Laufwerk vom Computer trennen und es wieder anschließen, scannt die WD SmartWare-Software Ihren Computer nach neuen oder geänderten Dateien und fährt mit dem automatischen und kontinuierlichem Sichern wie zuvor fort.

Der Bildschirm Sicherung bietet außerdem Folgendes (siehe [Abbildung 10 auf Seite 23\)](#page-27-1):

- Inhaltsanzeigen für die Laufwerke Ihres Computers, so dass Sie die Anzahl der Dateien und die Speichergröße für jede Inhaltskategorie sehen können.
- Ein Inhaltsfeld **Detaillierte Ansicht**, mit dem Sie bestimmte Kategorien von zu sichernden Dateien oder Ordnern auswählen können, sowie die zugehörige Schaltfläche **Änderungen anwenden**, um Ihre Auswahl anzuwenden.
- Die Schaltflächen **Sicherung ausführen** und **Sicherung anhalten** zum Starten und Anhalten des Sicherungsvorgangs.

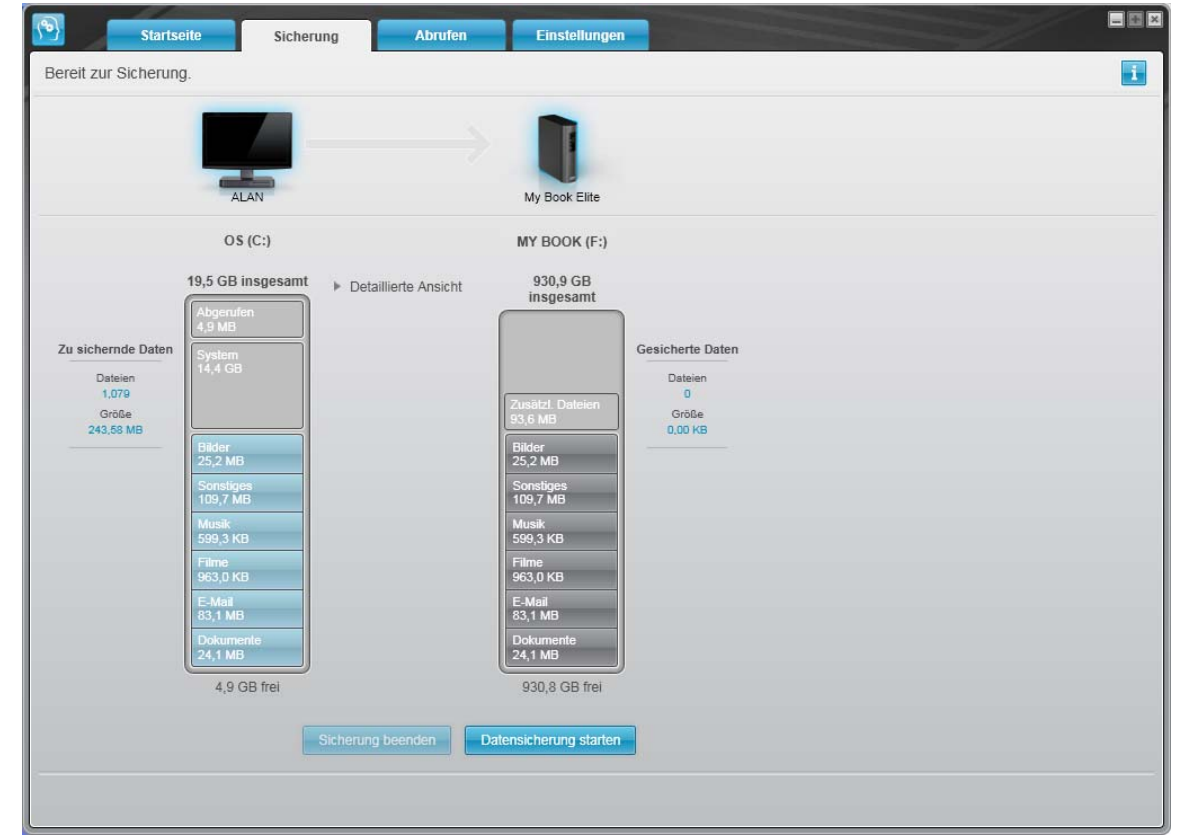

<span id="page-27-1"></span><span id="page-27-0"></span>Abbildung 10. Bildschirm "Sicherung"

In den Inhaltsanzeigen für die Laufwerke Ihres Computers werden die Kategorien der Dateien angezeigt, die in der Sicherung enthalten wären, wenn Sie auf **Datensicherung starten** klicken:

- Der hellblaue Hintergrund in der Inhaltsanzeige für die Laufwerke Ihres Computers kennzeichnet die Originaldateien, die gesichert werden können.
- Ein grauer Hintergrund in der Inhaltsanzeige für Ihr My Book-Laufwerk kennzeichnet die potentiellen Sicherungskopien der Originaldateien.
- Der dunkelblaue Hintergrund markiert Kategorien von Dateien, die bereits gesichert wurden.

Die Kategorie **Zusätzl. Dateien** in der Inhaltsanzeige Ihres My Book-Laufwerks enthält alle Dateien, die in Ihren Laufwerkeigenschaften als belegter Speicher angezeigt werden. Dieser Speicherplatz kann nicht für Sicherungen verwendet werden.

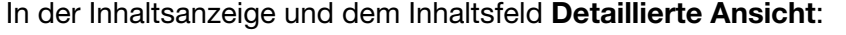

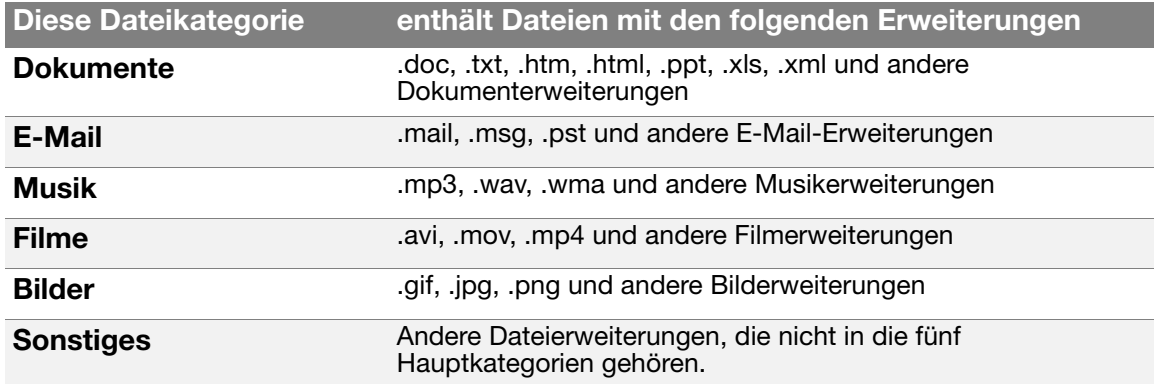

SICHERN DER DATEIEN VON IHREM COMPUTER – 23

Eine vollständige Dateiliste aller unterstützten Dateierweiterungen finden Sie in der WD-Knowledge Base unter Antwort-Nr. 3644 auf <http://support.wdc.com>.

Hinweis:

- Die Kategorie **System**, die mit dunkelgrauem Hintergrund angezeigt wird, enthält alle Dateien Ihres Betriebssystems, die nicht gesichert werden können. Dateien, die nicht gesichert werden, sind Systemdateien, Programmdateien, Anwendungen und Arbeitsdateien, wie .tmp- und .log-Dateien.
- Die Kategorie **Abgerufen**, die auch vor dunkelgrauem Hintergrund angezeigt wird, zeigt die Dateien an, die Sie aus einer früheren Sicherung abgerufen haben. Sie können ebenfalls nicht gesichert werden.

Wenn Sie den Pfeil über eine Kategorie halten, wird die Anzahl der Dateien in dieser Kategorie angezeigt.

Um andere interne Festplatten zu sichern, klicken Sie auf die Registerkarte **Startseite** und wählen Sie das Laufwerk aus.

### <span id="page-28-0"></span>**Alles sichern**

So sichern Sie alle Dateien von Ihrem Computer:

- **1.** Klicken Sie auf die Registerkarte **Sicherung**, um den Bildschirm Sicherung anzuzeigen (siehe [Abbildung 10 auf Seite 23\)](#page-27-1).
- **2.** Klicken Sie auf **Datensicherung starten,** um alle Ihre Dateien zu sichern.
- <span id="page-28-1"></span>**3.** Während der Sicherung:
	- Der Bildschirm Sicherung zeigt einen Fortschrittbalken und eine Meldung mit der Datenmenge an, die bereits gesichert wurde.
	- Die blaue Hintergrundfarbe in der Inhaltsanzeige für die Laufwerker Ihres Computers wechselt für alle Dateien zu gelb, die noch nicht gesichert wurden.
	- Der graue Hintergrund in der Inhaltsanzeige für Ihr My Book-Laufwerk wechselt für jede fertig gesicherte Kategorie zu blau.
	- Sie können Ihr Laufwerk weiter einrichten oder andere Funktionen ausführen, da die WD SmartWare-Software Ihre Dateien alle im Hintergrund sichert.
	- Zum Stoppen der Sicherung steht Ihnen die Schaltfläche **Sicherung beenden** zur Verfügung.
- **4.** Eine Meldung mit "Sicherung erfolgreich abgeschlossen" bedeutet, dass die Sicherung normal beendet wurde.

Wenn irgendwelche Dateien nicht gesichert werden konnten, zeigt die WD SmartWare-Software Folgendes an:

- Eine Warnmeldung mit der Anzahl der betroffenen Dateien
- Einen **Anzeige**-Link, der Ihnen nach dem Anklicken eine Liste der Dateien und die Gründe anzeigt, warum sie nicht gesichert wurden

Einige Anwendungen und laufende Prozesse können verhindern, dass Dateien gesichert werden. Wenn Sie nicht feststellen können, warum einige Ihrer Dateien nicht gesichert wurden, probieren Sie Folgendes:

- Speichern und schließen Sie alle geöffneten Dateien.
- Schließen Sie alle laufenden Anwendungen, einschließlich E-Mail-Programm und Internetbrowser.

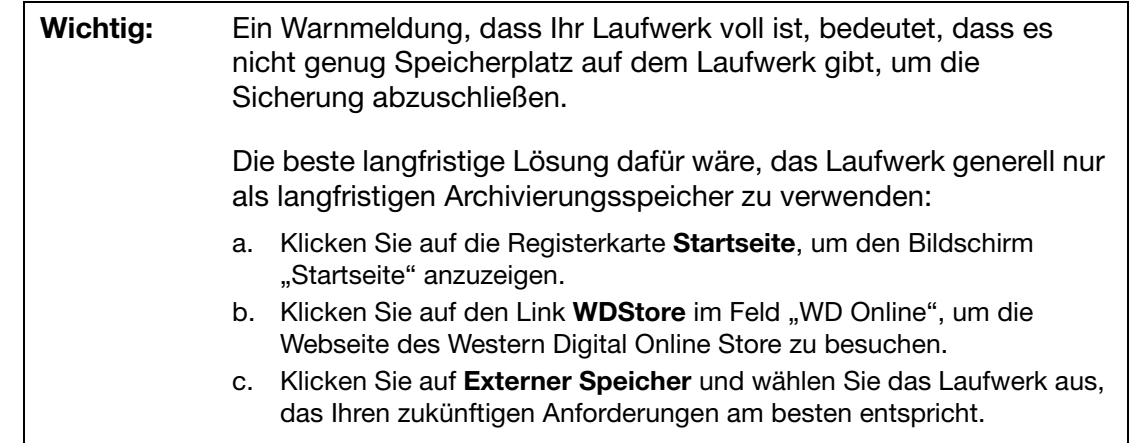

**5.** Wenn Sie auf **Sicherung beenden** in [Schritt 3](#page-28-1) geklickt haben, erinnert Sie eine Bestätigungsaufforderung **Sicherung beenden?** daran, dass die WD SmartWare-Software Ihren Sicherungsbefehl im Hintergrund ausführt, so dass Sie den Computer währenddessen für andere Aufgaben verwenden können.

Um fortzufahren, klicken Sie auf eine der folgenden Optionen:

- **Sicherung fortsetzen**, um die Stopp-Aufforderung zu widerrufen und mit dem Sichern fortzufahren
- **Sicherung beenden**, um Ihre Stopp-Aufforderung zu bestätigen, und die neu erstellten Sicherungsdateien zu entfernen

### <span id="page-29-0"></span>**Erweiterte Sicherungsfunktionen**

Zu den erweiterten Sicherungsfunktionen gehören:

- Auswählen bestimmter Inhalte zum Sichern
- Ändern der Softwareeinstellungen zum Sichern:
	- Auswählen der Anzahl an zu behaltenden Sicherungskopien
	- Anhalten der Sicherung bis Ihr Computer im Leerlauf ist

### <span id="page-30-0"></span>**Auswählen bestimmter Inhalte zum Sichern**

So sichern Sie nur einige Dateien von Ihrem Computer:

**1.** Klicken Sie im Bildschirm Sicherung (siehe [Abbildung 10 auf Seite 23](#page-27-1)) auf **Detaillierte Ansicht**, um das Inhaltsfeld der zu sichernden Dateien einzublenden:

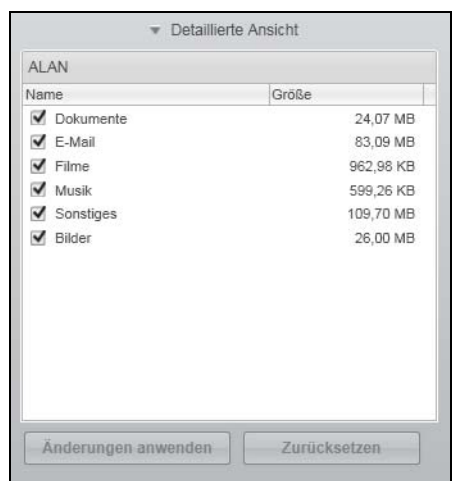

- **2.** Im Inhaltsfelder der zu sichernden Dateien:
	- Markieren Sie die Kästchen für die Dateikategorien, die gesichert werden sollen.
	- Heben Sie die Markierung der Kästchen für die Dateikategorien auf, die nicht gesichert werden sollen.
- **3.** Klicken Sie auf **Änderungen anwenden**, um die Inhaltsanzeige für Ihr My Book-Laufwerk zu aktualisieren.
- **4.** Klicken Sie auf **Datensicherung starten**, um die ausgewählten Dateikategorien zu sichern.

### <span id="page-31-0"></span>**Ändern der Softwareeinstellungen zum Sichern**

Zum Optimieren Ihrer Sicherung haben Sie folgende Möglichkeiten:

- Festlegen der Anzahl der für jede Datei zu behaltenden Sicherungsversionen
- Anhalten von Sicherungen bis Ihr Computer im Leerlauf ist

So konfigurieren Sie diese Sicherungsoptionen:

1. Klicken Sie auf die Registerkarte Einstellungen, um den Bildschirm "Einstellungen" anzuzeigen (siehe [Abbildung 11](#page-31-2)).

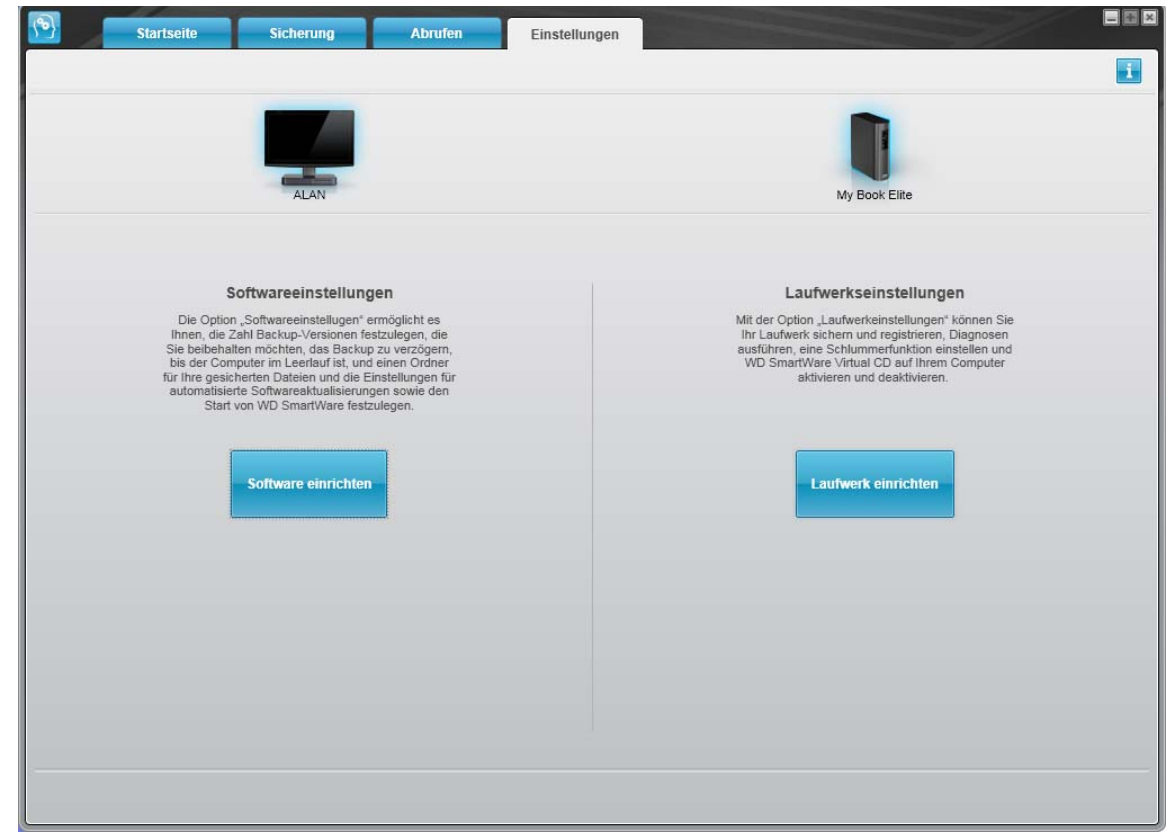

<span id="page-31-2"></span><span id="page-31-1"></span>Abbildung 11. Bildschirm "Einstellungen"

- 2. Klicken Sie auf Software einrichten, um den Bildschirm "Softwareeinstellungen" (siehe [Abbildung 12 auf Seite 28](#page-32-0)) anzuzeigen.
- **3.** Siehe:
	- • ["Festlegen der Anzahl der Sicherungsversionen" auf Seite 28](#page-32-1)
	- • ["Anhalten von Sicherungen bis Ihr Computer im Leerlauf ist" auf Seite 29](#page-33-0)

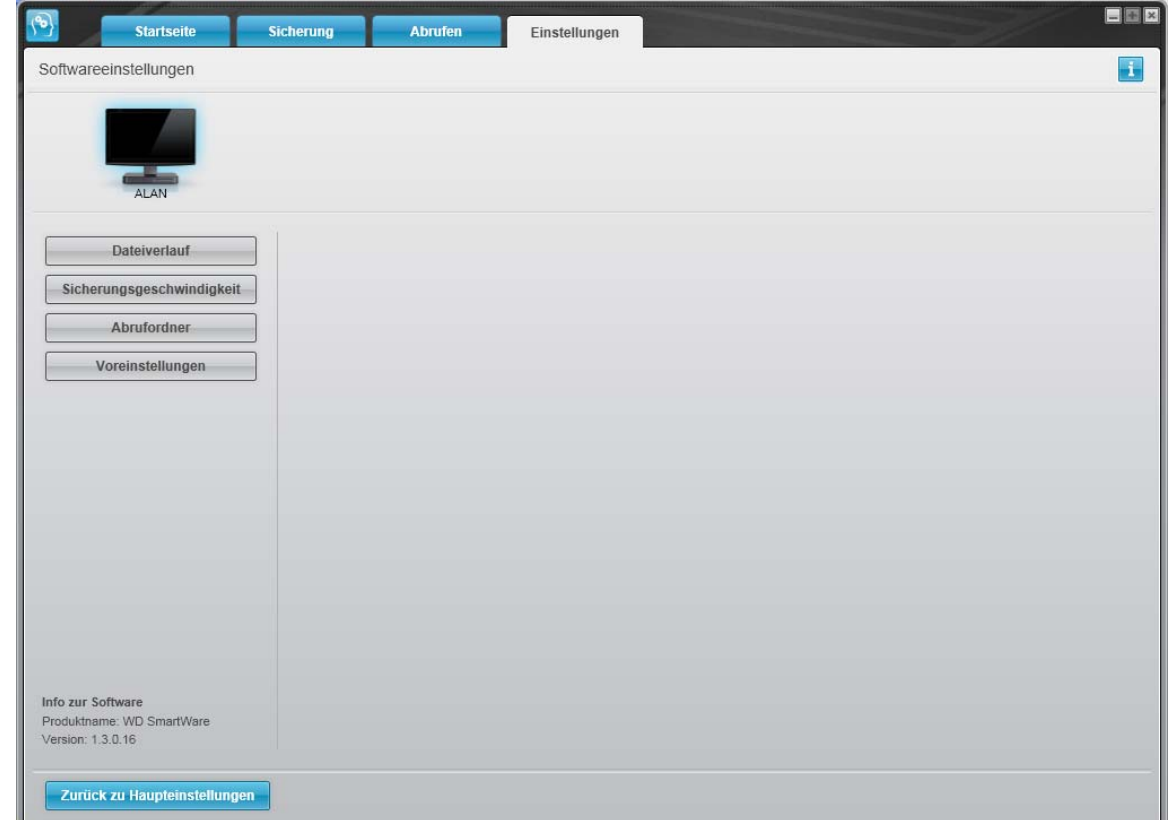

<span id="page-32-0"></span>Abbildung 12. Bildschirm "Softwareeinstellungen"

<span id="page-32-1"></span>**Festlegen der Anzahl der Sicherungsversionen.** Mit der WD SmartWare-Software können Sie für jede Datei bis zu 25 ältere Versionen behalten. Wenn Sie Dateien unbeabsichtigt überschrieben oder gelöscht haben, oder Sie sich eine der früheren Dateiversionen ansehen möchten, die WD SmartWare-Software hat eine Kopie für Sie. Sie haben immer die aktuell festgelegte Versionsanzahl der Dateien, die abgerufen werden können, und Sie können 1 bis 25 Versionen behalten.

Behalten mehrerer Versionen:

- Verbessert Ihre Möglichkeiten, auch Dateien aus länger zurückliegenden Sicherungen abzurufen
- Benötigt mehr Speicherplatz

Festlegen der Anzahl der für jede Datei zu behaltenden Sicherungsversionen:

**1.** Klicken Sie im Bildschirm "Softwareeinstellungen" (siehe [Abbildung 12](#page-32-0)) auf **Dateiverlauf, um den Dialog "Dateiverlauf festlegen" anzuzeigen:** 

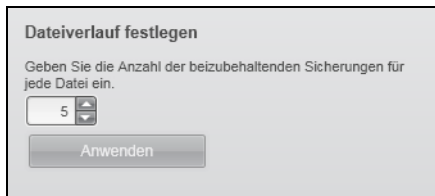

- **2.** Legen Sie im Feld **Geben Sie die Anzahl der beizubehaltenden Sicherungen für jede Datei ein** die Anzahl der Dateiversionen (1 bis 25) fest, die Sie behalten möchten.
- **3.** Klicken Sie auf **Anwenden**, um die neue Anzahl der Sicherungsversionen zu speichern und anzuwenden.

<span id="page-33-0"></span>**Anhalten von Sicherungen bis Ihr Computer im Leerlauf ist.** Eine große Sicherung kann länger Zeit in Anspruch nehmen und viele Systemressourcen verbrauchen. Die WD SmartWare-Software arbeitet gleichzeitig während Sie an Ihrem Computer arbeiten im Hintergrund und verwendet dazu nur minimale Systemressourcen. Wenn Sie sämtliche Sicherungsaktivitäten anhalten möchten, bis sich der Computer im Leerlauf befindet, ist dies durch Aktivierung der Option "Sicherungsgeschwindigkeit" möglich:

**1.** Klicken Sie im Bildschirm "Softwareeinstellungen" (siehe [Abbildung 12 auf Seite 28](#page-32-0)) auf Sicherungsgeschwindigkeit, um den Dialog "Sicherungsgeschwindigkeit reduzieren" anzuzeigen:

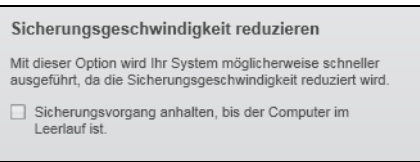

**2.** Markieren Sie das Kontrollkästchen **Sicherungsvorgang anhalten, bis der Computer im Leerlauf ist, um die Option "Sicherungsgeschwindigkeit" zu** aktivieren, oder heben Sie die Markierung auf, um die Option zu deaktivieren.

### <span id="page-34-3"></span><span id="page-34-0"></span>**Abrufen gesicherter Dateien**

Dieses Kapitel enthält folgende Themen:

[Über das Abrufen von Dateien](#page-34-1) [Abrufen einer Datei](#page-34-2) [Abrufen eines Ordners](#page-38-0) [Abrufen einer früheren Version einer Datei oder einer gelöschten Datei](#page-38-1) [Abrufen des gesamten Inhaltes](#page-38-2)

### <span id="page-34-1"></span>**Über das Abrufen von Dateien**

Die WD SmartWare-Software erleichtert Ihnen das Abrufen von Dateien, die auf Ihrem My Book-Laufwerk gesichert wurden, sowie das:

- Wiederherstellen der Dateien an ihrem ursprünglichen Speicherplatz auf Ihrem **Computer**
- Kopieren der Dateien in einen bestimmten Abrufordner

Das Abrufen besteht im Allgemeinen aus fünf Schritten:

- 1. Wählen Sie im Bildschirm "Startseite" das Laufwerk aus, von dem Sie Inhalt abrufen möchten.
- **2.** Wählen Sie die Sicherung aus, aus der Sie Inhalte abrufen möchten. (Dies ist nur notwendig, wenn Sie mehrere verschiedene Sicherungen auf Ihrem My Book-Laufwerk erstellt haben.)
- **3.** Wählen Sie aus, ob der Inhalt an einen bestimmten Abrufordner oder am ursprünglichen Speicherort abgerufen werden soll.
- **4.** Wählen Sie den abzurufenden Inhalt aus, entweder Dateien, Ordner oder alles.
- **5.** Rufen Sie den Inhalt ab.

### <span id="page-34-2"></span>**Abrufen einer Datei**

Nachdem Sie im Bildschirm "Startseite" ein Laufwerk ausgewählt haben, können Sie Dateien von Ihrem My Book-Laufwerk abrufen. So rufen Sie eine Datei oder einen Ordner von Ihrem Laufwerk ab:

- **1.** Klicken Sie auf die Registerkarte **Abrufen**, um den Bildschirm "Abrufen" anzuzeigen (siehe [Abbildung 13 auf Seite 31](#page-35-1)).
- **2.** Wählen Sie im Feld **Gesicherte Volumes** den WD SmartWare-Datenträger aus, von dem Sie eine Datei oder einen Ordner abrufen möchten, und klicken Sie auf **Ziel auswählen**, um den Bildschirm Wählen Sie ein Ziel für abgerufene Dateien aus. (siehe [Abbildung 14 auf Seite 32](#page-36-0)) anzuzeigen.

**3.** Im Bildschirm "Wählen Sie ein Ziel für abgerufene Dateien aus.":

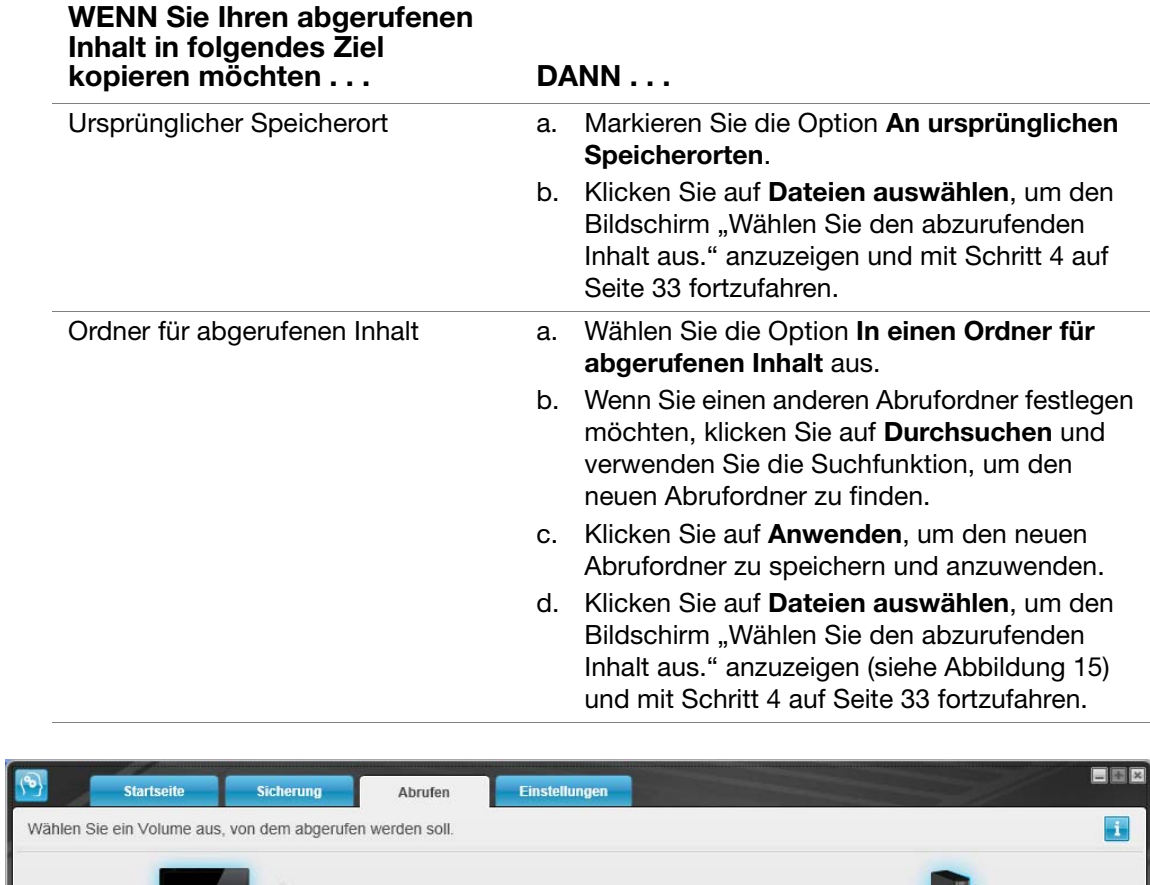

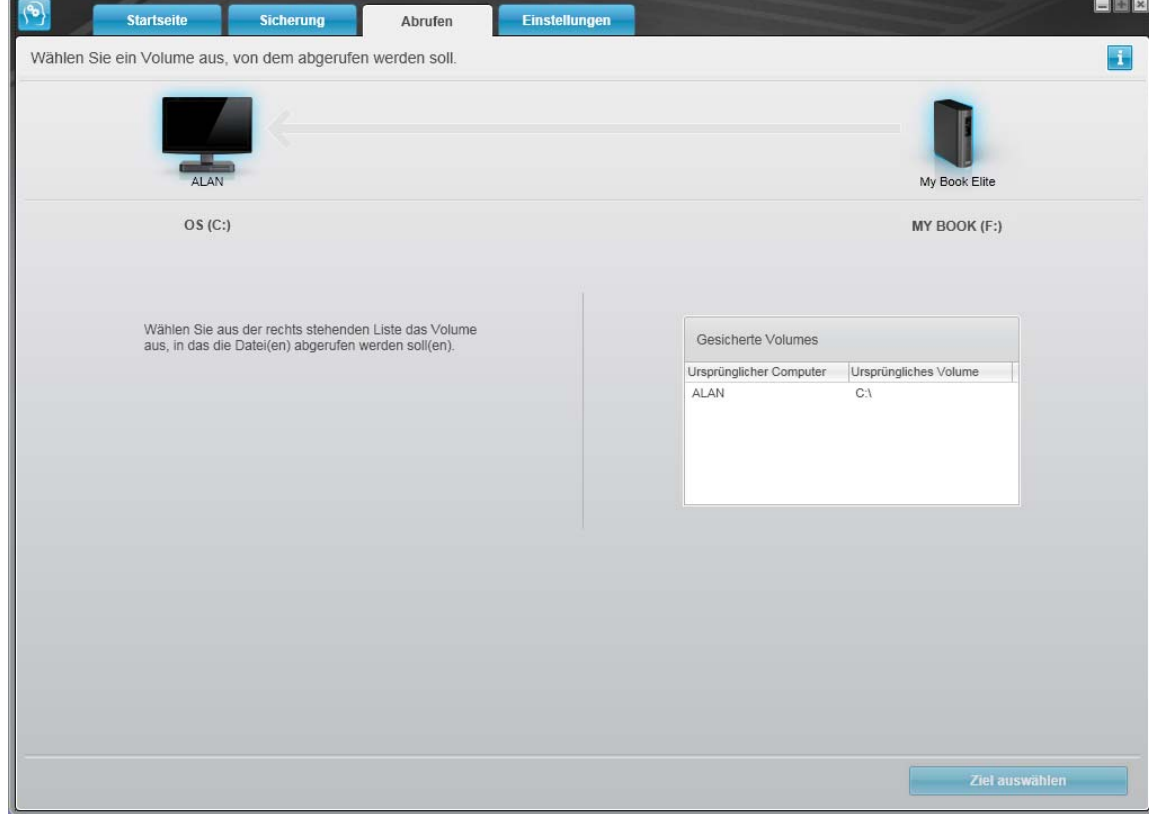

<span id="page-35-1"></span><span id="page-35-0"></span>Abbildung 13. Bildschirm "Abrufen"
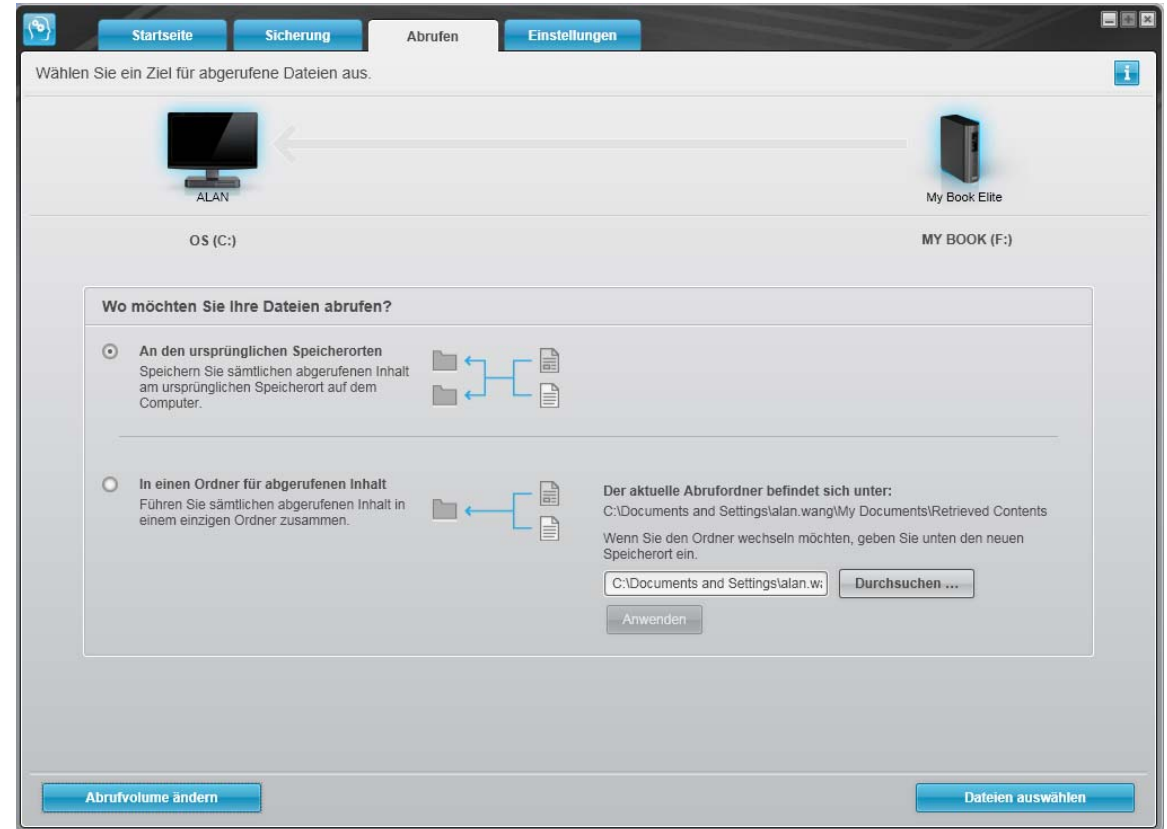

Abbildung 14. Bildschirm "Wählen Sie ein Ziel für abgerufene Dateien aus."

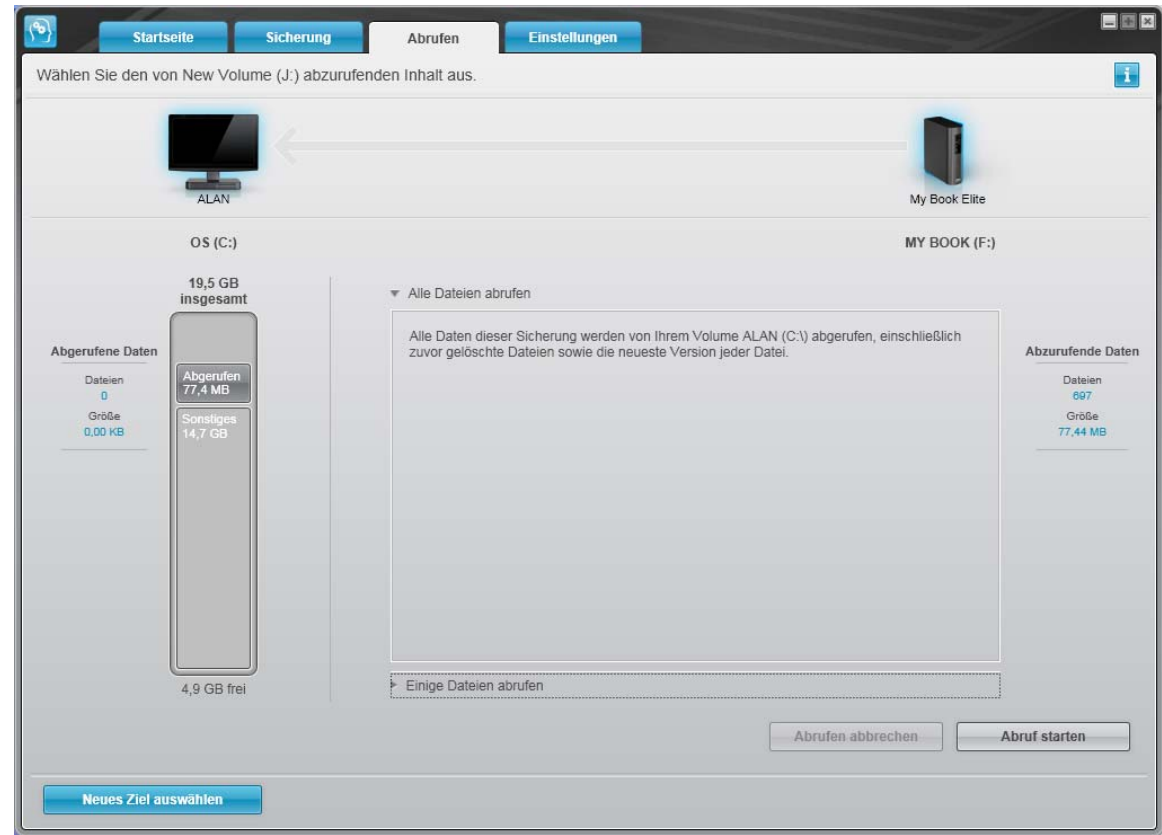

<span id="page-36-0"></span>Abbildung 15. Bildschirm "Wählen Sie den abzurufenden Inhalt aus"

- <span id="page-37-0"></span>**4.** Klicken Sie im Bildschirm Wählen Sie abzurufenden Inhalt aus auf **Einige Dateien abrufen**, um das Auswahlfeld für abzurufende Dateien anzuzeigen (siehe [Abbildung](#page-37-0)  [4 auf Seite 33\)](#page-37-0)
- **5.** Navigieren Sie durch die Ordnerstruktur, um den gewünschten Inhalt zu finden. Sie können auch das Suchfeld verwenden, indem Sie den Name (oder einen Namensteil) der Datei oder des Ordners eingeben, die/der gesucht wird:
	- Klicken Sie auf eine entsprechende Dateikategorie-Schaltfläche, um die Dateien nach Kategorie aufzulisten:
		- Bilder
		- Musik
		- Filme
		- Dokumente
		- Sonstiges
		- E-Mail
	- Wählen Sie das Symbol "Ansicht" aus, um einzelne Dateien aufzulisten.
	- Geben Sie den gesamten Dateinamen oder einen Teil davon in das Suchfeld ein, um die Datei zu finden, und drücken Sie die **Eingabetaste**, um die Suche zu starten. Um den Suchfilter wieder zu entfernen, löschen Sie sämtlichen Text im Suchfeld und drücken Sie die **Eingabetaste**.
	- Markieren Sie das Kontrollkästchen für die Datei oder den Ordner, die/den Sie abrufen möchten.

#### **6.** Klicken Sie auf **Abruf starten**.

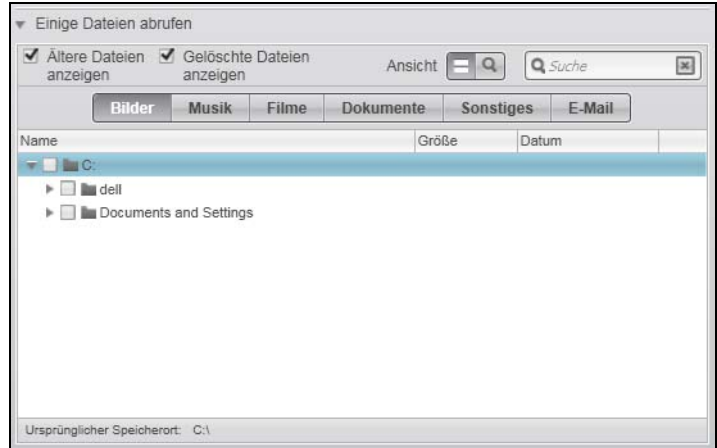

<span id="page-37-1"></span>Abbildung 16. Auswahlfeld für abzurufende Dateien

- **7.** Während des Abrufens:
	- Der Bildschirm Abrufen zeigt einen Fortschrittbalken und eine Meldung mit der Datenmenge an, die bereits an den festgelegten Abrufspeicherort kopiert wurde.
	- Zum Stoppen des Abrufvorgangs steht Ihnen die Schaltfläche **Abrufen abbrechen** zur Verfügung.

**8.** Eine Meldung **Abrufen abgeschlossen** bedeutet, dass der Abrufvorgang beendet wurde.

Eine Meldung **Abrufen teilweise abgeschlossen** bedeutet, dass die für das Abrufen ausgewählte Datei nicht an den angegebenen Abrufspeicherort kopiert wurde. In diesem Fall, sind folgende Optionen möglich:

- Die Meldung **Nicht abgerufene Dateien** enthält die Anzahl der nicht abgerufenen Dateien und einen Link zu einem Informationsbildschirm über den Abruf. Klicken Sie auf den Link zum **Anzeigen von Dateien**, um eine Liste der Dateien und Gründe anzuzeigen, warum sie nicht abgerufen wurden.
- Die Meldung **Zielspeicher ist ausgelastet** bedeutet, dass Ihr Computer nicht mehr genug Speicherplatz hat, um den Abruf abzuschließen.

# **Abrufen eines Ordners**

Um einen Ordner von Ihrem Laufwerk und seinen gesamten Inhalt abzurufen, der mehreren Kategorien zugeordnet sein kann, rechtsklicken Sie im Auswahlfeld für abzurufenden Dateien (siehe [Abbildung 16\)](#page-37-1) auf den Ordner und wählen Sie **Ordner in allen Inhaltskategorien auswählen**.

# **Abrufen einer früheren Version einer Datei oder einer gelöschten Datei**

Markieren Sie im Auswahlfeld für abzurufende Dateien (siehe [Abbildung 16\)](#page-37-1) das/die Kontrollkästchen **Gelöschte Dateien anzeigen** und/oder **Ältere Versionen von Dateien anzeigen**. Jetzt können Sie bei der Auswahl des abzurufenden Inhalts einzelne Dateien auswählen, die überschrieben oder gelöscht wurden. Auf dieselbe Art werden beim Abrufen von gesamten Ordnern in diesem Modus ebenfalls ältere Versionen und gelöschte Dateien abgerufen.

# **Abrufen des gesamten Inhaltes**

Wählen Sie im Bildschirm "Wählen Sie den abzurufenden Inhalt aus" (siehe [Abbildung 15](#page-36-0)) die Option **Alle Dateien abrufen**. Diese Option ruft Inhalt aus allen Kategorien ab und kopiert ihn entweder an seinen ursprünglichen Speicherort oder in den Ordner für abgerufenen Inhalt.

# **Sperren und Entsperren Ihres Laufwerks**

Dieses Kapitel enthält folgende Themen:

[Kennwortschutz für Ihr Laufwerk](#page-39-0) [Entsperren Ihres Laufwerks](#page-40-0) [Ausschalten der Laufwerksperre](#page-42-0) [Ändern Ihres Kennworts](#page-43-0)

## <span id="page-39-1"></span><span id="page-39-0"></span>**Kennwortschutz für Ihr Laufwerk**

Sie sollten Ihr Laufwerk mit einem Kennwort schützen, wenn Sie befürchten, dass andere Personen auf Ihr Laufwerk Zugriff haben könnten und Sie nicht möchten, dass diese dann Ihre Dateien auf dem Laufwerk sehen können.

**VORSICHT! Die WD SmartWare-Software verwendet ein Kennwort, um Ihr Laufwerk elektronisch zu sperren und zu entsperren. Wenn Sie Ihr Kennwort jedoch vergessen, können Sie nicht mehr auf die Daten auf Ihrem Laufwerk zugreifen oder neue Daten darauf schreiben. Sie müssen dann das gesamte Laufwerk löschen, bevor Sie es wieder verwenden können.**

Sie erreichen den Dialog "Sicherheit festlegen" zur Kennwortverwaltung bei der ersten Einrichtung oder über die WD SmartWare-Registerkarte **Einstellungen** im Bildschirm "Laufwerkseinstellungen". Dort ist Folgendes möglich:

- Erstellen eines Kennworts
- Ändern eines Kennworts
- Entfernen der Kennwortabfrage

So erstellen Sie ein Kennwort zum Schutz Ihrer Daten auf dem Laufwerk vor einem Zugriff durch andere Personen, am Beispiel über die Registerkarte "Einstellungen":

- **1.** Klicken Sie auf die Registerkarte **Einstellungen**, um entweder den WD SmartWare-Bildschirm "Einstellungen" oder den Laufwerkverwaltungs-Bildschirm "Laufwerkseinstellungen" anzuzeigen (siehe [Abbildung 17 auf Seite 36](#page-40-1)).
- **2.** Wenn Sie den WD SmartWare-Bildschirm "Einstellungen" geöffnet haben, klicken Sie auf **Laufwerk einrichten**, um den WD SmartWare-Bildschirm "Laufwerkseinstellungen" anzuzeigen (siehe [Abbildung 17 auf Seite 36](#page-40-1)).
- **3.** Klicken Sie auf einem der Bildschirme auf Sicherheit, um den Dialog "Sicherheit festlegen" anzuzeigen:

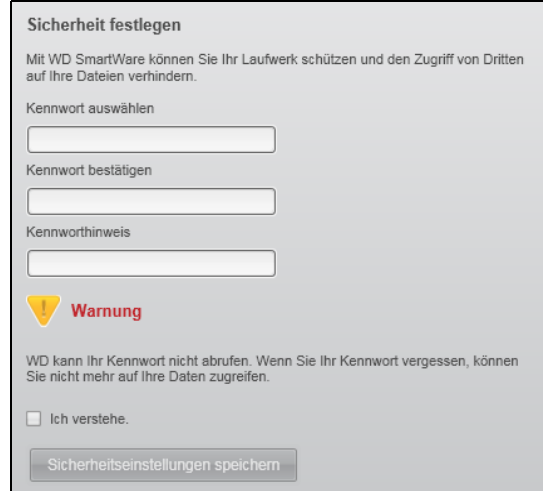

- **4.** Geben Sie Ihr Kennwort in das Feld **Kennwort auswählen** ein.
- **5.** Geben Sie Ihr Kennwort noch einmal in das Feld **Kennwort bestätigen** ein.

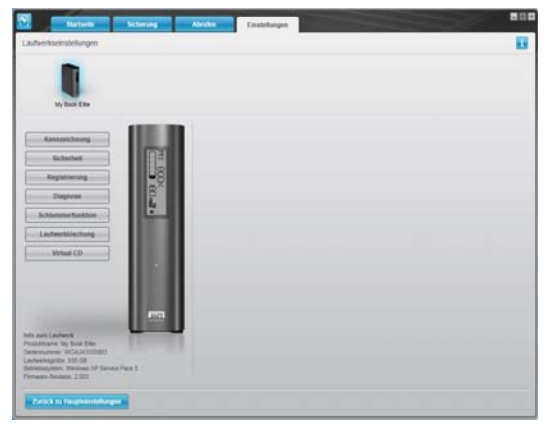

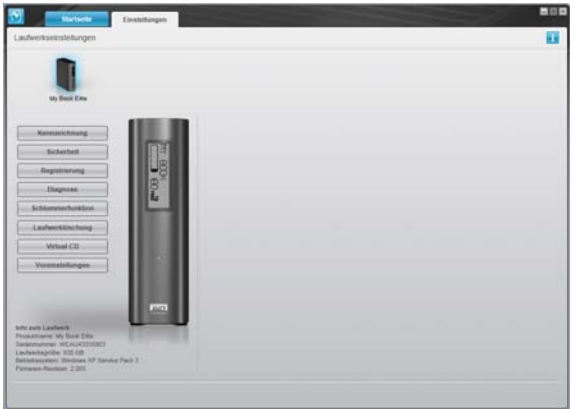

- **6.** Geben Sie in das Feld **Kennworthinweis** einen Hinweis ein, um sich an Ihr Kennwort erinnern zu können.
- **7.** Lesen Sie die Warnung bezüglich eines möglichen Datenverlustes, wenn Sie Ihr Kennwort vergessen. Klicken Sie auf das Kontrollkästchen **Ich verstehe**, um zu bestätigen, dass Sie das Risiko akzeptieren.
- **8.** Klicken Sie auf **Sicherheitseinstellungen speichern**, um Ihr Kennwort zu speichern und den Kennwortschutz für Ihr Laufwerk zu aktivieren.

**VORSICHT! Nachdem Sie ein Kennwort erstellt haben, bleibt das Laufwerk noch während Ihrer gesamten aktuellen Arbeitssitzung ungesperrt. Dann führt die WD SmartWare-Software folgende Aktionen durch:**

- **Sperren des Laufwerks, wenn Sie Ihren Computer herunterfahren oder das Laufwerk trennen**
- **Anfordern der Eingabe Ihres Kennworts, um das Laufwerk beim Neustart des Computers oder Wiederanschließen des Laufwerks zu entsperren**

# <span id="page-40-0"></span>**Entsperren Ihres Laufwerks**

Nachdem Sie ein Kennwort erstellt haben, um andere Personen am Zugriff auf Ihre Dateien auf dem Laufwerk zu hindern, müssen Sie Ihr Kennwort zum Entsperren des Laufwerks immer eingeben, wenn Sie Folgendes tun:

- Herunterfahren und Neustarten Ihres Computers
- Trennen und Wiederanschließen des Laufwerks an Ihren Computer
- Beenden des Ruhemodus Ihres Computers

Sie müssen dies auch tun, wenn Sie die WD SmartWare-Software nicht auf Ihrem Computer installiert haben.

<span id="page-40-3"></span><span id="page-40-2"></span><span id="page-40-1"></span>Abbildung 17. Bildschirm "Laufwerkseinstellungen"

WD SmartWare-Bildschirm "Laufwerkseinstellungen" Laufwerkverwaltungs-Bildschirm "Laufwerkseinstellungen"

#### **Entsperren Ihres Laufwerks mit der WD SmartWare-Software**

Wenn Sie Ihren Computer herunterfahren und neu starten, oder das Laufwerk von Ihrem Computer trennen oder es neu anschließen, zeigt die WD SmartWare-Software für Ihr My Book-Laufwerk anstatt der Inhaltsanzeige die Meldung **Laufwerk ist gesperrt** an:

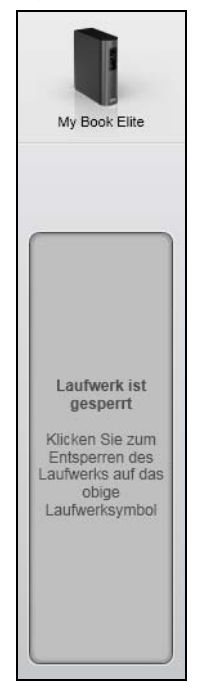

So entsperren Sie Ihr Laufwerk mit der WD SmartWare-Software:

**1.** Klicken Sie auf das My Book-Bild über der Meldung **Laufwerk ist gesperrt**, um den Bildschirm "WD SmartWare-Laufwerk entsperren" zu öffnen:

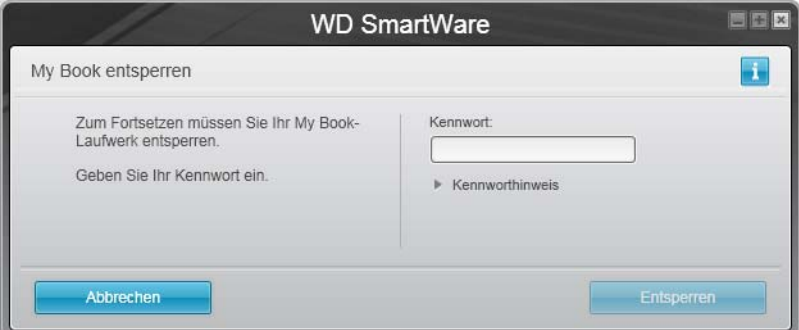

- **2.** Geben Sie Ihr Kennwort in das Feld **Kennwort** ein.
- **3.** Klicken Sie auf **Entsperren**, um das Laufwerk zu entsperren und die WD SmartWare-Software zu aktivieren.

## **Entsperren Ihres Laufwerks ohne die WD SmartWare-Software**

Immer wenn Sie Ihr kennwortgeschütztes Laufwerk an einen Computer anschließen, auf dem die WD SmartWare-Software nicht installiert ist, haben Sie bei Ihrem Laufwerk jedoch noch Zugriff auf die Partition mit dem virtuellen CD-Laufwerk und können so WD SmartWare wie gewohnt installieren. Auf die Datenpartition Ihres Laufwerks haben Sie erst wieder Zugriff, wenn Sie es entsperren.

So entsperren Sie das Laufwerk auch ohne installierte WD SmartWare-Software:

- **1.** Starten Sie das Dienstprogramm WD SmartWare Drive Unlock mit einer der folgenden Optionen:
	- Verwenden des Dateiverwaltungssystems Ihres Computers zum Öffnen des virtuellen CD-Laufwerks von WD SmartWare und Doppelklicken auf die Datei "Unlock.exe"
	- Klicken auf **Start** > **Arbeitsplatz** und doppelklicken Sie auf das WD SmartWare-Symbol unter **Geräte mit Wechselmedien**.

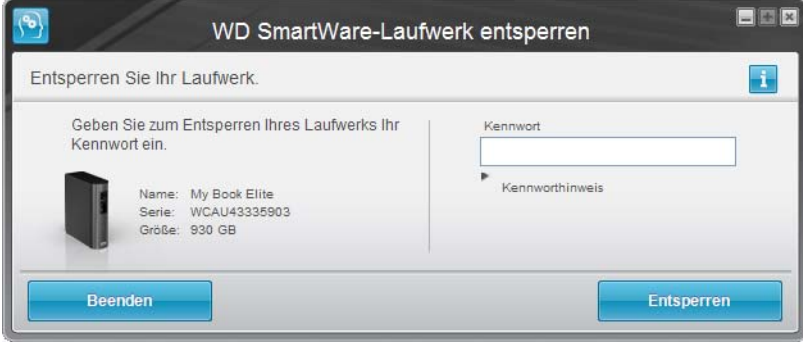

- **2.** Geben Sie Ihr Kennwort in das Feld **Kennwort** ein.
- **3.** Klicken Sie auf **Entsperren**, um Ihr Laufwerk zu entsperren.
- **4.** Bei der Meldung **Ihr Laufwerk ist jetzt entsperrt** klicken Sie auf **Beenden**, um den Bildschirm des Dienstprogramms "WD SmartWare-Laufwerk entsperren" zu schließen.

## <span id="page-42-1"></span><span id="page-42-0"></span>**Ausschalten der Laufwerksperre**

So entfernen Sie den Kennwortschutz Ihres Laufwerks:

**1.** Klicken Sie entweder auf dem WD SmartWare-Bildschirm "Laufwerkseinstellungen" oder auf dem Laufwerkverwaltungs-Bildschirm "Laufwerkseinstellungen" (siehe [Abbildung 17 auf Seite 36\)](#page-40-1) auf Sicherheit, um das Dialogfeld "Ihr Laufwerk ist geschützt" anzuzeigen:

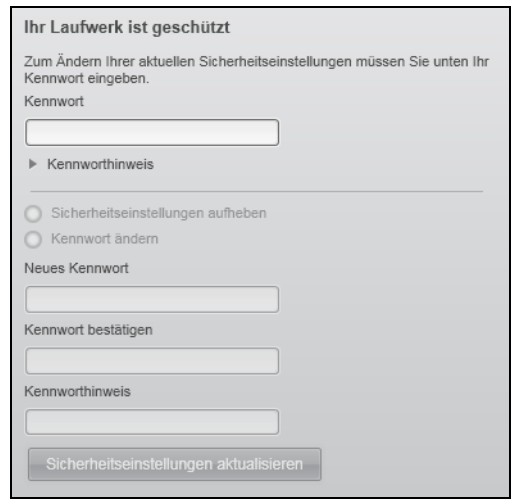

- **2.** Geben Sie Ihr Kennwort in das Feld **Kennwort** ein.
- **3.** Markieren Sie die Option **Sicherheitseinstellungen aufheben**.
- **4.** Klicken Sie auf **Sicherheitseinstellungen aktualisieren**, um den Kennwortschutz von Ihrem Laufwerk zu entfernen und den Dialog Sicherheit festlegen wieder anzuzeigen.

# <span id="page-43-1"></span><span id="page-43-0"></span>**Ändern Ihres Kennworts**

So ändern Sie Ihr Kennwort:

- 1. Markieren Sie im Bildschirm "Ihr Laufwerk ist geschützt" die Option Kennwort **ändern** und:
	- a. Geben Sie Ihr neues Kennwort in das Feld **Neues Kennwort** ein.
	- b. Geben Sie Ihr neues Kennwort noch einmal in das Feld **Kennwort bestätigen** ein.
	- c. Geben Sie in das Feld **Neuer Kennworthinweis** einen neuen Hinweis ein, um sich an Ihr Kennwort erinnern zu können.
- **2.** Klicken Sie auf **Sicherheitseinstellungen aktualisieren**, um Ihr Kennwort zu ändern.

# **Verwalten und Anpassen Ihres Laufwerks**

Dieses Kapitel enthält folgende Themen:

[Verwenden des WD SmartWare-Symbols](#page-44-0) [Starten der WD SmartWare-Software](#page-44-1) [Überprüfen des Laufwerkstatus](#page-44-2) [Überwachen von Symbol-Warnmeldungen](#page-45-0) [Sicheres Trennen des Laufwerks](#page-45-1) [Anpassen Ihrer Softwareeinstellungen](#page-46-0) [Anpassen Ihrer Laufwerkeinstellungen](#page-47-0) [Deinstallieren der WD SmartWare-Software](#page-54-0)

# <span id="page-44-0"></span>**Verwenden des WD SmartWare-Symbols**

Nachdem Sie die WD SmartWare-Software installiert haben (siehe "Erste Schritte mit der [WD SmartWare-Software" auf Seite 11\)](#page-15-0), wird das WD SmartWare-Symbol in der Windows-Taskleiste angezeigt:

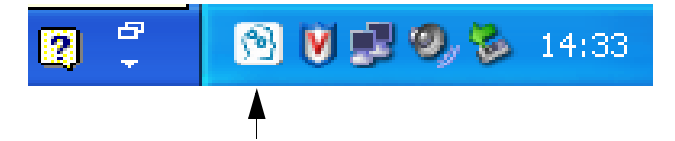

Durch Klicken auf das Symbol haben Sie folgende Möglichkeiten:

- Öffnen der WD SmartWare-Software
- Überprüfen des Laufwerkstatus
- Überwachen von Symbol-Warnmeldungen
- Sicheres Trennen des Laufwerks

In den folgenden Abschnitten wird die Verwendung dieses Symbols und alternative Methoden hierzu beschrieben.

# <span id="page-44-1"></span>**Starten der WD SmartWare-Software**

Wenn die WD SmartWare-Software nicht automatisch startet, können Sie sie wie folgt neu starten:

- Klicken auf **Start** > **(Alle) Programme** > **WD SmartWare** > **WDSmartWare**
- Doppelklicken auf das WD SmartWare-Symbol **in der Taskleiste**

Hinweis: Sie können auch mit der linken oder rechten Maustaste in der Taskleiste auf das WD SmartWare-Symbol klicken und **WD SmartWare** auswählen.

# <span id="page-44-2"></span>**Überprüfen des Laufwerkstatus**

Bewegen Sie den Mauscursor auf das WD SmartWare-Symbol, um die verwendete Laufwerkskapazität und die Laufwerkstemperatur anzuzeigen und herauszufinden, ob das Laufwerk gesperrt ist:

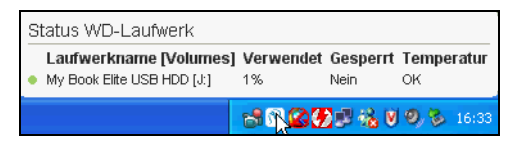

## <span id="page-45-0"></span>**Überwachen von Symbol-Warnmeldungen**

Das Blinken des WD SmartWare-Symbols in der Taskleiste zeigt den Laufwerkstatus wie folgt an:

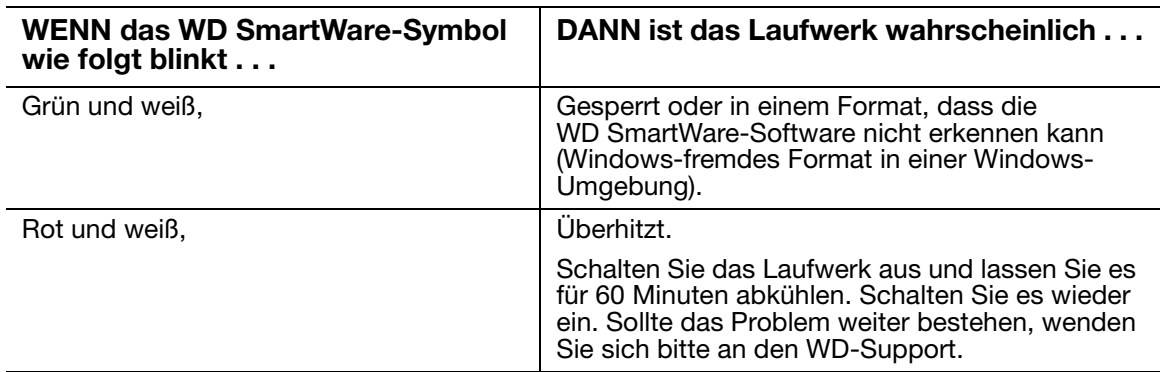

## <span id="page-45-1"></span>**Sicheres Trennen des Laufwerks**

**VORSICHT! Um den Verlust von Daten zu verhindern, schließen Sie alle Fenster und Anwendungen, bevor Sie das Laufwerk herunterfahren und entfernen.**

Sie können das Laufwerk folgendermaßen sicher vom Computer trennen:

- Mit dem WD SmartWare-Symbol in der Taskleiste
- Mit der Ein/Aus-Taste des Laufwerks

# **Verwenden des WD SmartWare-Symbols**

So trennen Sie das Laufwerk sicher mit dem WD SmartWare-Symbol :

**1.** Rechtsklicken Sie auf das WD SmartWare-Symbol in der Taskleiste und klicken Sie dann auf **Sicher entfernen My Book Elite USB HDD**:

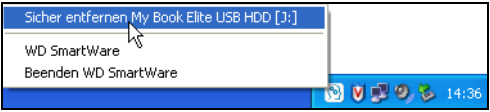

Eventuell können Sie hören, wie das Laufwerk herunterfährt.

**2.** Warten Sie, bis die Betriebs-/Aktivitäts-LED ausgegangen ist, bevor Sie das Laufwerk vom Computer trennen.

# **Verwenden der Ein/Aus-Taste des Laufwerks**

So trennen Sie das Laufwerk sicher mit der Ein/Aus-Taste des Laufwerks:

- **1.** Drücken Sie auf die Ein/Aus-Taste auf der Rückseite des My Book-Laufwerks. Eventuell können Sie hören, wie das Laufwerk herunterfährt.
- **2.** Warten Sie, bis die Betriebs-/Aktivitäts-LED ausgegangen ist, bevor Sie das Laufwerk vom Computer trennen.

## <span id="page-46-0"></span>**Anpassen Ihrer Softwareeinstellungen**

Mit den folgenden Optionen können Sie die WD SmartWare-Software einfach und schnell an Ihre eigenen Softwareeinstellungen für die bestmögliche Leistung mit Ihrem Laufwerk anpassen:

- Festlegen der Anzahl der für jede Datei zu behaltenden Sicherungsversionen
- Unterdrücken von Sicherungen bis sich Ihr Computer im Leerlauf befindet
- Festlegen eines eindeutigen Ordners zum Speichern der von Ihrem Laufwerk abgerufenen Dateien
- Automatische Überprüfung auf Aktualisierungen von WD SmartWare-Software

So passen Sie Ihre WD SmartWare-Softwareeinstellungen für die bestmögliche Leistung mit Ihrem Laufwerk im Bildschirm Softwareeinstellungen (siehe [Abbildung 12 auf Seite 28](#page-32-1)) an:

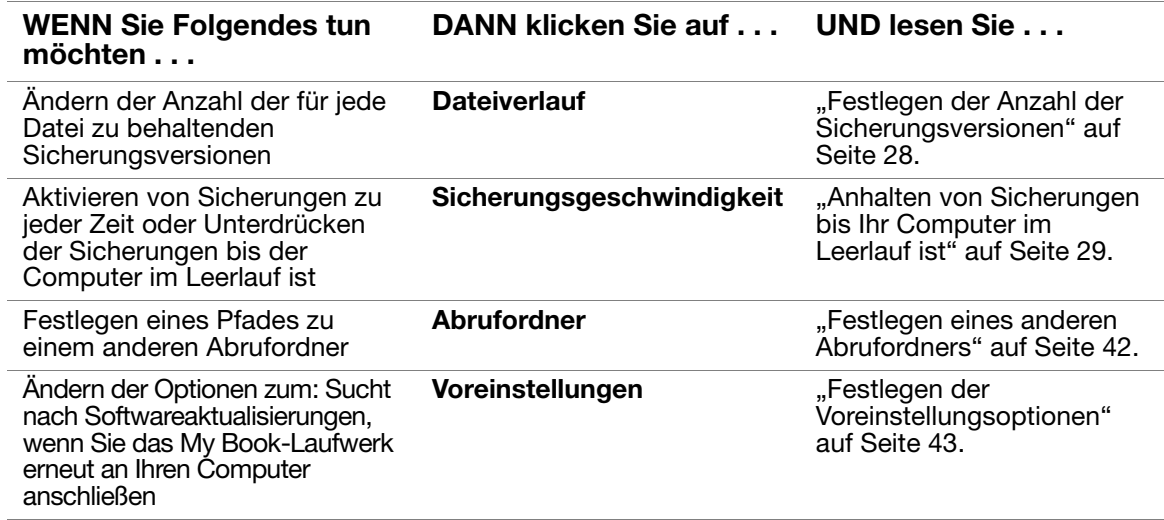

## <span id="page-46-1"></span>**Festlegen eines anderen Abrufordners**

Wenn Sie einen Abrufvorgang starten, können Sie wählen, wo die Dateien gespeichert werden sollen:

- An Ihrem ursprünglichen Speicherort auf Ihrem Computer
- In einem Ordner für abgerufenen Inhalt

Standardmäßig erstellt und verwendet die WD SmartWare-Software in Ihrem Ordner Eigene Dateien einen Unterordner Abgerufener Inhalt. So legen Sie einen anderen Ordner fest:

- **1.** Erstellen Sie entweder einen neuen Ordner oder bestimmen Sie einen bestehenden Ordner, den Sie verwenden möchten.
- **2.** Klicken Sie im Bildschirm "Softwareeinstellungen" (siehe [Abbildung 12 auf Seite 28](#page-32-1)) auf **Abrufordner**, um den Dialog "Abrufordner festlegen" anzuzeigen:

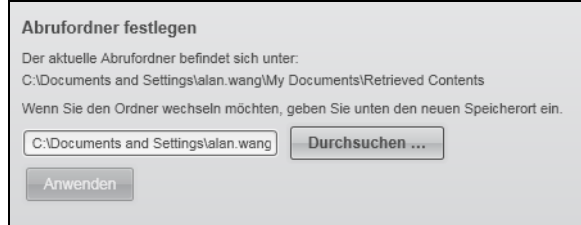

- **3.** Klicken Sie auf **Durchsuchen** und verwenden Sie die Suchfunktion, um den neuen Abrufordner zu bestimmen.
- **4.** Klicken Sie auf **Anwenden**, um den neuen Abrufordner zu speichern und anzuwenden.

#### <span id="page-47-1"></span>**Festlegen der Voreinstellungsoptionen**

Wenn aktiviert, sucht die Voreinstellungsoption jedes Mal, wenn Sie das My Book-Laufwerk mit Ihrem Computer verbinden, nach Aktualisierungen: Diese Option stellt sicher, dass Sie immer die neueste Software-Version verwenden.

So aktivieren oder deaktivieren Sie die Voreinstellungsoption:

**1.** Klicken Sie entweder auf dem Bildschirm "Softwareeinstellungen" (Abbildung 12 auf [Seite 28](#page-32-1)) oder auf dem Laufwerksverwaltungs-Bildschirm "Laufwerkseinstellungen" ([Abbildung 17 auf Seite 36\)](#page-40-2) auf **Voreinstellungen**, um das Dialogfeld "Voreinstellungen festlegen" anzuzeigen:

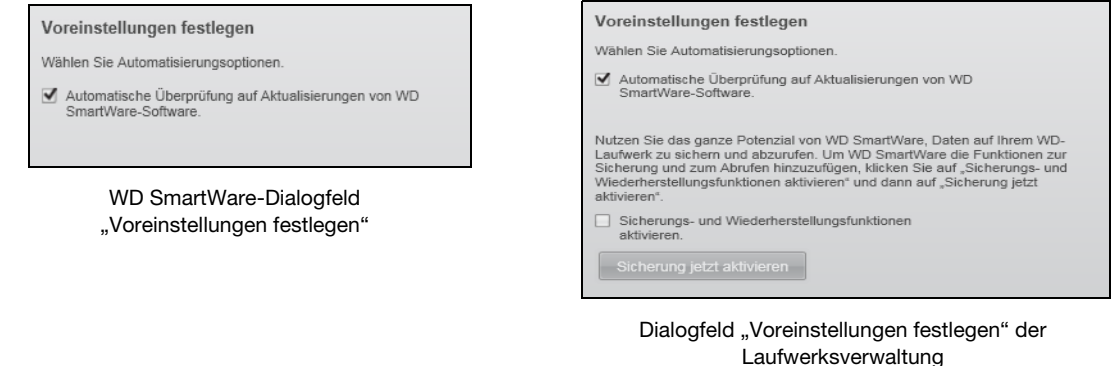

**2.** Markieren Sie in einem der beiden Dialogfelder das Kontrollkästchen **Automatische Überprüfung auf Aktualisierungen von WD SmartWare-Software**, um die Voreinstellungsoption zu aktivieren, bzw. heben Sie die Markierung auf, um die Option zu deaktivieren.

Hinweis: Informationen zum Kontrollkästchen **Sicherungs- und Wiederherstellungsfunktionen aktivieren** im Dialogfeld

"Voreinstellungen festlegen" der Laufwerksverwaltung finden Sie unter ["Aktivieren der Sicherungs- und Abruffunktionen" auf Seite 50.](#page-54-1)

# <span id="page-47-0"></span>**Anpassen Ihrer Laufwerkeinstellungen**

Mit der WD SmartWare-Software können Sie die Einstellungen Ihres Laufwerks einfach und schnell für die bestmögliche Leistung anpassen.

- Kennzeichnung Erstellen Sie einen individuellen Namen (Kennzeichnung), der auf dem "Rücken" Ihres My Book-Gerätes angezeigt wird.
- Sicherheit Erstellen, ändern und deaktivieren Sie Kennwörter, die andere Personen vom Zugriff auf Ihre Dateien abhalten.
- Laufwerkregistrierung Registrieren Sie Ihr Laufwerk, um während der Garantielaufzeit kostenlosen technischen Support zu erhalten sowie Informationen zu Softwareaktualisierungen, Produktverbesserungen und möglichen Preisnachlässen.
- Diagnosen Führen Sie Diagnosen und Statustests durch, um sicherzustellen, dass Ihr Laufwerk fehlerfrei arbeitet.
- Schlummerfunktion Schalten Sie das Laufwerk während länger andauernden Inaktivität aus, um Strom zu sparen und die Lebensdauer des Laufwerks zu verlängern.
- Laufwerklöschung Löschen Sie alle Inhalte auf dem Laufwerk, einschließlich aller festgelegter Kennwörter.
- Virtuelles CD-Laufwerk Das Symbol "Virtual CD" (Virtuelles CD-Laufwerk) und die Laufwerkliste unter "Geräte mit Wechselmedien" im Windows Explorer und Computer/Arbeitsplatz anzeigen oder ausblenden.
- Voreinstellungen Aktivieren Sie die Sicherungs- und Abruffunktionen, wenn Sie auf dem Bildschirm "Willkommen bei WD SmartWare" in der Meldung **Welche Aufgabe möchten Sie ausführen? Software für Laufwerkseinstellungen installieren** ausgewählt haben.

So passen Sie im WD SmartWare-Bildschirm "Laufwerkseinstellungen" oder im Bildschirm "Laufwerkseinstellungen" der Laufwerksverwaltung Ihre Laufwerkeinstellungen für die bestmögliche Leistung an (siehe [Abbildung 6 auf Seite 36](#page-40-3)):

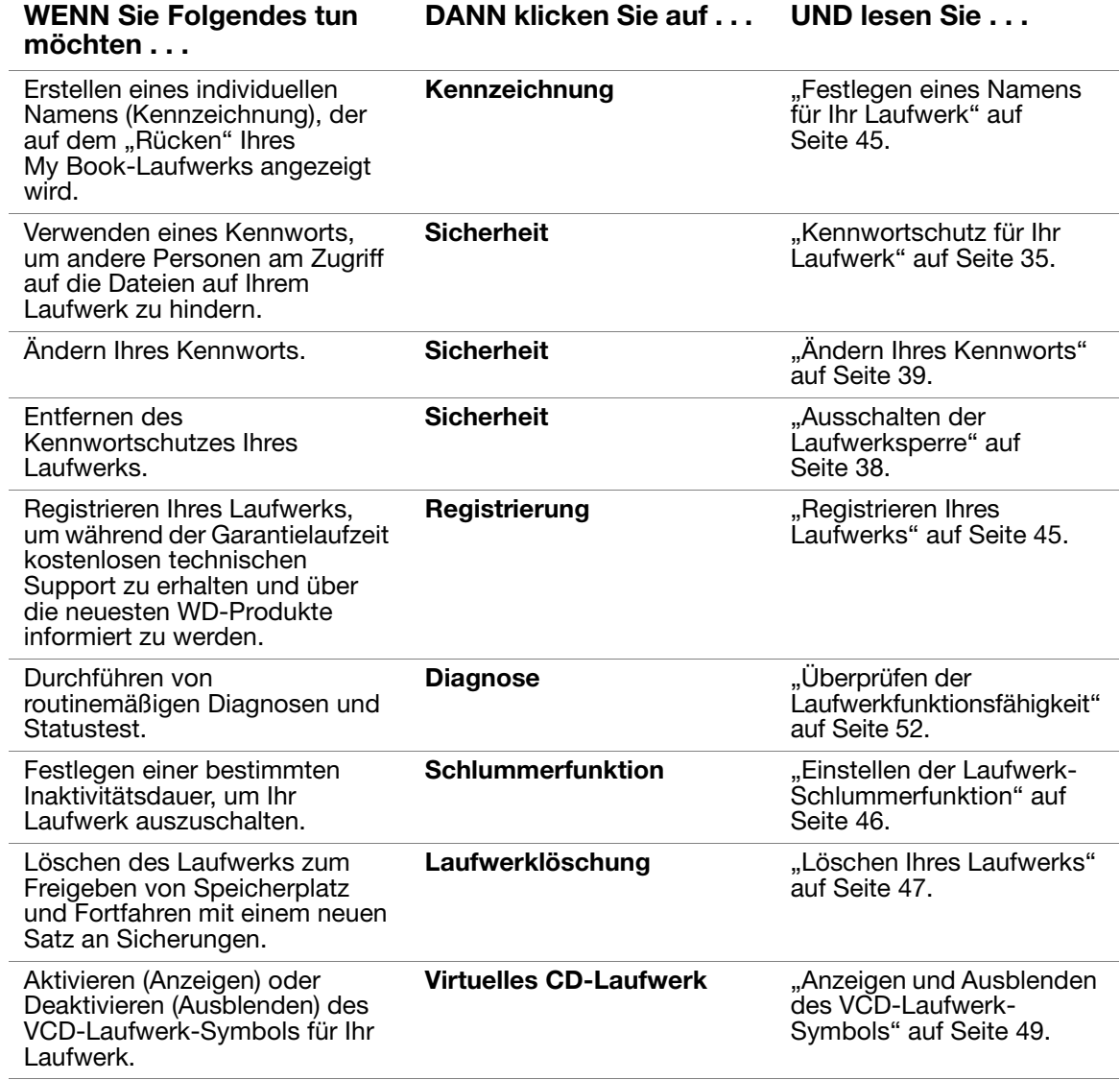

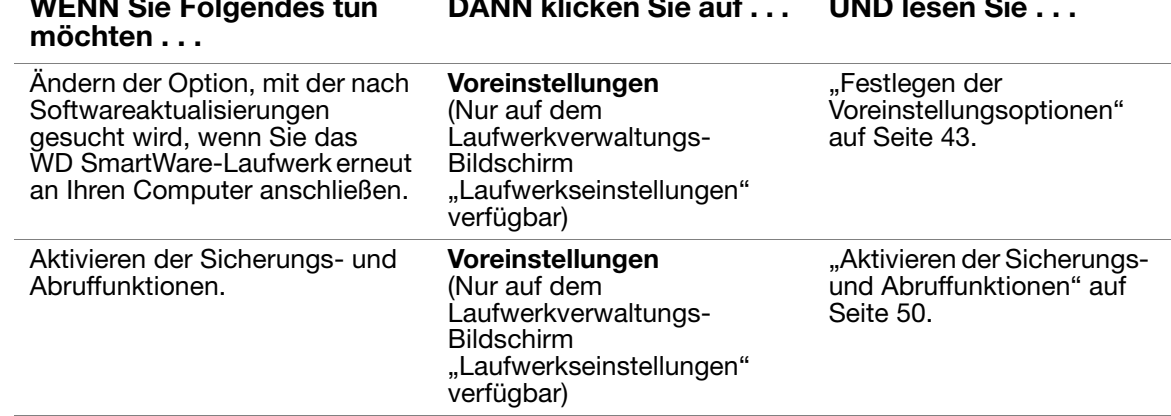

#### **WENN Sie Folgendes tun DANN klicken Sie auf . . . UND lesen Sie . . .**

#### <span id="page-49-0"></span>**Festlegen eines Namens für Ihr Laufwerk**

Die von Ihnen festgelegte individuelle Kennzeichnung bleibt auf Ihrem Laufwerk, selbst wenn es ausgeschaltet oder vom Computer getrennt ist.

So legen Sie einen Namen für Ihr Laufwerk fest:

**1.** Klicken Sie im Bildschirm "Laufwerkseinstellungen" (siehe [Abbildung 17 auf Seite 36\)](#page-40-2) auf Kennzeichnung, um den Dialog "Kennzeichnung festlegen" anzuzeigen:

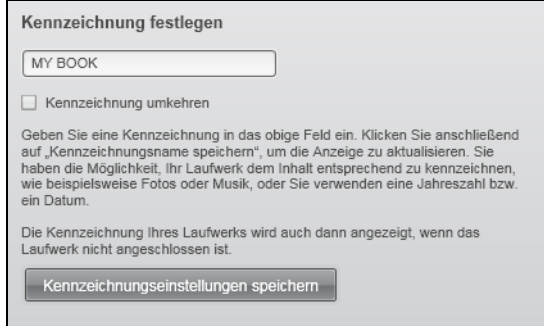

- 2. Geben Sie Ihre Kennzeichnung in das Feld "Kennzeichnung festlegen" ein
- **3.** Markieren Sie das Kontrollkästchen **Kennzeichnung umkehren** oder heben Sie die Auswahl auf, um die Kennzeichnung wie gewünscht darzustellen - dunkler Text auf hellem Hintergrund oder umgekehrt.
- **4.** Klicken Sie auf **Kennzeichnungsname speichern**, um Ihrem Laufwerk die Kennzeichnung zuzuweisen.

## <span id="page-49-1"></span>**Registrieren Ihres Laufwerks**

Die WD SmartWare-Software verwendet die Internetverbindung Ihres Computers zum Registrieren Ihres Laufwerks. So registrieren Sie Ihr Laufwerk, um während der Garantielaufzeit kostenlosen technischen Support zu erhalten und über die neuesten WD-Produkte informiert zu werden:

**1.** Stellen Sie sicher, dass Ihr Computer mit dem Internet verbunden ist.

**2.** Klicken Sie im Bildschirm "Laufwerkseinstellungen" (siehe [Abbildung 17 auf Seite 36\)](#page-40-2) auf **Registrierung**, um den Dialog "Laufwerk registrieren" anzuzeigen:

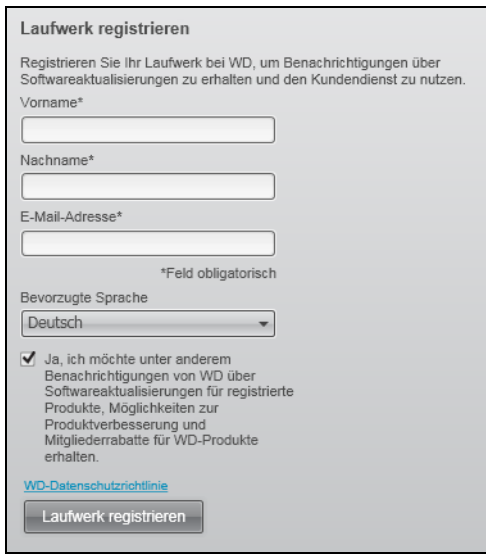

- **3.** Geben Sie in das Feld **Vorname** Ihren Vornamen ein.
- **4.** Geben Sie in das Feld **Nachname** Ihren Nachnamen ein.
- **5.** Geben Sie in das Feld **E-Mail-Adresse** Ihre E-Mail-Adresse ein.
- **6.** Wählen Sie im Feld **Bevorzugte Sprache** Ihre Sprache aus.
- **7.** Markieren Sie das Kontrollkästchen **Ja, ich möchte unter anderem Benachrichtigungen (...) erhalten**, wenn Sie E-Mail-Benachrichtigungen über Softwareaktualisierungen, Produktverbesserungen und mögliche Preisnachlässe erhalten möchten oder heben Sie die Markierung auf, wenn nicht.
- **8.** Klicken Sie auf **Laufwerk registrieren**, um Ihr Laufwerk zu registrieren.

#### <span id="page-50-0"></span>**Einstellen der Laufwerk-Schlummerfunktion**

Die Laufwerk-Schlummerfunktion schaltet die Stromversorgung des Laufwerks nach einer bestimmten Inaktivitätsperiode aus, um Strom zu sparen und den langfristigen Verschleiß des Laufwerks zu minimieren.

So legen sie die Inaktivitätsperiode für die Ruhefunktion fest:

**1.** Klicken Sie im Bildschirm "Laufwerkseinstellungen" (siehe [Abbildung 17 auf Seite 36\)](#page-40-2) auf **Schlummerfunktion**, um den Dialog Schlummerfunktion einstellen anzuzeigen:

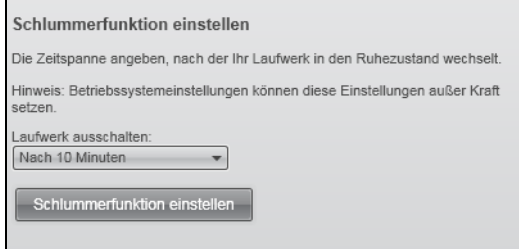

- **2.** Wählen Sie im Feld **Laufwerk ausschalten** den Zeitpunkt, wann Ihre Laufwerk ausgeschaltet werden soll.
- **3.** Klicken Sie auf **Schlummerfunktion einstellen**, um Ihre Auswahl für die Schlummerfunktion zu speichern und anzuwenden.

#### <span id="page-51-0"></span>**Löschen Ihres Laufwerks**

**VORSICHT! Beim Löschen des Laufwerks werden alle Daten auf Ihrem Laufwerk endgültig gelöscht. Stellen Sie immer vor dem Löschen des Laufwerks sicher, dass Sie die Daten auf Ihrem Laufwerk nicht mehr benötigen.**

Die WD SmartWare-Software bietet zwei Möglichkeiten, um Ihr My Book-Laufwerk zu löschen, je nachdem, ob es gesperrt ist oder nicht:

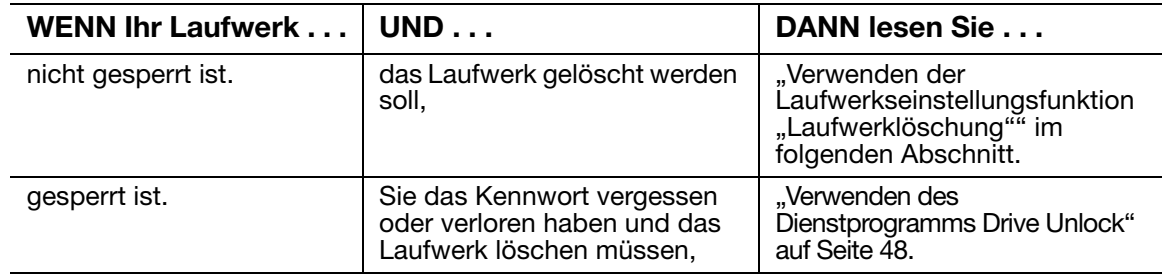

<span id="page-51-1"></span>**Verwenden der Laufwerkseinstellungsfunktion "Laufwerklöschung". So löschen Sie** Ihr nicht gesperrtes My Book-Laufwerk:

**1.** Klicken Sie im Bildschirm "Laufwerkseinstellungen" (siehe [Abbildung 17 auf Seite 36](#page-40-2)) auf **Laufwerklöschung**, um den Dialog Laufwerk löschen anzuzeigen:

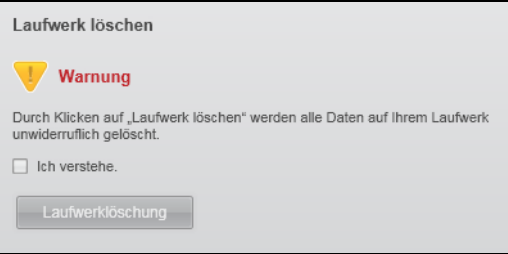

- **2.** Lesen Sie die Warnung bezüglich des Datenverlustes, wenn Sie Ihr Laufwerk löschen.
- **3.** Klicken Sie auf das Kontrollkästchen **Ich verstehe**, um zu bestätigen, dass Sie das Risiko akzeptieren.
- **4.** Klicken Sie auf **Laufwerklöschung**, um Ihr Laufwerk zu löschen.

Hinweis: Durch das Löschen Ihres Laufwerks wird auch Ihr Kennwort entfernt. Wenn Sie trotzdem ein Kennwort zum Schutz Ihres Laufwerks verwenden möchten, müssen Sie dies nach dem Löschen des Laufwerks erneut festlegen. (Siehe "Kennwortschutz für Ihr Laufwerk" [auf Seite 35.](#page-39-1))

<span id="page-52-0"></span>**Verwenden des Dienstprogramms Drive Unlock.** So löschen Sie Ihr gesperrtes My Book-Laufwerk bei verloren gegangenem bzw. vergessenem Kennwort:

- **1.** Entweder:
	- Klicken Sie auf das My Book-Bild über der Meldung **Laufwerk ist gesperrt** auf dem Bildschirm "Startseite", um den Bildschirm "WD SmartWare-Laufwerk entsperren" anzuzeigen:

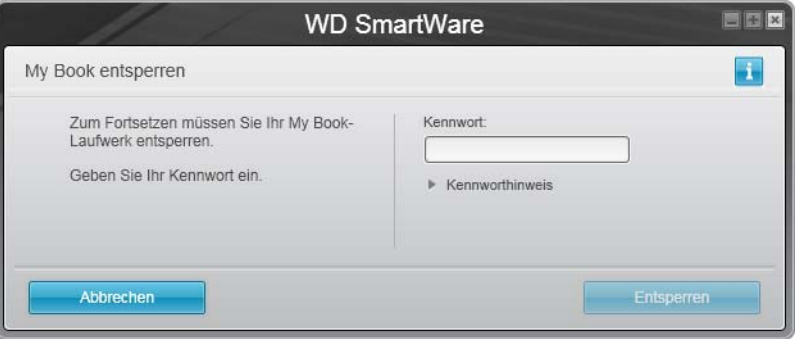

- Starten Sie das Dienstprogramm WD SmartWare Drive Unlock mit einer der folgenden Optionen:
	- Verwenden des Dateiverwaltungssystems Ihres Computers zum Öffnen des virtuellen CD-Laufwerks von WD SmartWare und Doppelklicken auf die Datei "Unlock.exe"
	- Klicken auf **Start** > **Arbeitsplatz**, Öffnen der Liste mit dem virtuellen CD-Laufwerk von WD SmartWare unter "Geräte mit Wechselmedien" und Doppelklicken auf die Datei "Unlock.exe"

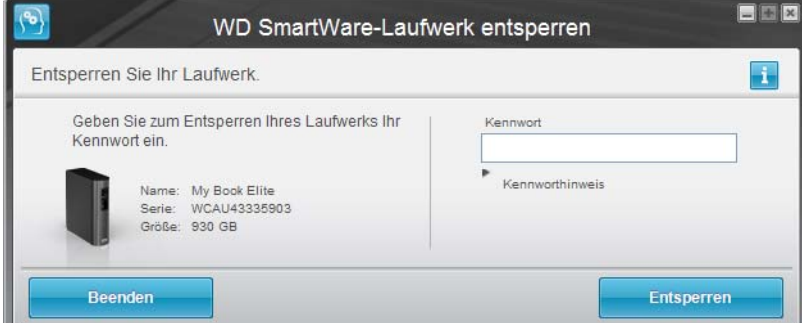

- **2.** Unternehmen Sie fünf Versuche, um das Laufwerk zu entsperren, und zwar durch:
	- a. Eingabe Ihres Kennworts in das Feld **Kennwort**.
	- b. Klicken auf **Entsperren**.
- **3.** Bei der fünften ungültigen Kennworteingabe wird die Meldung **Sie haben zu oft versucht...** angezeigt:

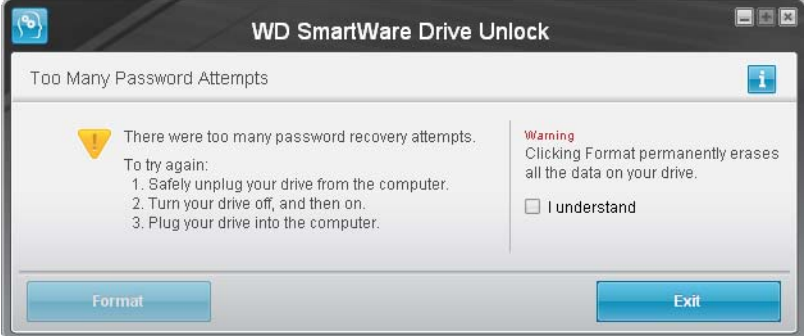

- **4.** Lesen Sie die Warnung bezüglich des Datenverlustes, wenn Sie Ihr Laufwerk löschen.
- **5.** Klicken Sie auf das Kontrollkästchen **Ich verstehe**, um zu bestätigen, dass Sie das Risiko akzeptieren.
- **6.** Klicken Sie auf **Formatieren**, um Ihr Laufwerk zu löschen.
	- Hinweis: Durch das Löschen Ihres Laufwerks wird auch Ihr Kennwort entfernt. Wenn Sie trotzdem ein Kennwort zum Schutz Ihres Laufwerks verwenden möchten, müssen Sie dies nach dem Löschen des Laufwerks erneut festlegen. (Siehe "Kennwortschutz für Ihr Laufwerk" [auf Seite 35.](#page-39-1))

## <span id="page-53-0"></span>**Anzeigen und Ausblenden des VCD-Laufwerk-Symbols**

Jedes WD SmartWare-Laufwerk, das Sie an Ihren Computer anschließen, fügt ein eigenes Symbol "Virtual CD" (Virtuelles CD-Laufwerk) unter "Geräte mit Wechselmedien" im Windows Explorer und Computer/Arbeitsplatz hinzu. Verwenden Sie das Dialogfeld "Virtual CD-Einstellungen", um das VCD-Laufwerk-Symbol für Ihr Laufwerk zu aktivieren (anzuzeigen) oder zu deaktivieren (auszublenden).

- Hinweis: Wenn das VCD-Laufwerk-Symbol ausgeblendet ist, wird der Kennwortschutz für Ihr Laufwerk ebenfalls deaktiviert. Wenn Sie das VCD-Laufwerk deaktivieren (ausblenden), können Sie kein Kennwort erstellen, um Ihr Laufwerk zu schützen. Oder, wenn Sie bereits ein Kennwort erstellt haben, können Sie das VCD-Laufwerk erst deaktivieren (ausblenden), wenn Sie den Kennwortschutz entfernt haben (siehe ["Ausschalten der Laufwerksperre" auf Seite 38\)](#page-42-1).
- **1.** Klicken Sie im Bildschirm "Laufwerkseinstellungen" (siehe [Abbildung 17 auf Seite 36\)](#page-40-2) auf Virtual CD, um den Dialog "Virtual CD-Einstellungen" anzuzeigen:

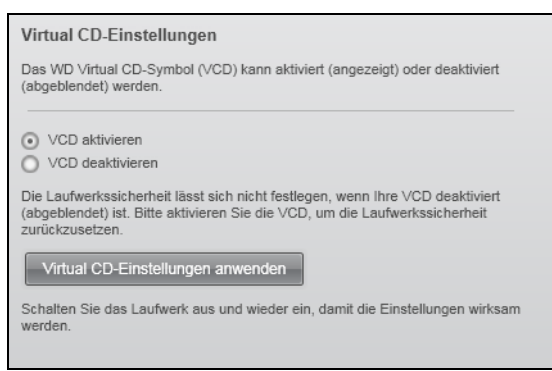

- **2.** Klicken Sie auf:
	- **VCD aktivieren**, wenn Sie das VCD-Laufwerk-Symbol anzeigen möchten
	- **VCD deaktivieren**, wenn Sie das VCD-Laufwerk-Symbol ausblenden möchten
- **3.** Klicken Sie auf **Virtual CD-Einstellungen anwenden**, um Ihre Auswahl anzuwenden.
- **4.** Damit die Änderungen wirksam werden, müssen Sie das My Book-Laufwerk wie aufgefordert aus- und wieder einschalten:
	- a. Trennen Sie das USB-Mikrokabel von Ihrem Laufwerk.
	- b. Trennen Sie entweder das Netzadapterkabel oder schalten Sie die Ein/Aus-Taste auf "Off" (Aus).
	- c. Warten Sie zehn Sekunden.
- d. Schließen Sie entweder das Netzadapterkabel wieder an oder schalten Sie die Ein/Aus-Taste auf "On" (An).
- e. Verbinden Sie das USB-Mikrokabel wieder mit Ihrem Laufwerk.
- **5.** Überprüfen Sie die Änderung unter "Geräte mit Wechselmedien" im Windows Explorer und Computer/Arbeitplatz.

# <span id="page-54-1"></span>**Aktivieren der Sicherungs- und Abruffunktionen**

Wenn Sie bei der Aufforderung **Welche Aufgabe möchten Sie ausführen?** im Bildschirm "Willkommen bei WD SmartWare" auf **Software für Laufwerkseinstellungen installieren** geklickt haben und jetzt die Sicherungs- und Abruffunktionen aktivieren möchten, gehen Sie wie folgt vor:

**1.** Klicken Sie im Laufwerkverwaltungs-Bildschirm "Laufwerkseinstellungen" (siehe [Abbildung 17 auf Seite 36\)](#page-40-2) auf **Voreinstellungen**, um den Dialog "Voreinstellungen festlegen" anzuzeigen:

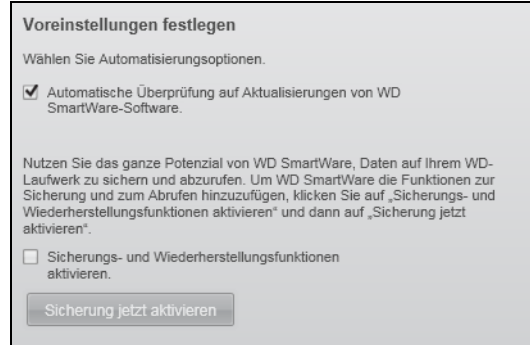

- **2.** Wählen Sie das Kontrollkästchen **Sicherungs- und Wiederherstellungsfunktionen aktivieren** aus.
- **3.** Klicken Sie auf **Sicherung jetzt aktivieren**, um folgendes zu tun:
	- Hinzufügen der Registerkarten **Sicherung** und **Abrufen** auf dem Bildschirm "Startseite"
	- Hinzufügen der Optionen **Software einrichten** und **Laufwerk einrichten** auf dem Bildschirm "Einstellungen"
	- Entfernen der Option **Voreinstellungen** vom Bildschirm "Laufwerkseinstellungen"

## <span id="page-54-0"></span>**Deinstallieren der WD SmartWare-Software**

Sie können die Software einfach installieren. Nach der Neuinstallation müssen Sie jedoch den Sicherungsbefehl "Sichern starten" manuell neu starten, da bei der Deinstallation alle bestehenden Sicherungskonfigurationen gelöscht werden. (Siehe ["Sichern der Dateien von Ihrem Computer" auf Seite 22](#page-26-0).)

Verwenden Sie die Funktion Ihres Betriebssystems zum Hinzufügen oder Entfernen von Programmen, um die WD SmartWare-Software von Ihrem Computer zu deinstallieren.

#### **Deinstallieren unter Windows XP**

- **1.** Klicken Sie auf **Start** > **Systemsteuerung**.
- **2.** Doppelklicken Sie auf **Software**.
- **3.** Wählen Sie **WD SmartWare** aus und klicken Sie auf **Entfernen**.
- **4.** Klicken Sie dann in der Eingabeaufforderung **Sind Sie sicher, dass...** auf **Ja**.

#### **Deinstallieren unter Windows Vista oder Windows 7**

- **1.** Klicken Sie auf **Start** > **Systemsteuerung**.
- **2.** Doppelklicken Sie auf **Programme und Funktionen**.
- **3.** Klicken Sie auf **WD SmartWare** oder das WD SmartWare-Symbol und dann im oberen Bereich des Bildschirms auf **Deinstallieren/ändern**.
- **4.** Klicken Sie in der Eingabeaufforderung **Möchten Sie den Vorgang fortsetzen?** auf **Ja**.

# <span id="page-56-0"></span>**Überprüfen der Laufwerkfunktionsfähigkeit**

Die Dateien auf Ihrem My Book-Laufwerk sind Ihnen wichtig. Daher verfügt die WD SmartWare-Software über einige integrierte Diagnose-Tools, mit denen Sie sicherstellen können, dass Ihr Laufwerk fehlerfrei funktioniert. Führen Sie einen der folgenden Tests durch, wenn Sie die Vermutung haben sollten, dass Ihr Laufwerk nicht ordnungsgemäß arbeitet:

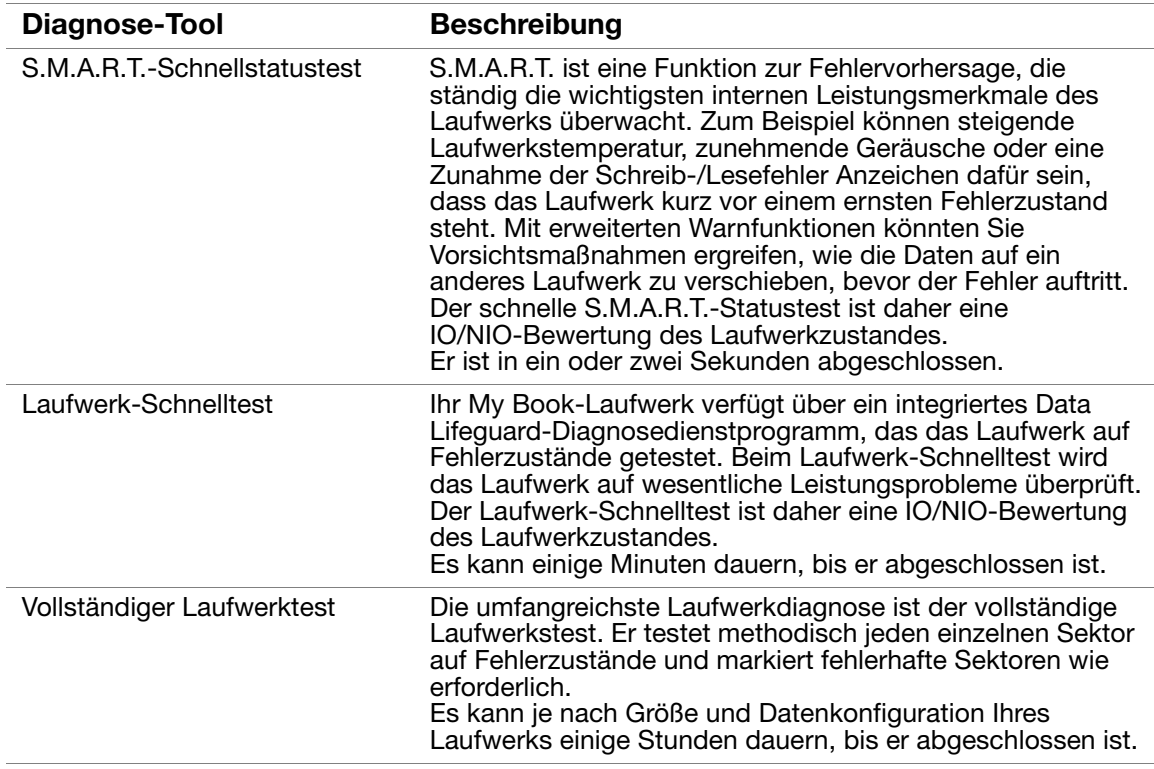

Die Laufwerksdiagnosen und Statustests werden am Besten regelmäßig durchgeführt, bevor irgendwelche Probleme mit Laufwerk auftreten. Und aufgrund Ihrer Schnelligkeit bieten der S.M.A.R.T.-Schnellstatustest und der Laufwerk-Schnelltest eine hohe Absicherung bei minimalem Aufwand. Führen Sie alle drei Tests durch, wenn das Laufwerk beim Sichern oder Abrufen von Dateien Fehlerzustände aufweist.

So führen Sie routinemäßig Diagnosen und Statustest durch:

**1.** Klicken Sie im Bildschirm "Laufwerkseinstellungen" (siehe [Abbildung 17 auf Seite 36](#page-40-2)) auf **Diagnose**, um den Dialog Diagnose ausführen anzuzeigen:

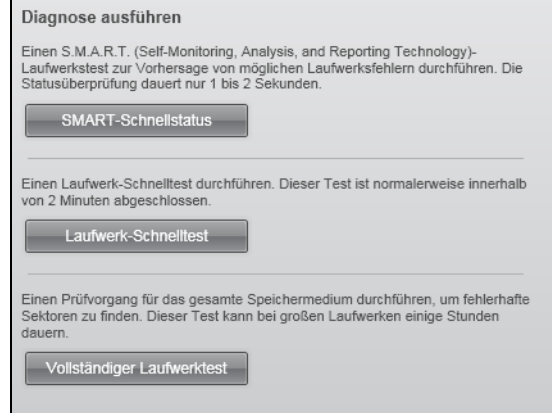

- **2.** Klicken Sie auf die entsprechende Schaltfläche für den jeweils durchzuführenden Test:
	- **S.M.A.R.T-Schnellstatus**
	- **Laufwerk-Schnelltest**
	- **Vollständiger Laufwerktest**

# **Verwenden des Laufwerks mit einem Mac**

Das My Book-Laufwerk ist mit einer einfachen NTFS-Partition vorformatiert und mit allen aktualisierten Windows-Betriebssystemen kompatibel. Wenn Sie ihr Laufwerk unter Mac OS X-Betriebssystemen (Tiger/Leopard/Snow Leopard) und mit Time Maschine verwenden möchten, müssen Sie es zuerst in eine einfache HFS+J-Partition formatieren.

Dieses Kapitel enthält folgende Themen:

[Neuformatierung des Laufwerkes](#page-58-0) [Anschließen des Laufwerks und erste Schritte](#page-58-1) [Leistungsverbesserung mit WD +TURBO](#page-59-0) [Installieren der WD SmartWare-Software](#page-61-0) [Erste Schritte mit der WD SmartWare-Software](#page-63-0) [Der WD SmartWare-Bildschirm "Startseite"](#page-65-0) [Verwenden des WD SmartWare-Symbols](#page-66-0) [Starten der WD SmartWare-Software](#page-66-1) [Überprüfen des Laufwerkstatus](#page-67-0) [Sicheres Zurücklegen des Laufwerks](#page-68-0) [Entsperren des Laufwerks](#page-70-0) [Deinstallieren der WD SmartWare-Software](#page-73-0)

# <span id="page-58-0"></span>**Neuformatierung des Laufwerkes**

**VORSICHT! Beim Neuformatieren der Festplatte wird ihr gesamter Inhalt endgültig gelöscht. Wenn Sie bereits Dateien auf Ihrer Festplatte gespeichert haben, sichern Sie diese vor der Neuformatierung.** 

Besuchen Sie *[support.wdc.com](http://support.wdc.com)* und lesen Sie in der Knowledge Base die entsprechende Antwort-ID mit Informationen über das Neuformatieren eines Windows-Laufwerks:

- 287 oder 3323 für Mac OS X
- 1364 für FAT32

Weitere Informationen zum Neuformatieren eines Laufwerkes finden Sie unter "Fehlersuche" [auf Seite 70](#page-74-0).

# <span id="page-58-1"></span>**Anschließen des Laufwerks und erste Schritte**

Nach dem Neuformatieren des Laufwerks für die Verwendung mit einem Mac-Computer:

- **1.** Schalten Sie Ihren Mac-Computer ein.
- **2.** Schließen Sie das My Book-Laufwerk wie in [Abbildung 4 auf Seite 8](#page-12-0) gezeigt an Ihren Computer an.
- **3.** Nach dem Anschließen des Laufwerks wird das virtuelle CD-Laufwerk von WD SmartWare:
	- auf Ihrem Schreibtisch angezeigt:

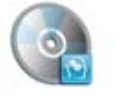

WD SmantWare

in der Liste "Geräte im Finder" angezeigt:

WD SmartWare

Das My Book-Symbol wird ebenfalls auf Ihrem Schreibtisch angezeigt. Dabei ist "MY BOOK" der Name, den Sie dem Volumen beim Neuformatieren für die Verwendung unter Mac zugewiesen haben:

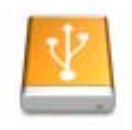

**WAY BOICK** 

Ihr My Book-Laufwerk kann nun als externes Speichergerät verwendet werden. Sie können die Leistung steigern, indem Sie die folgende, auf dem Laufwerk vorhandene Software installieren:

- Dienstprogramm "WD +TURBO" (siehe ["Leistungsverbesserung mit WD +TURBO](#page-59-0)" im nächsten Abschnitt)
- WD SmartWare (siehe ["Installieren der WD SmartWare-Software" auf Seite 57](#page-61-0))

# <span id="page-59-0"></span>**Leistungsverbesserung mit WD +TURBO**

WD +TURBO ist ein auf dem My Book-Laufwerk verfügbares Dienstprogramm, das Sie installieren können, um die Leistung Ihres My Passport-Laufwerks auf einem Mac-Computer zu verbessern.

Wenn Sie die WD SmartWare-Software installieren, müssen Sie das Dienstprogramm WD +TURBO nicht selber installieren – darum kümmert sich die WD SmartWare-Software. Wenn Sie die WD SmartWare-Software nicht installieren, sollten Sie WD +TURBO installieren, um die Leistung Ihres My Book-Laufwerks zu verbessern.

So installieren Sie WD +TURBO:

**1.** Doppelklicken Sie auf das WD SmartWare-VCD-Symbol und anschließend auf den Ordner "Extras" auf dem Bildschirm, der angezeigt wird:

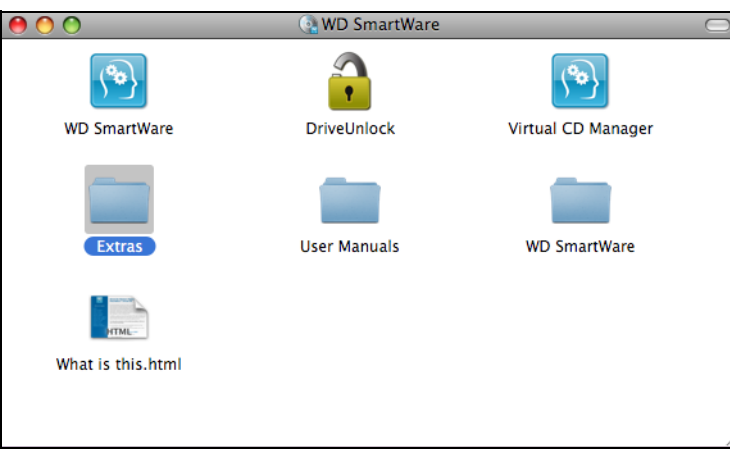

**2.** Doppelklicken Sie auf das Symbol für das WD +TURBO-Installationsprogramm:

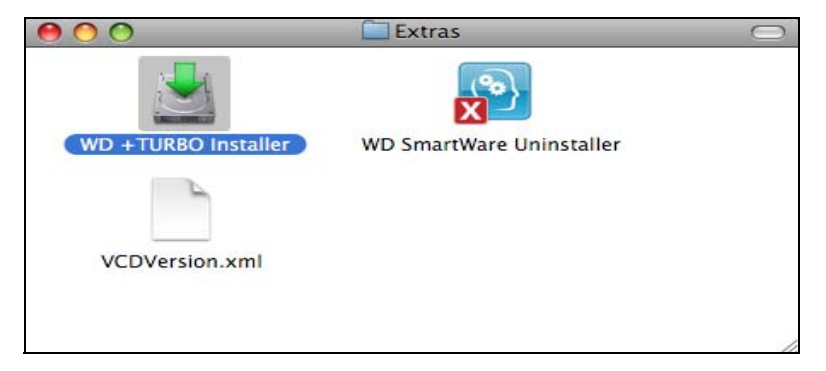

**3.** Klicken Sie im Bildschirm "WD +TURBO-Treiberinstallationsprogramm" auf "Installieren":

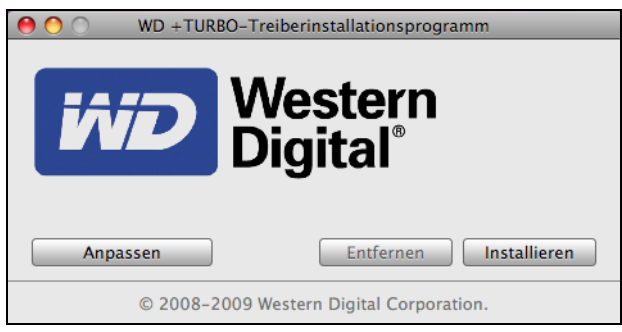

- **4.** Lesen Sie die Lizenzvereinbarung und klicken Sie auf **Akzeptieren**, um fortzufahren.
- **5.** Eine Meldung informiert Sie, dass das Installieren der Treiber einen Neustart des Computers erfordert, um diese zu aktivieren:

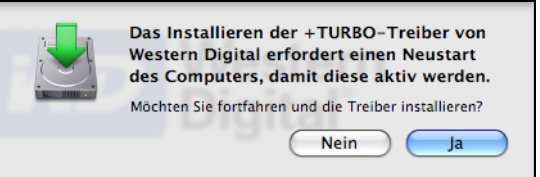

Klicken Sie auf **Ja**, um fortzufahren.

**6.** Geben Sie in das Feld **Kennwort** das normalerweise für den Computerzugriff verwendete Kennwort ein und klicken Sie auf OK:

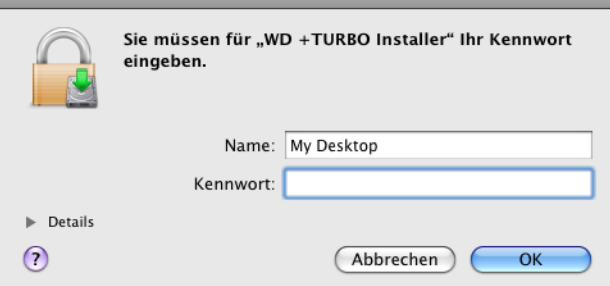

**7.** Klicken Sie auf **OK**.

**8.** Klicken Sie nach der Installation bei Aufforderung auf **Ja**, um den Computer neu zu starten:

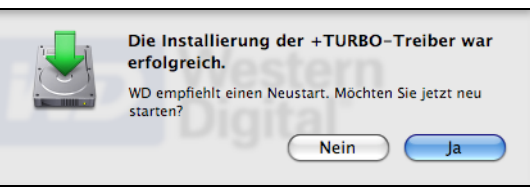

**9.** Nach dem Neustart des Computers sieht das My Book-Symbol folgendermaßen aus. Dabei ist "MY BOOK" der Name, den Sie dem Volumen beim Neuformatieren für die Verwendung unter Mac zugewiesen haben:

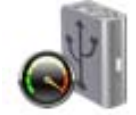

**INV ROIDR** 

Ihr My Book-Laufwerk kann nun als externes Speichergerät mit erhöhter Leistung verwendet werden.

# <span id="page-61-0"></span>**Installieren der WD SmartWare-Software**

So installieren Sie die WD SmartWare-Software:

**1.** Doppelklicken Sie auf das Symbol des virtuellen CD-Laufwerks von WD SmartWare und anschließend auf das WD SmartWare-Symbol auf dem Bildschirm, der angezeigt wird:

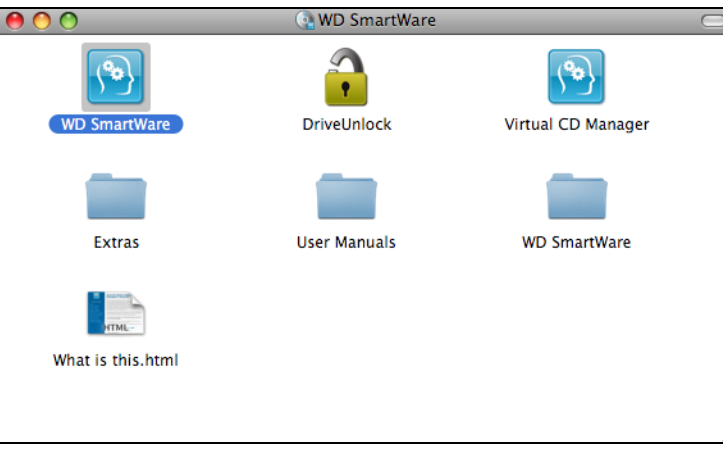

Hinweis: Nur für Mac OS X Leopard und Snow Leopard: Eine Meldung fragt, ob Sie das My Book-Laufwerk zum Sichern mit Time Machine verwenden möchten:

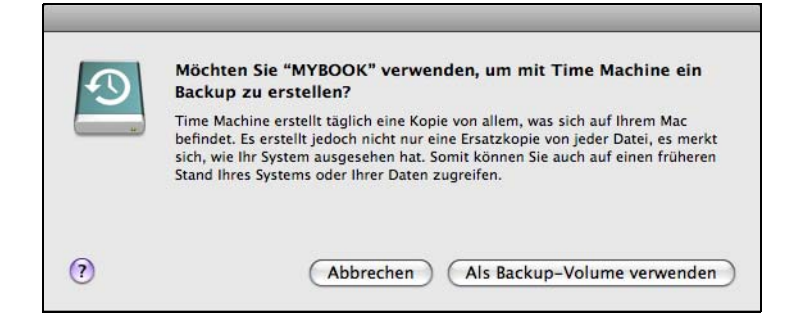

Die WD SmartWare-Software ist vollständig mit der Time Machine-Software von Apple kompatibel. Beim Verwenden von Time Machine kann die WD SmartWare-Software immer noch zum Kennwortschutz, Registrieren des Laufwerks und Durchführen von Laufwerksdiagnosen verwendet werden.

- a. Wenn Sie die Sicherungssoftware Time Machine nicht verwenden möchten, klicken Sie auf **Abbrechen**.
- b. Wenn Sie die Sicherungssoftware Time Machine verwenden möchten, klicken Sie auf **Als Backup-Volume verwenden**. Das My Book-Symbol wird jetzt so angezeigt:

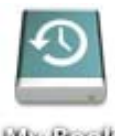

**Life Book** 

**2.** Der Bildschirm "Willkommen bei der WD SmartWare-Software" wird angezeigt:

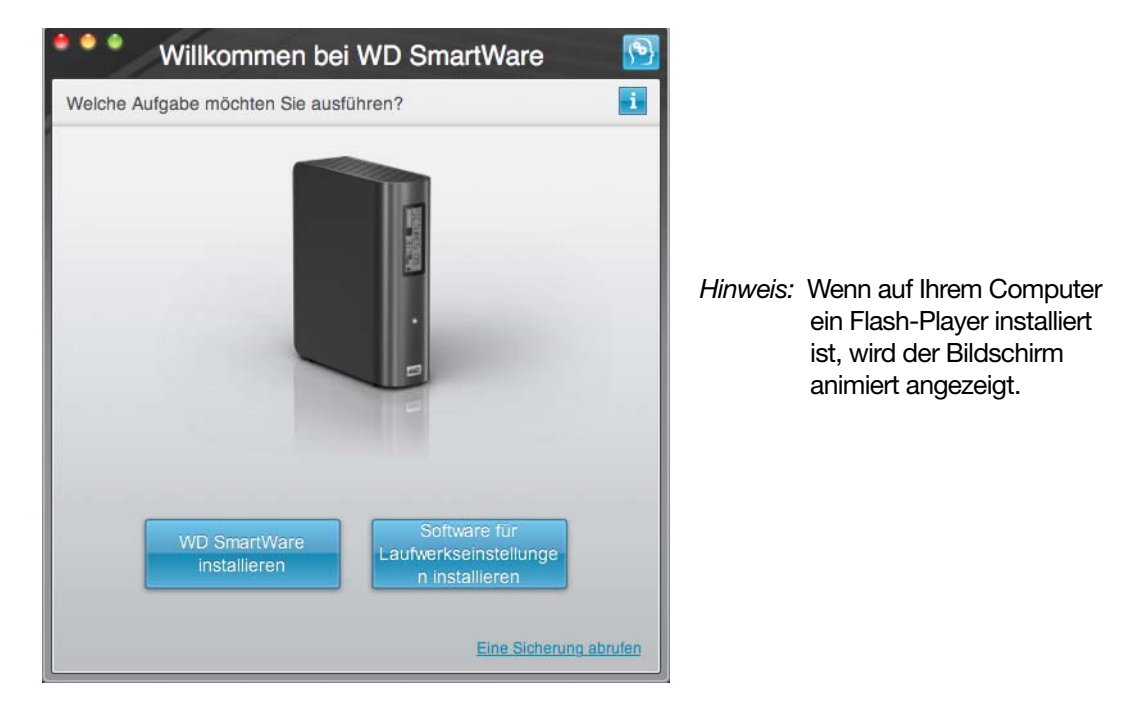

**3.** Fahren Sie mit "[Erste Schritte mit der WD SmartWare-Software"](#page-63-0) im nächsten Abschnitt fort.

# <span id="page-63-0"></span>**Erste Schritte mit der WD SmartWare-Software**

Nachdem Sie entweder **WD SmartWare installieren**, **Software für Laufwerkseinstellungen installieren** oder **Eine Sicherung abrufen** ausgewählt haben, führt Sie die Software durch einen einfachen WD SmartWare-Software-Installationsprozess in zwei Schritten. Wenn eine neuere Version der Software verfügbar ist, informiert Sie das System automatisch darüber. WD empfiehlt nachdrücklich, immer die neueste Version der Software zu verwenden, insbesondere bei Neuinstallationen.

Nachdem die Installation abgeschlossen ist, führt Sie die WD SmartWare-Software entweder:

- Durch folgende Themen:
	- Sichern Ihrer Dateien (siehe [Abbildung 18 auf Seite 59](#page-63-1) und "Sichern der [Dateien von Ihrem Computer" auf Seite 22](#page-26-0))
	- Einrichten der Laufwerksicherheit (siehe [Abbildung 19 auf Seite 60](#page-64-0) und ["Kennwortschutz für Ihr Laufwerk" auf Seite 35\)](#page-39-1)
- Oder zeigt den Bildschirm "Startseite" an (siehe [Abbildung 20 auf Seite 60](#page-64-1) und ["WD SmartWare Übersicht" auf Seite 15](#page-19-0))
	- Hinweis: Die Einführungsbildschirme "Sicherung" und "Laufwerkseinstellungen" werden nur einmal angezeigt – wenn Sie die WD SmartWare-Software zum ersten Mal auf Ihrem Computer installieren. Danach wird nach dem Starten der Software der Bildschirm "Startseite" angezeigt, so dass Sie wählen können, was Sie tun möchten.

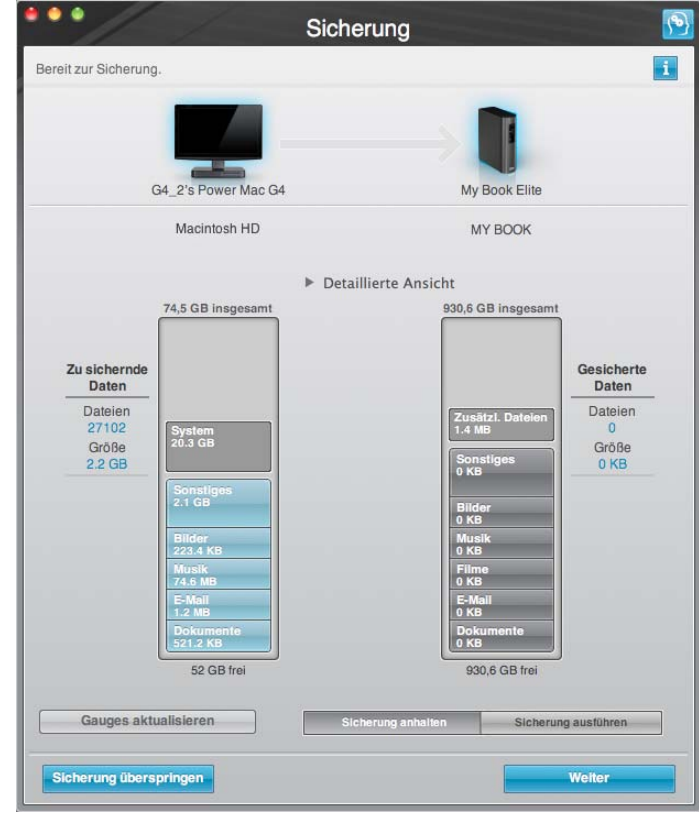

<span id="page-63-1"></span>Abbildung 18. Einführungsbildschirm "Sicherung"

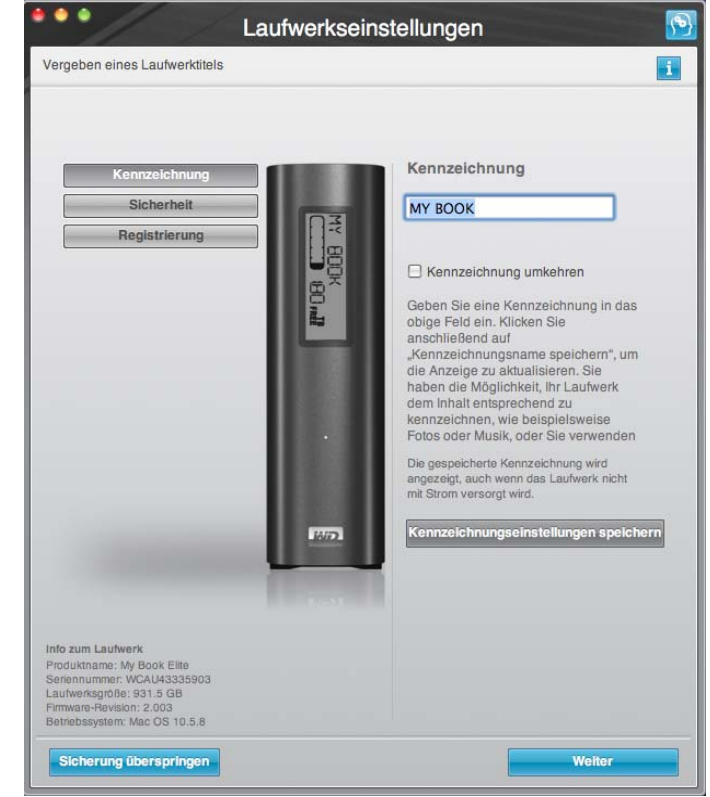

Abbildung 19. Einführungsbildschirm "Laufwerkseinstellungen"

<span id="page-64-1"></span><span id="page-64-0"></span>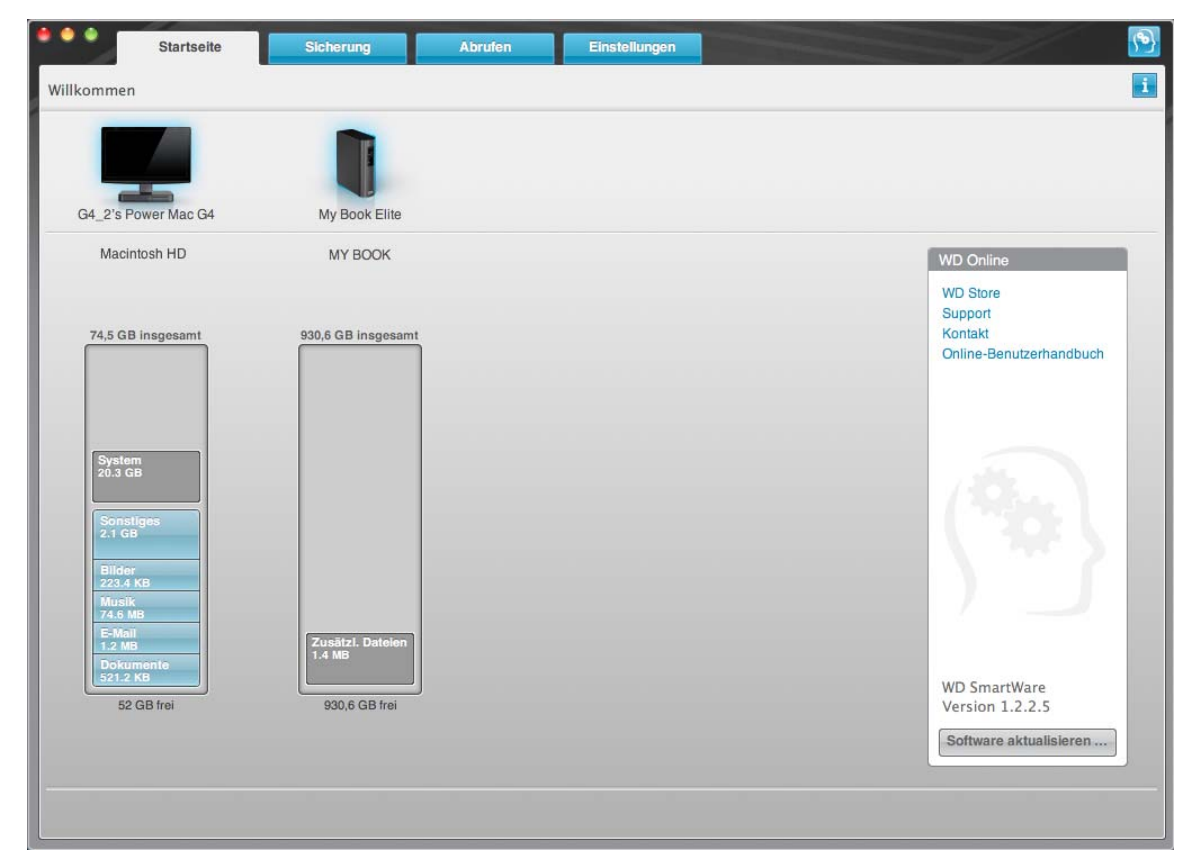

Abbildung 20. Bildschirm "Startseite"

## <span id="page-65-0"></span>**Der WD SmartWare-Bildschirm "Startseite"**

Im Bildschirm "Startseite" können Sie in dem Dropdown-Feld unter dem Namen Ihres Computers das zuerst zu kategorisierende Laufwerk auswählen. Wenn Sie ein anderes Laufwerk wählen, wird das System die Dateikategorien auf diesem Laufwerk ermitteln. Klicken Sie dann auf die Registerkarte **Sicherung** oder **Abrufen**, um die Dateien von diesem Speicherort und nicht von der Hauptfestplatte Ihres Computers entweder zu sichern oder abzurufen.

In der Inhaltsanzeige für die Laufwerke Ihres Computers werden alle Dateien, die für eine Sicherung verfügbar sind, vor blauem Hintergrund unterteilt in Kategorien angezeigt, die auf folgenden Ordnern auf Ihrem Computer basieren:

- **Musik**
- **Filme**
- **Bilder**
- **E-Mail**
- **Dokumente**
- **Sonstiges**

Jede Kategorie enthält alle Dateien im dargestellten Ordner außer der Kategorie **Sonstiges**, die alle Dateien in allen anderen Ordner auf Ihrem Computer umfasst.

Hinweis:

- Die Kategorie **System**, die mit dunkelgrauem Hintergrund angezeigt wird, enthält alle Dateien Ihres Betriebssystems, die nicht gesichert werden können. Dateien, die nicht gesichert werden, sind Systemdateien, Programmdateien, Anwendungen und Arbeitsdateien.
- Die Kategorie **Abgerufen**, die auch vor dunkelgrauem Hintergrund angezeigt wird, zeigt die Dateien an, die Sie aus einer früheren Sicherung abgerufen haben. Sie können ebenfalls nicht gesichert werden.
- Wenn Sie den Pfeil über eine Kategorie halten, wird die Anzahl der Dateien in dieser Kategorie angezeigt.

Die Kategorie **Zusätzl. Dateien** in der Inhaltsanzeige Ihres My Book-Laufwerks enthält alle Dateien, die in Ihren Laufwerkeigenschaften als belegter Speicher angezeigt werden. Dieser Speicherplatz kann nicht für Sicherungen verwendet werden.

Hinweis: Die kleine Anzahl von Dateien, die in der Kategorie **Zusätzliche Dateien** angezeigt werden, wenn Sie die WD SmartWare-Software erstmals installieren und bevor Sie Ihre erste Sicherung durchführen, sind die System- und versteckten Dateien, die das Betriebssystem Ihres Computers bei der Installation des Laufwerks dort abgelegt hat.

# <span id="page-66-0"></span>**Verwenden des WD SmartWare-Symbols**

Nachdem Sie die WD SmartWare-Software installiert haben, wird das WD SmartWare-Symbol in der Leiste oben rechts auf dem Bildschirm angezeigt.

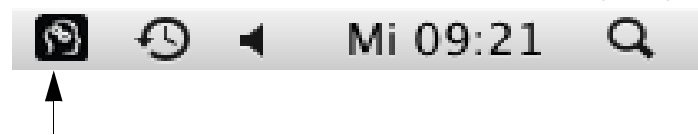

Durch Klicken auf das Symbol haben Sie folgende Möglichkeiten:

- Öffnen der WD SmartWare-Software
- Überprüfen des Laufwerkstatus
- Sicheres Zurücklegen des Laufwerks und des virtuellen CD-Laufwerks

In den folgenden Abschnitten wird die Verwendung dieses Symbols und alternative Methoden hierzu beschrieben.

## <span id="page-66-1"></span>**Starten der WD SmartWare-Software**

Wenn die WD SmartWare-Software nicht automatisch startet, können Sie sie wie folgt neu starten:

• Klicken Sie auf das WD SmartWare-Symbol und wählen Sie **WD SmartWare öffnen**:

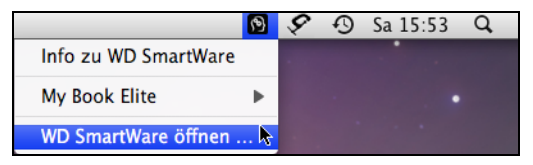

• Doppelklicken Sie auf **WD SmartWare** in der Programmliste.

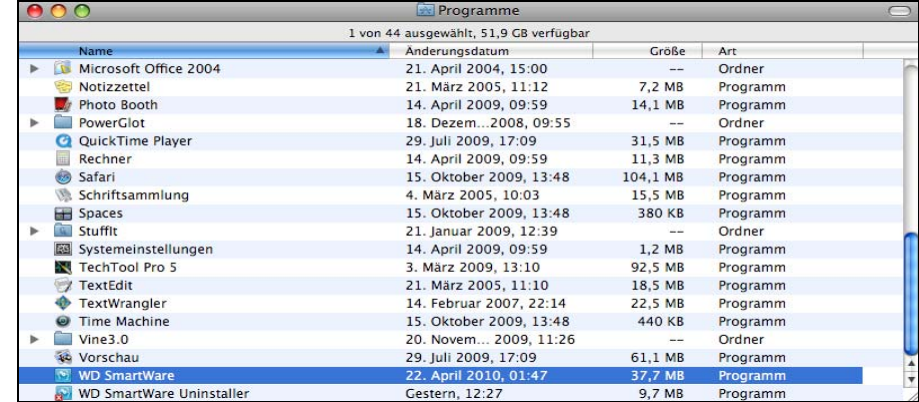

# <span id="page-67-0"></span>**Überprüfen des Laufwerkstatus**

Mithilfe des WD SmartWare-Symbols können Sie erkennen, ob das Laufwerk verschlüsselt (gesperrt) ist, wie voll es ist, welche Seriennummer es hat und wie der Temperaturzustand ist.

<span id="page-67-1"></span>**1.** Klicken Sie auf das WD SmartWare-Symbol, um eine Liste der Laufwerke anzuzeigen und das My Book-Laufwerk auszuwählen:

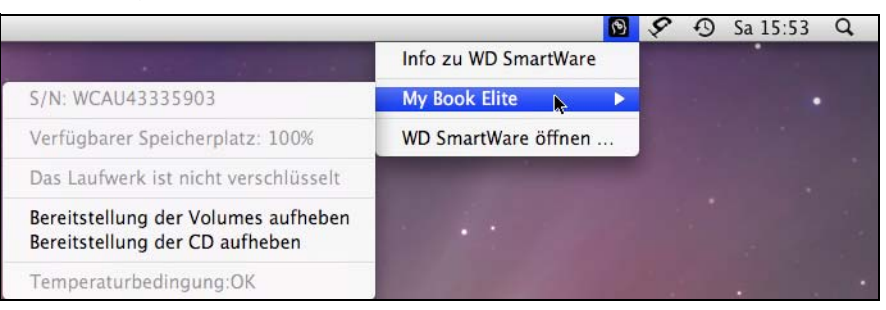

**2.** Wenn das Laufwerk nicht gesperrt (nicht verschlüsselt) ist, wird im Untermenü die Seriennummer des Laufwerks, der verfügbare Speicherplatz (wenn das Laufwerk nicht gesperrt ist) sowie der Temperaturzustand angezeigt.

Bei gesperrtem Laufwerk:

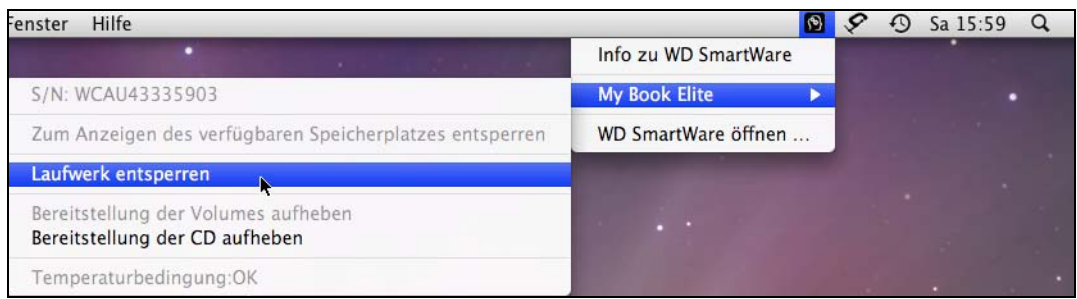

a. Klicken Sie im Untermenü auf **Laufwerk entsperren**, um den Bildschirm "WD SmartWare-Laufwerk entsperren" anzuzeigen:

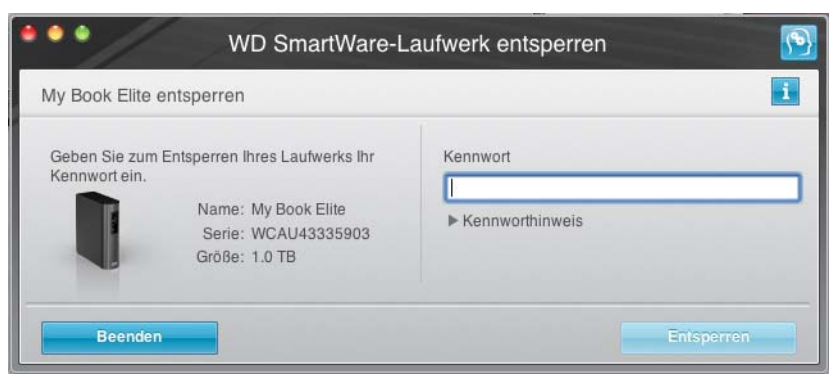

- b. Geben Sie Ihr Kennwort in das Feld **Kennwort** ein.
- c. Bei der Meldung **Ihr Laufwerk ist jetzt entsperrt** klicken Sie auf **Beenden**, um den Bildschirm "WD SmartWare-Laufwerk entsperren" zu schließen.
- **3.** Wiederholen Sie [Schritt 1](#page-67-1), um den Laufwerkstatus anzuzeigen.

## <span id="page-68-0"></span>**Sicheres Zurücklegen des Laufwerks**

Sie können das Laufwerk auf zwei Arten sicher von einem Mac zurücklegen:

- Mit dem WD SmartWare-Symbol
- Mit dem My Book-Symbol
- Mit der Ein/Aus-Taste des Laufwerks

**VORSICHT! Um den Verlust von Daten zu verhindern, schließen Sie alle Fenster und Anwendungen, bevor Sie das Laufwerk herunterfahren und entfernen.**

### **Verwenden des WD SmartWare-Symbols**

So legen Sie das Laufwerk mithilfe des WD SmartWare-Symbols sicher zurück:

- **1.** Klicken Sie auf das WD SmartWare-Symbol, um eine Liste der Laufwerke anzuzeigen.
- **2.** Wählen Sie das My Book-Laufwerk und dann im Untermenü **Bereitstellung der Volumes aufheben**:

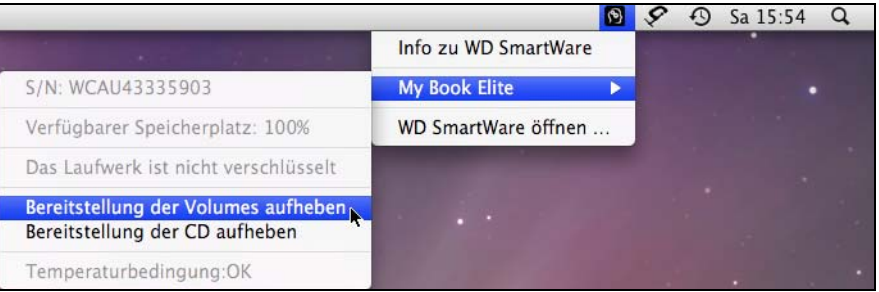

Wenn das Laufwerk mehr als ein Volume enthält, werden Sie über eine Meldung aufgefordert, das Volume auszuwählen.

Eventuell können Sie hören, wie das Laufwerk herunterfährt.

- **3.** Legen Sie das virtuelle CD-Laufwerk von WD SmartWare zurück, bevor Sie das Laufwerk vom Computer trennen:
	- a. Klicken Sie erneut auf das WD SmartWare-Symbol, um eine Liste der Laufwerke anzuzeigen.
	- b. Wählen Sie das My Book-Laufwerk erneut aus und wählen Sie dann im Untermenü **Bereitstellung der CD aufheben**:

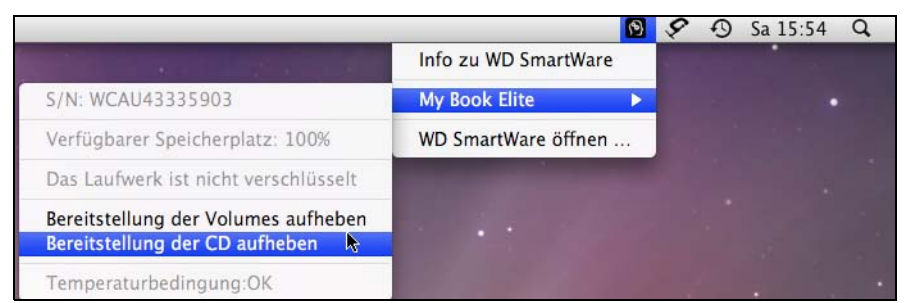

**4.** Warten Sie, bis sowohl das Symbol des My Book-Laufwerks als auch das Symbol des virtuellen CD-Laufwerks von WD SmartWare nicht mehr auf dem Schreibtisch angezeigt werden, bevor Sie das Laufwerk vom Computer trennen.

#### **Verwenden des My Book-Symbols**

So legen Sie das Laufwerk mithilfe des My Book-Symbols sicher zurück:

**1.** Rechtsklicken oder klicken Sie bei gedrückter Ctrl-Taste auf das My Book-Symbol auf dem Schreibtisch und wählen Sie "MY BOOK" auswerfen. Dabei ist "MY BOOK" der Name, den Sie dem Volumen beim Neuformatieren für die Verwendung unter Mac gegeben haben:

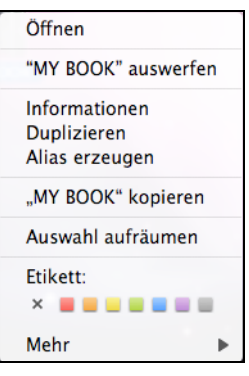

Eventuell können Sie hören, wie das Laufwerk herunterfährt.

**2.** Legen Sie das virtuelle CD-Laufwerk von WD SmartWare zurück, bevor Sie das Laufwerk vom Computer trennen:

Rechtsklicken oder klicken Sie bei gedrückter Ctrl-Taste auf das WD SmartWare-Symbol auf dem Schreibtisch und klicken Sie auf "WD SmartWare" auswerfen:

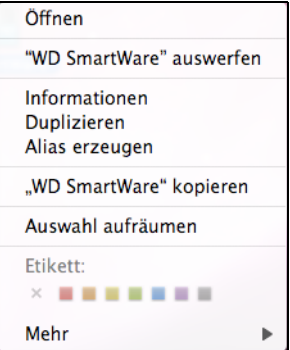

**3.** Warten Sie, bis sowohl das Symbol des My Book-Laufwerks als auch das Symbol des virtuellen CD-Laufwerks von WD SmartWare nicht mehr auf dem Schreibtisch angezeigt werden, bevor Sie das Laufwerk vom Computer trennen.

#### **Verwenden der Ein/Aus-Taste des Laufwerks**

So legen Sie das Laufwerk mithilfe des Ein/Aus-Taste des Laufwerks sicher zurück:

**1.** Drücken Sie auf die Ein/Aus-Taste auf der Rückseite des My Book-Laufwerks.

Eventuell können Sie hören, wie das Laufwerk herunterfährt.

**2.** Warten Sie, bis sowohl das Symbol des My Book-Laufwerks als auch das Symbol des virtuellen CD-Laufwerks von WD SmartWare nicht mehr auf dem Schreibtisch angezeigt werden, bevor Sie das Laufwerk vom Computer trennen.

## <span id="page-70-0"></span>**Entsperren des Laufwerks**

Nachdem Sie ein Kennwort erstellt haben, um andere Personen am Zugriff auf Ihre Dateien auf dem Laufwerk zu hindern, müssen Sie Ihr Kennwort zum Entsperren des Laufwerks immer eingeben, wenn Sie Folgendes tun:

- Herunterfahren und Neustarten Ihres Computers
- Trennen und Wiederanschließen des Laufwerks an Ihren Computer
- Beenden des Ruhemodus Ihres Computers

Sie müssen dies auch tun, wenn Sie die WD SmartWare-Software nicht auf Ihrem Computer installiert haben.

### **Entsperren Ihres Laufwerks mit der WD SmartWare-Software**

Ihr Laufwerk kann mithilfe der WD SmartWare-Software automatisch oder manuell entsperrt werden, abhängig davon, ob die Aufforderung **Geben Sie Ihr Kennwort ein**  angezeigt wird.

**Automatisch.** Immer wenn Sie Ihren Computer herunterfahren und neu starten oder das Laufwerk vom Computer trennen und es wieder anschließen, zeigt die WD SmartWare-Software die Aufforderung **Geben Sie Ihr Kennwort ein** an:

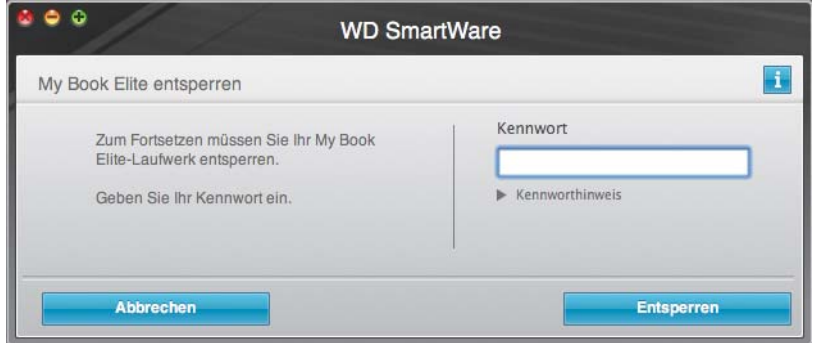

So entsperren Sie Ihr Laufwerk:

- **1.** Geben Sie Ihr Kennwort in das Feld **Kennwort** ein.
- **2.** Klicken Sie auf **Entsperren**, um das Laufwerk zu entsperren und die WD SmartWare-Software zu aktivieren.

**Manuell.** Wenn Ihr Computer in den Ruhemodus wechselt, wird eventuell beim Reaktivieren des Computers kein Bildschirm zum Entsperren angezeigt. Zum Entsperren des Laufwerks können Sie eine der folgenden Methoden verwenden:

- WD SmartWare das VCD, wie beschrieben in "Entsperren Ihres Laufwerks ohne [die WD SmartWare-Software" auf Seite 68](#page-72-0)
- Das WD SmartWare-Symbol

So entsperren Sie das Laufwerk mithilfe des WD SmartWare-Symbols manuell:

- **1.** Klicken Sie auf das WD SmartWare-Symbol in der Leiste oben rechts im Bildschirm.
- **2.** Wählen Sie das My Book-Laufwerk aus und klicken Sie anschließend auf **Laufwerk entsperren** aus:

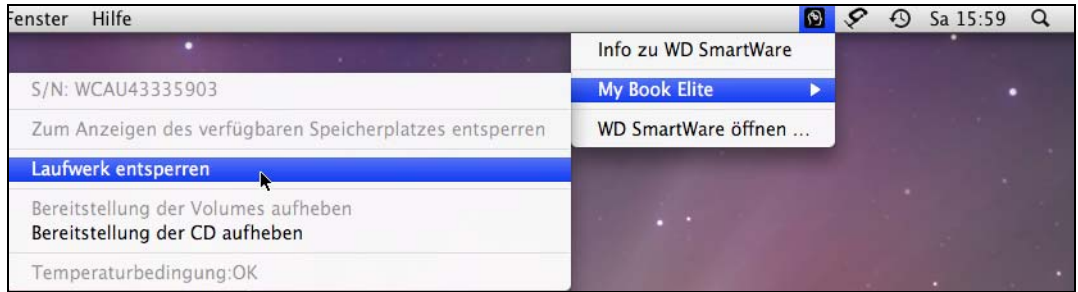

**3.** Geben Sie Ihr Kennwort in das Feld **Kennwort** ein und klicken Sie auf **Entsperren** im Bildschirm "WD SmartWare-Laufwerk entsperren":

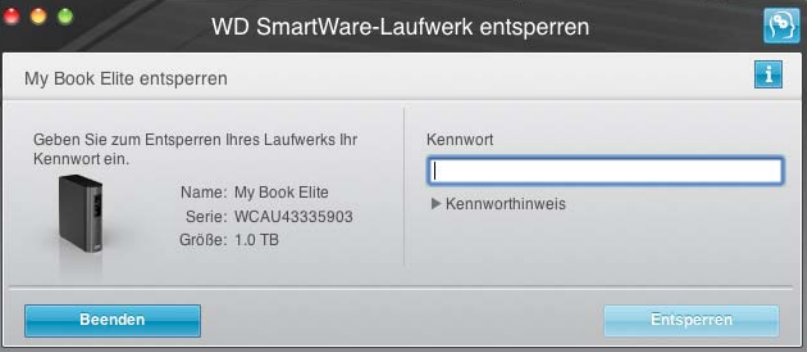

**4.** Bei der Meldung **Ihr Laufwerk ist jetzt entsperrt**, klicken Sie auf **Beenden**, um den Bildschirm "WD SmartWare-Laufwerk entsperren" zu schließen.
### <span id="page-72-1"></span>**Entsperren Ihres Laufwerks ohne die WD SmartWare-Software**

Wenn Sie Ihr kennwortgeschütztes Laufwerk an einen Computer ohne installierte WD SmartWare-Software anschließen, können Sie das Laufwerk mit dem Dienstprogramm WD SmartWare Drive Unlock entsperren. Die WD SmartWare-Software stellt das Dienstprogramm Drive Unlock auf dem "virtuellen" CD-Laufwerk (VCD) von WD SmartWare zur Verfügung, das auf Ihrem Schreibtisch angezeigt wird:

<span id="page-72-0"></span>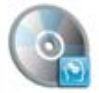

WD SmantWare

So entsperren Sie das Laufwerk auch ohne installierte WD SmartWare-Software:

**1.** Klicken Sie auf das WD SmartWare-Symbol "VCD" und doppelklicken Sie auf dem angezeigten Bildschirm auf das Drive Unlock-Symbol:

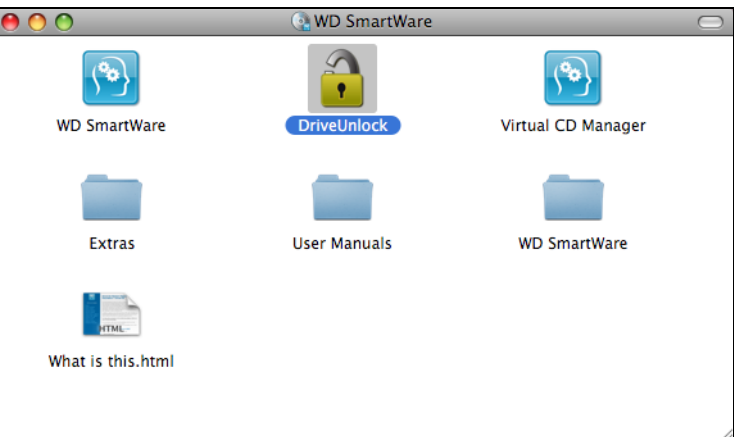

**2.** Geben Sie Ihr Kennwort in das Feld **Kennwort** ein:

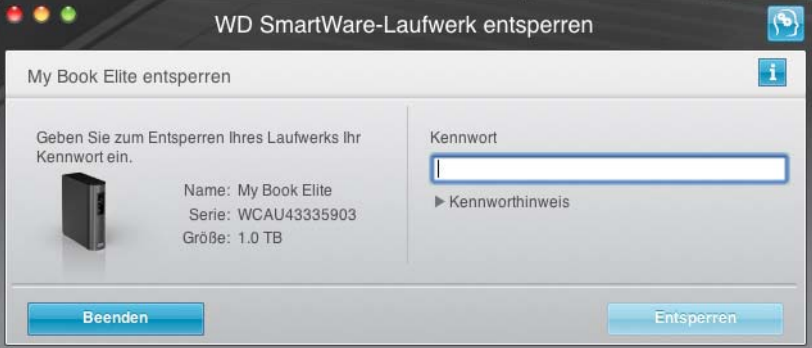

- **3.** Klicken Sie auf **Entsperren**, um Ihr Laufwerk zu entsperren.
- **4.** Bei der Meldung **Ihr Laufwerk ist jetzt entsperrt** klicken Sie auf **Beenden**, um den Bildschirm des Dienstprogramms WD SmartWare Drive Unlock zu schließen.

# <span id="page-73-0"></span>**Deinstallieren der WD SmartWare-Software**

Sie können die Software einfach installieren. Nach der Neuinstallation müssen Sie jedoch den Sicherungsbefehl "Sichern starten" manuell neu starten, da bei der Deinstallation alle bestehenden Sicherungskonfigurationen gelöscht werden. (Siehe ["Sichern der Dateien von Ihrem Computer" auf Seite 22.](#page-26-0))

So deinstallieren Sie die WD SmartWare-Software:

**1.** Doppelklicken Sie auf das WD SmartWare-Symbol "VCD" und anschließend auf den Ordner "Extras" auf dem Bildschirm, der angezeigt wird:

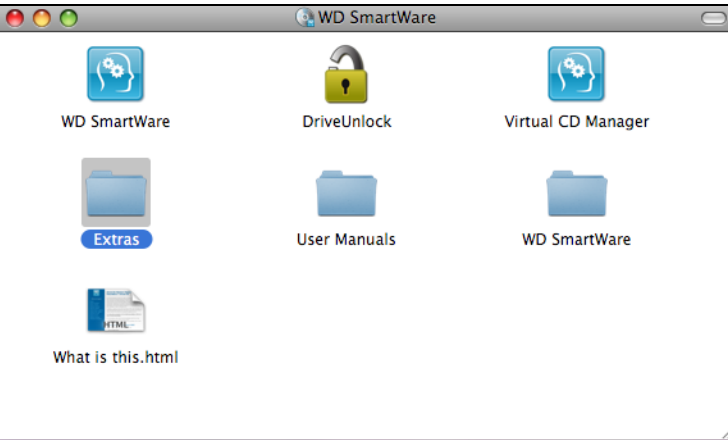

**2.** Doppelklicken Sie auf das Symbol "WD SmartWare Uninstaller":

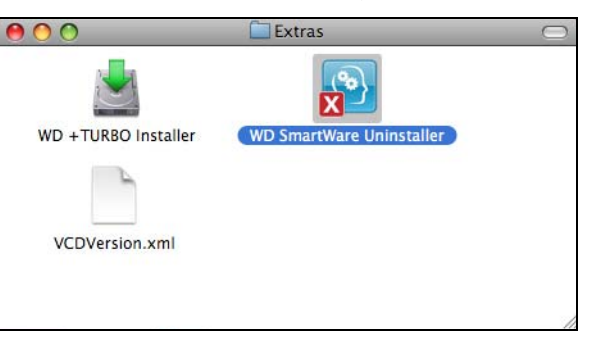

**3.** Klicken Sie auf dem Bildschirm "WD SmartWare Deinstallation" auf **Deinstallieren**:

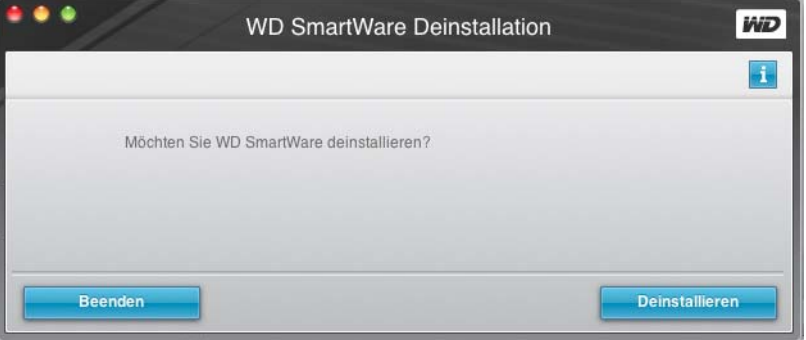

# **Fehlersuche**

Dieses Kapitel enthält folgende Themen:

[Installieren, Partitionieren und Formatieren des Laufwerks](#page-74-0) [Häufig gestellte Fragen](#page-74-1)

Wenn Sie bei der Installation oder dem normalen Gebrauch dieses Produkts auf Probleme stoßen, lesen Sie bitte diesen Fehlersucheabschnitt oder besuchen Sie unsere Support-Website unter *[support.wdc.com](http://support.wdc.com)* und durchsuchen Sie unsere Knowledge Base.

# <span id="page-74-3"></span><span id="page-74-0"></span>**Installieren, Partitionieren und Formatieren des Laufwerks**

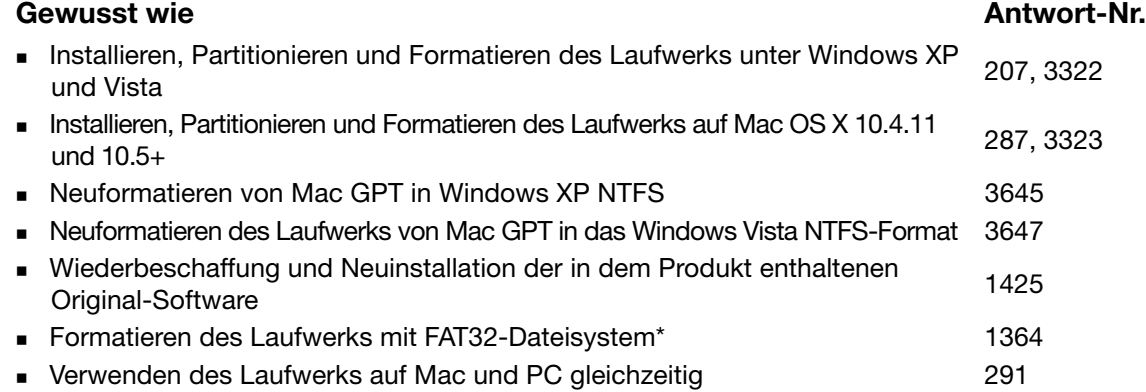

\*Bei einem FAT32-Dateisystem ist die maximale Größe einzelner Dateien auf 4 GB beschränkt und die maximale Größe einer Partition ist unter Windows auf 32 GB beschränkt. Windows-Benutzer können diese Beschränkungen durch eine Formatierung des Laufwerkes mit dem NTFS-Dateisystem umgehen. Dazu wird das Dienstprogramm zur Datenträgerverwaltung verwendet. Detaillierte Informationen finden Sie unter [support.wdc.com i](http://support.wdc.com)n Antwort Nr.1287 und unter [support. microsoft.com](support.microsoft.com) in den Artikeln Nr.314463 und184006. Um beim Neuformatieren des Laufwerks in FAT32 Partitionen zu erstellen, die größer sind als 32 GB, laden Sie sich das "External USB/FireWire FAT32 Formatting Utility" von<support.wdc.com/download> herunter.

# <span id="page-74-2"></span><span id="page-74-1"></span>**Häufig gestellte Fragen**

- *Q:* Wie erkenne ich, ob mein System USB 2.0 unterstützt?
- *A:* Bitte lesen Sie die Dokumentation Ihrer USB-Karte oder wenden Sie sich an den Hersteller Ihrer USB-Karte.
	- Hinweis: Wenn Ihr USB 2.0-Controller auf dem Motherboard Ihres Computers integriert ist, achten Sie darauf, dass die richtigen Treiber für den verwendeten Chipsatz installiert sind. Weitere Informationen finden Sie in der Anleitung Ihres Motherboards oder Systems.
- *Q:* Was passiert, wenn ein USB-2.0-Gerät an einen USB-1.1-Port oder -Hub angeschlossen wird?
- *A:* USB 2.0 ist abwärtskompatibel mit USB 1.1. Beim Anschluss an einen USB 1.1-Port oder -Hub überträgt ein USB 2.0-Gerät Daten mit der vollen Geschwindigkeit von USB 1.1 (bis zu 12 Mbit/s).
- *Q:* Warum ist die Datenübertragung so langsam?
- *A:* Eventuell arbeitet Ihr System mit der Übertragungsrate von USB 1.1, weil ein falscher Treiber für die USB 2.0-Adapterkarte installiert ist oder weil das System USB 2.0 nicht unterstützt.

Wenn Ihr System über einen PCI-Steckplatz verfügt, können Sie durch die Installation einer USB 2.0-PCI-Adapterkarte eine schnellere USB-Übertragungsrate erzielen. Bitte wenden Sie sich bei Fragen zur Installation oder weiteren Informationen an den Hersteller der Karte.

Hinweis: Wenn Sie ein weiteres externes Laufwerk an das Produkt von WD anschließen, teilen sich beide die USB-Bandbreite. Dies kann die Leistung beeinträchtigen.

- *Q:* Warum lässt sich das Laufwerk nicht einschalten?
- *A:* Vergewissern Sie sich, dass das Laufwerk an eine Spannungsversorgung angeschlossen ist. Für Computer mit begrenzter Stromversorgung über Bus sind eventuell spezielle Kabel notwendig. Weitere Informationen für Kunden aus den USA finden Sie auf unserer Webseite unter <store.westerndigital.com>. Kunden außerhalb der USA kontaktieren bitte den regional verantwortlichen technischen Support von Western Digital.
- *Q:* Warum wird das Laufwerk nicht im Arbeitsplatz oder auf dem Desktop des Computers erkannt?
- *A:* Wenn Sie in Ihrem System eine USB 2.0-PCI-Adapterkarte verwenden, achten Sie darauf, dass die Treiber installiert sind, bevor Sie Ihr externes WD USB 2.0-Speicherprodukt anschließen. Das Laufwerk wird nur korrekt erkannt, wenn USB 2.0-Root-Hub- und Host-Controller-Treiber installiert sind. Bitte wenden Sie sich bei Fragen zur Installation an den Hersteller der Adapterkarte.
- *Q:* Warum startet mein Computer nicht, wenn ich das USB-Laufwerk vor dem Start anschließe?
- *A:* Abhängig von Ihrer Systemkonfiguration kann es sein, dass Ihr Computer versucht, von Ihrem tragbaren USB-Laufwerk zu starten. Lesen Sie in der Dokumentation zu den BIOS-Einstellungen für das in Ihrem System verwendete Motherboard nach, wie Sie diese Funktion deaktivieren können oder besuchen Sie <support.wdc.com> und lesen Sie Antwort-Nr. 1201 in der Knowledge Base. Weitere Informationen über das Starten von externen Laufwerken finden Sie in Ihrer Systemdokumentation oder wenden Sie sich dazu an Ihren Systemhersteller.

# **1 A**

# **Installieren eines SES-Treibers**

Wenn Sie die WD SmartWare-Software nicht installieren möchten, müssen Sie auf Computern mit Windows einen SES-Treiber installieren, um zu vermeiden, dass jedes Mal das Popup des Hardware-Assistenten angezeigt wird, wenn Sie das My Book-Laufwerk an Ihren Computer anschließen.

Hinweis: Der SES-Treiber wird automatisch installiert, wenn Sie die WD SmartWare-Software installieren oder auf dem Bildschirm "Willkommen bei WD SmartWare" auf **Nicht installieren** geklickt haben (siehe ["Erste Schritte ohne die WD SmartWare-Software" auf Seite 17](#page-21-0)).

Dieses Anhang enthält folgende Themen:

[Installieren unter Windows XP](#page-76-0) [Installieren unter Windows Vista](#page-80-0) [Installieren unter Windows 7](#page-84-0)

# <span id="page-76-0"></span>**Installieren unter Windows XP**

Nachdem Sie das Laufwerk wie in [Abbildung 4 auf Seite 8](#page-12-0) gezeigt angeschlossen haben, wird der Bildschirm "Assistent für das Suchen neuer Hardware" angezeigt.

Hinweis: Wenn "Automatische Wiedergabe" aktiviert ist, können gleichzeitig mit dem Bildschirm "Assistent für das Suchen neuer Hardware gefunden" zwei weitere Bildschirme angezeigt werden. Wenn diese angezeigt werden, schließen Sie sie.

Mit dem Assistent für das Suchen neuer Hardware können Sie den SES-Treiber auf zwei Arten installieren:

- Automatisch, wenn Ihr Computer mit dem Internet verbunden ist.
- Manuell, unabhängig davon, ob Ihr Computer mit dem Internet verbunden ist oder nicht.

### **Automatisches Installieren des Treibers**

Zum automatischen Installieren des SES-Treibers muss Ihr Computer mit dem Internet verbunden sein:

- **1.** Stellen Sie sicher, dass Ihr Computer mit dem Internet verbunden ist.
- **2.** Wählen Sie im Bildschirm "Assistent für das Suchen neuer Hardware" **Ja, nur dieses eine Mal** aus, damit Windows XP sich mit Windows Update verbinden kann:

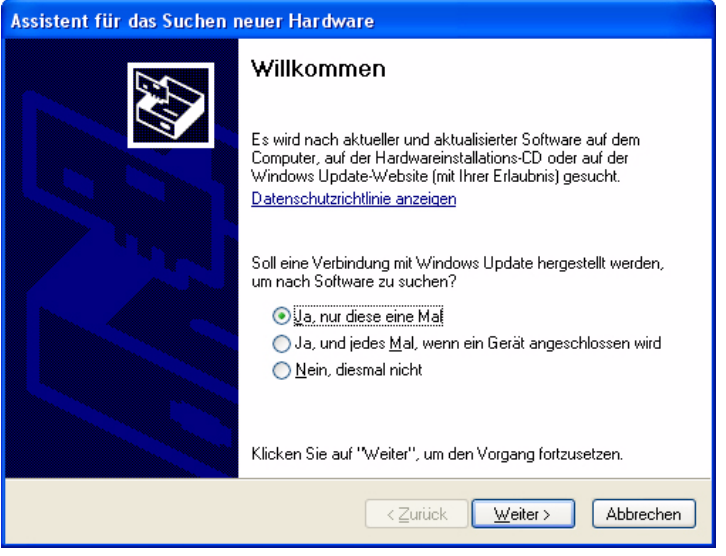

- **3.** Klicken Sie auf **Weiter**, um fortzufahren.
- **4.** Wählen Sie **Software automatisch installieren** aus und klicken Sie auf **Weiter**:

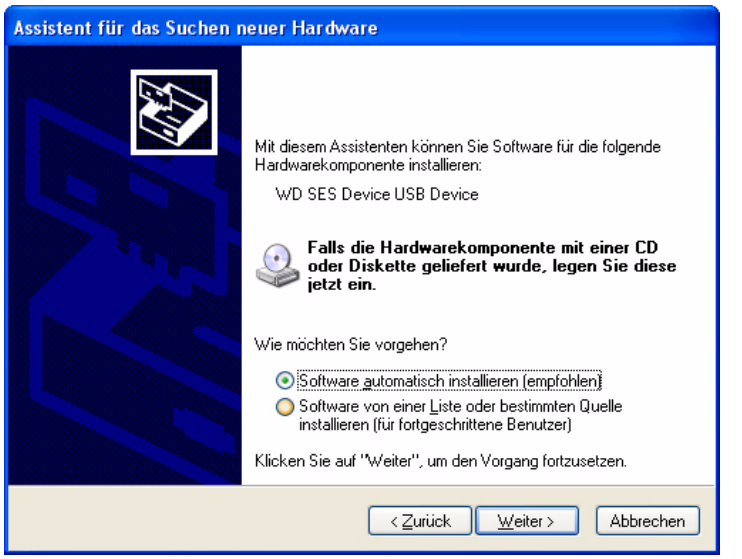

**5.** Wenn die Installation abgeschlossen ist, klicken Sie auf **Fertig stellen**:

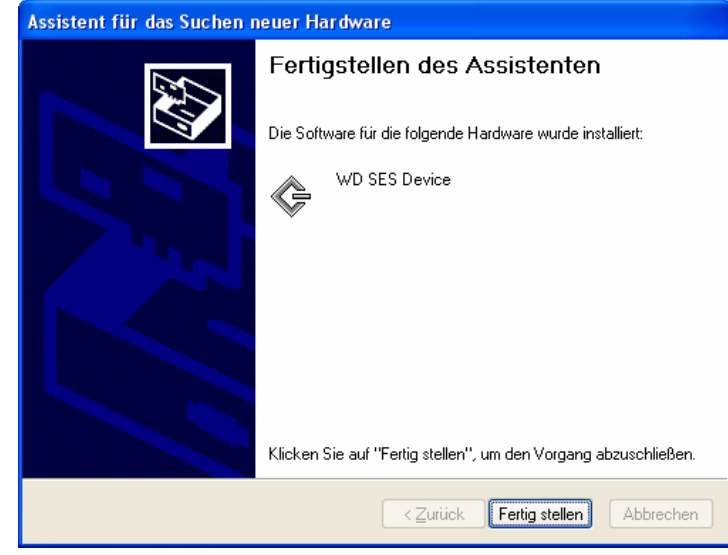

### **Manuelles Installieren des Treibers**

Wenn Sie keine Internetverbindung haben, installieren Sie den Treiber manuell:

1. Wählen Sie im Bildschirm "Assistent für das Suchen neuer Hardware" Nein, diesmal **nicht**, um eine Verbindung Windows Update zu unterdrücken:

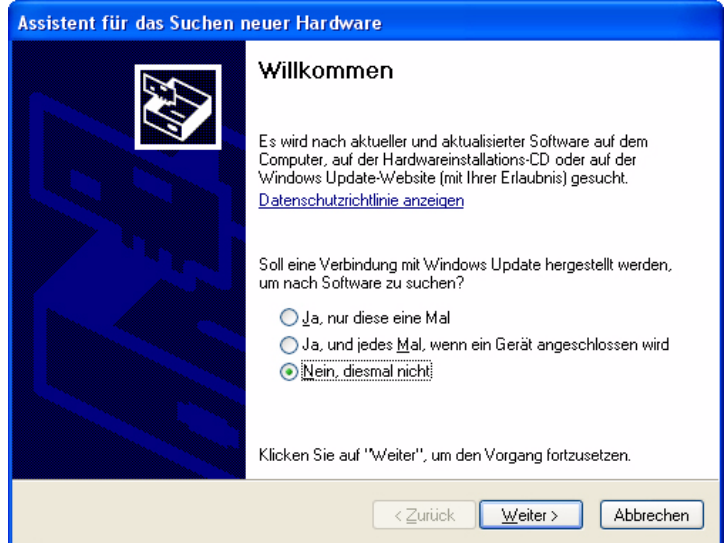

**2.** Klicken Sie auf **Weiter**, um fortzufahren.

**3.** Wählen Sie **Software von einer Liste oder bestimmten Quelle installieren** aus und klicken Sie auf **Weiter**:

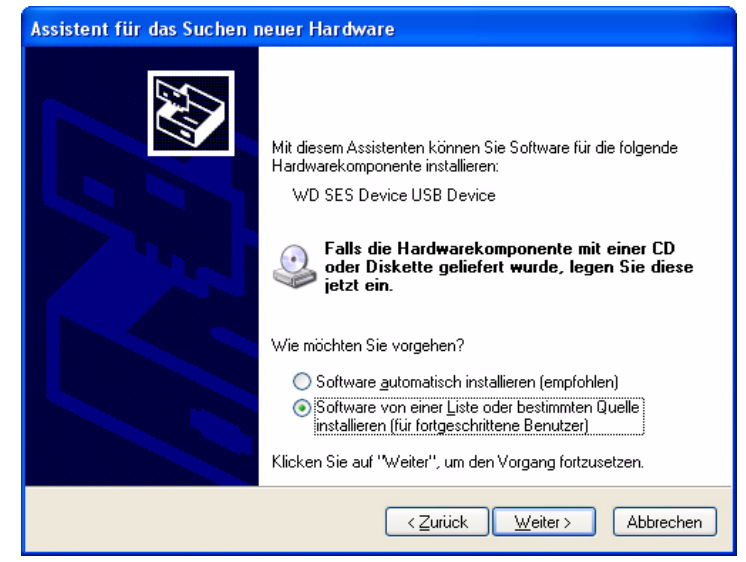

- **4.** Gehen Sie zu **Arbeitsplatz** und:
	- a. Doppelklicken Sie auf das My Book-Laufwerk.
	- b. Doppelklicken Sie auf den Ordner "Extras".
	- c. Wählen Sie **WD SES Device Driver** aus.
	- d. Klicken Sie auf **Weiter**:

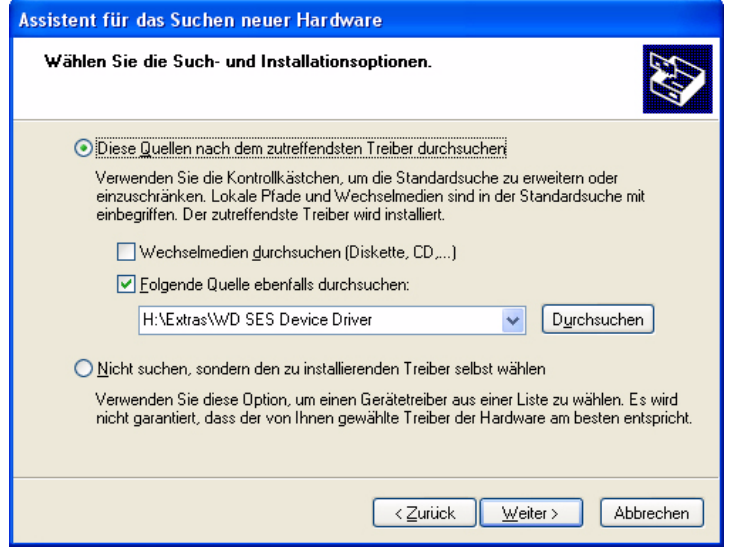

**5.** Wenn die Installation abgeschlossen ist, klicken Sie auf **Fertig stellen**:

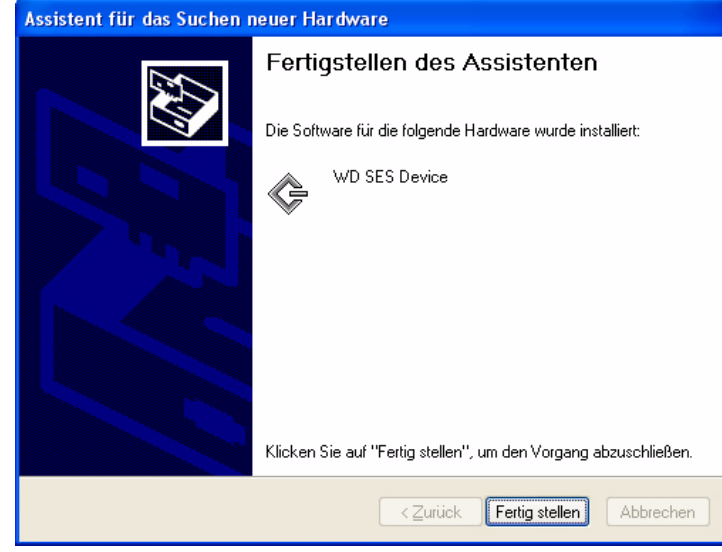

# <span id="page-80-0"></span>**Installieren unter Windows Vista**

Nachdem Sie das Laufwerk wie in [Abbildung 3 auf Seite 4](#page-8-0) oder [Abbildung 4 auf Seite 8](#page-12-0) gezeigt angeschlossen haben, wird der Bildschirm "Neue Hardware gefunden" angezeigt.

Hinweis: Wenn "Automatische Wiedergabe" aktiviert ist, können gleichzeitig mit dem Bildschirm "Assistent für das Suchen neuer Hardware" zwei weitere Bildschirme angezeigt werden. Wenn diese angezeigt werden, schließen Sie sie.

Mit dem Assistent für das Suchen neuer Hardware können Sie den SES-Treiber auf zwei Arten installieren:

- Automatisch, wenn Ihr Computer mit dem Internet verbunden ist.
- Manuell, unabhängig davon, ob Ihr Computer mit dem Internet verbunden ist oder nicht.

### **Automatisches Installieren des Treibers**

Zum automatischen Installieren des SES-Treibers muss Ihr Computer mit dem Internet verbunden sein:

- **1.** Stellen Sie sicher, dass Ihr Computer mit dem Internet verbunden ist.
- **2.** Klicken Sie im Bildschirm "Neue Hardware gefunden" auf **Treibersoftware suchen und installieren**:

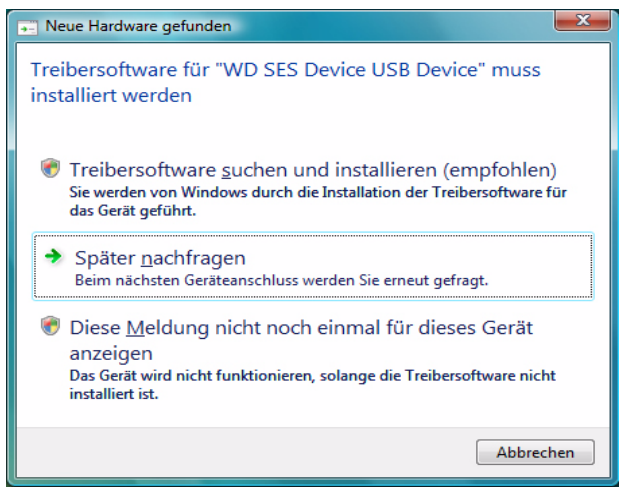

**3.** Klicken Sie im Assistentenbildschirm "Neue Hardware gefunden - WD SES Device" auf **Ja, nur dieses Mal online suchen**, damit Windows Vista sich mit Windows Update verbinden kann:

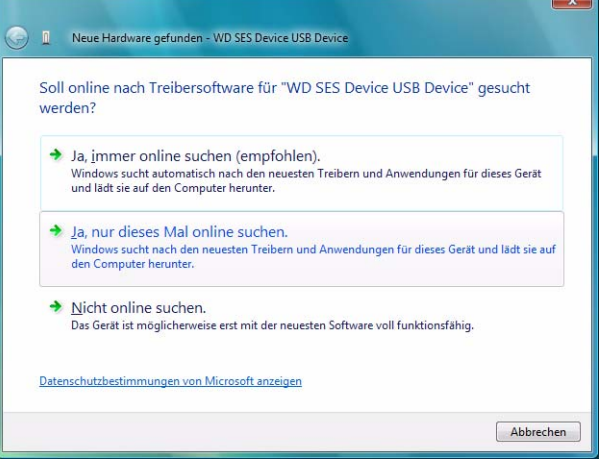

Windows Vista führt automatisch folgende Aktionen durch:

- Verbinden mit Windows Update
- Suchen, Herunterladen und Installieren des SES-Treibers

#### **Manuelles Installieren des Treibers**

Wenn Sie keine Internetverbindung haben, installieren Sie den Treiber manuell:

1. Klicken Sie im Bildschirm "Neue Hardware gefunden" auf Treibersoftware suchen **und installieren**:

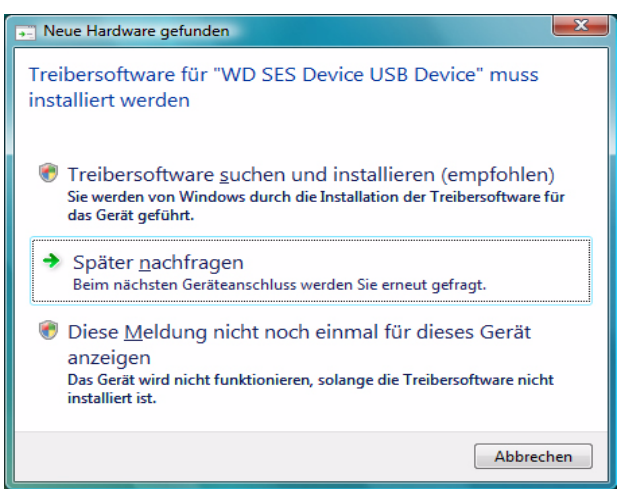

**2.** Klicken Sie im Assistentenbildschirm "Neue Hardware gefunden – WD SES Device" auf **Nicht online suchen**:

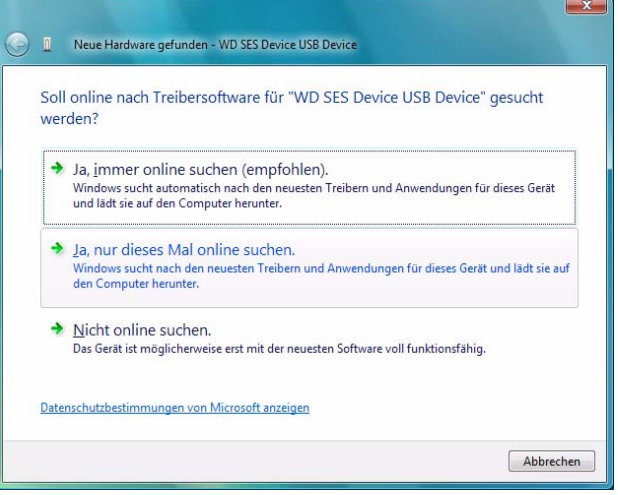

**3.** Klicken Sie in der Aufforderung **Legen Sie den Datenträger für WD SES Device ein.** auf **Der Datenträger ist nicht verfügbar**. **Andere Optionen anzeigen**:

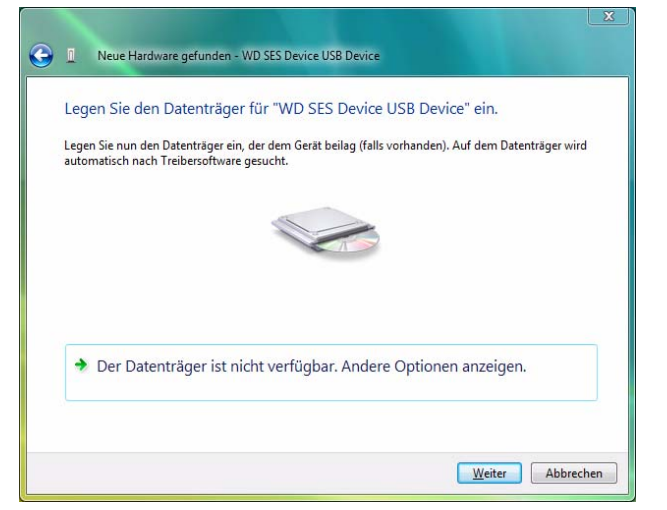

- **4.** Gehen Sie zu **Computer** und:
	- a. Doppelklicken Sie auf das My Book-Laufwerk.
	- b. Doppelklicken Sie auf den Ordner "Extras".
	- c. Wählen Sie **WD SES Device Driver** aus.
	- d. Klicken Sie auf **Weiter**:

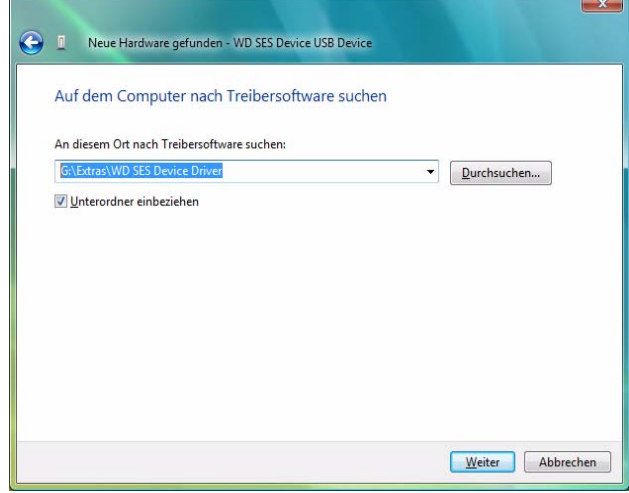

**5.** Wenn die Installation abgeschlossen ist, klicken Sie auf **Schließen**:

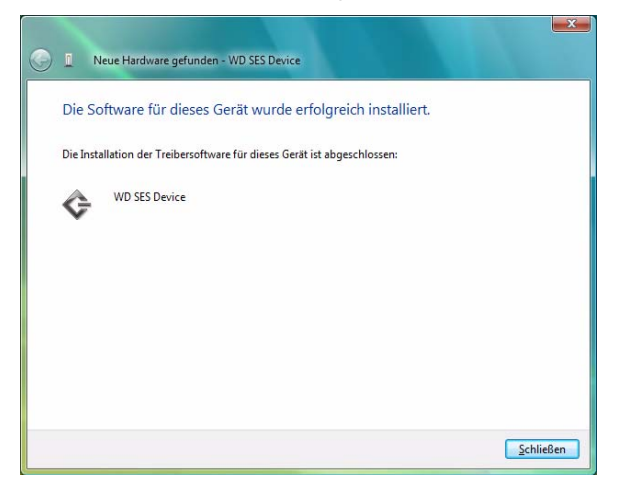

### <span id="page-84-0"></span>**Installieren unter Windows 7**

Nachdem Sie das Laufwerk wie in [Abbildung 3 auf Seite 4](#page-8-0) oder [Abbildung 4 auf Seite 8](#page-12-0) gezeigt angeschlossen haben, installieren Sie den SES-Treiber mit der Computerverwaltung von Windows 7:

**1.** Öffnen Sie **Alle Programme** und klicken Sie auf **Computer** > **Verwalten**:

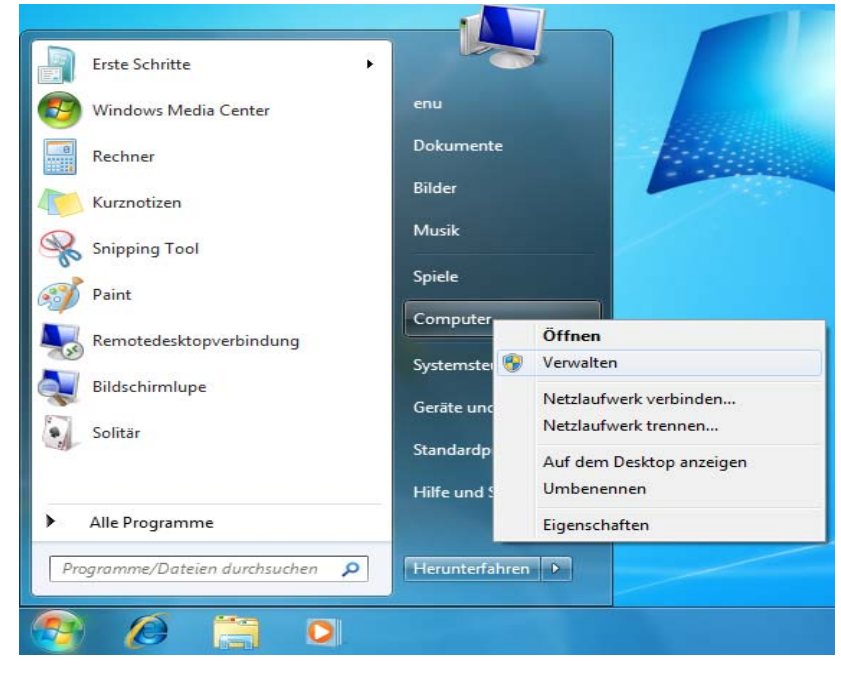

**2.** Klicken Sie unter **Computerverwaltung (Lokal)** auf **Geräte-Manager** > **Andere Geräte** und rechtsklicken Sie auf **Treibersoftware aktualisieren**:

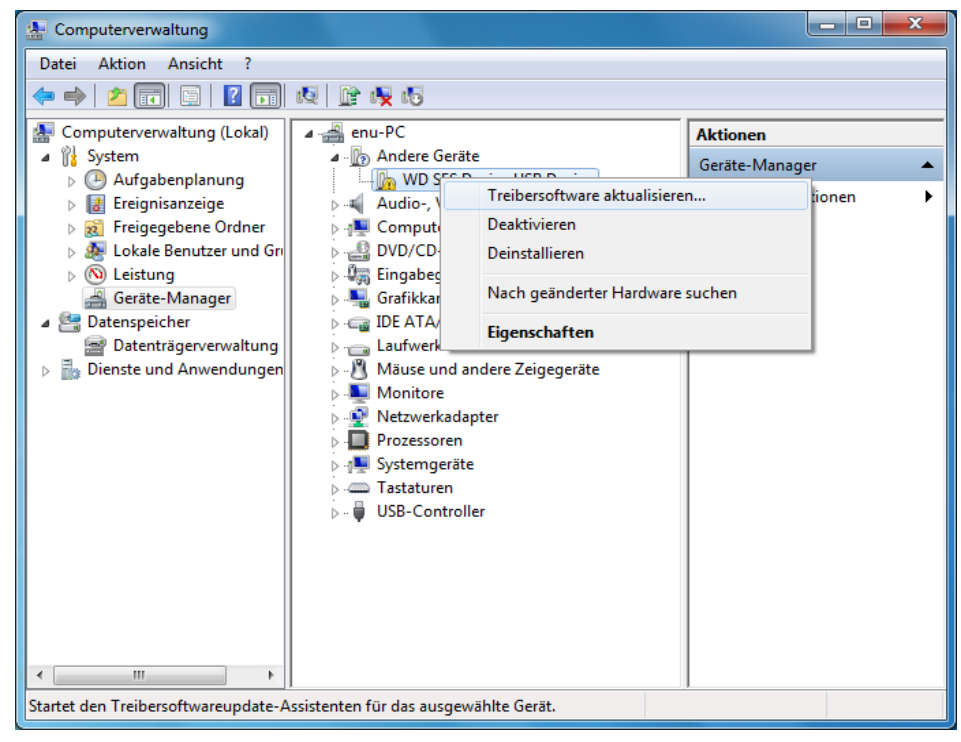

**3.** Klicken Sie auf **Auf dem Computer nach Treibersoftware suchen**.

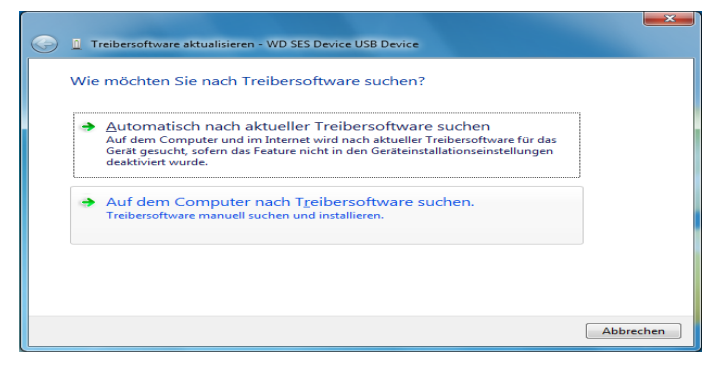

**4.** Gehen Sie zu **Computer,** doppelklicken Sie auf das My Book-Laufwerk, doppelklicken Sie auf den Ordner "Extras" und wählen Sie WD SES Device Driver aus:

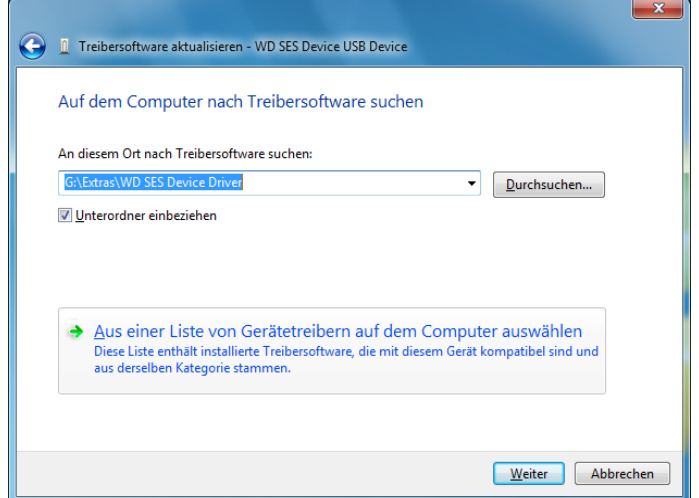

- **5.** Klicken Sie auf **Weiter**.
- **6.** Wenn die Installation abgeschlossen ist, klicken Sie auf **Schließen**:

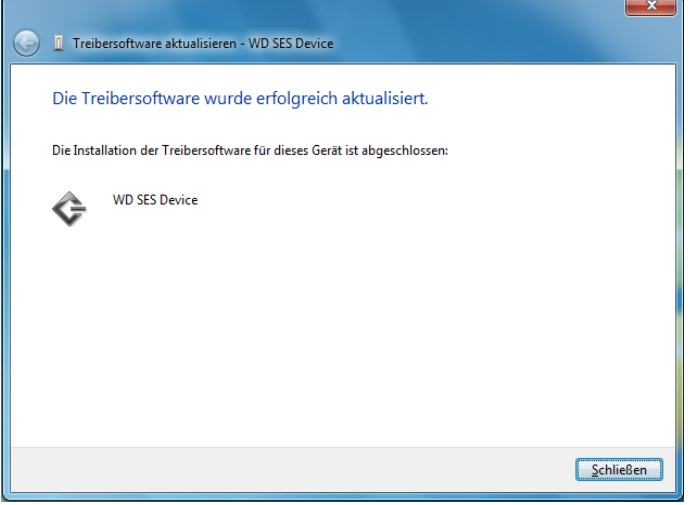

# **Konformitäts- und Garantieinformationen**

Dieses Anhang enthält folgende Themen:

<span id="page-86-4"></span><span id="page-86-2"></span>**[Zulassungen](#page-86-0)** [Konformität mit Umweltschutzvorschriften \(China\)](#page-87-0) [Garantieinformationen](#page-87-1)

# <span id="page-86-0"></span>**Zulassungen**

### **Informationen zu FCC Klasse B**

Dieses Gerät wurde mit dem Ergebnis getestet, dass die Grenzwerte für digitale Geräte der Klasse B nach Abschnitt 15 der FCC-Vorschriften eingehalten werden. Diese Grenzwerte bieten einen angemessenen Schutz vor schädlichen Störungen durch das Gerät in Wohngebieten. Dieses Gerät erzeugt, nutzt und emittiert hochfrequente Energie und kann bei nicht anleitungsgemäßer Installation oder Nutzung den Radio- oder Fernsehempfang stören. Es gibt jedoch keine Garantie, dass in einer gegebenen Installation keine Störungen auftreten. Änderungen, die nicht ausdrücklich von WD genehmigt wurden, können zum Verlust der Betriebszulassung für das Gerät führen.

### <span id="page-86-1"></span>**ICES/NMB-003-Konformität**

<span id="page-86-3"></span>Cet appareil numérique de la classe B est conforme à la norme NMB-003 du Canada.

Dieses Gerät der Klasse B erfüllt die Bestimmungen der kanadischen ICES-003.

### <span id="page-86-5"></span>**Konformität mit Sicherheitsanforderungen**

Zugelassen für die USA und Kanada. CAN/CSA-C22.2 No. 60950-1, UL 60950-1: Safety of Information Technology Equipment.

Approuvé pour les Etats-Unis et le Canada. CAN/CSA-C22.2 No. 60950-1 : Sûreté d'équipement de technologie de l'information.

Dieses Produkt ist auf die Versorgung durch eine gelistete, begrenzte Spannungsversorgung, ein doppelt isoliertes oder ein mit "Klasse 2" gekennzeichnetes Steckernetzteil ausgelegt.

# **CE-Konformität für Europa**

Die Kennzeichnung mit dem CE-Symbol zeigt an, dass dieses System die anwendbaren Richtlinien der Europäischen Union erfüllt, einschließlich der EMV- (2004/108/EG) und Niederspannungsrichtlinie (2006/95/EG). Eine Konformitätserklärung gemäß den anwendbaren Richtlinien wurde abgegeben und kann bei WD Europe eingesehen werden.

# **GS-Zeichen (Nur Deutschland)**

Machine noise - regulation 3. GPSGV: Unless declared otherwise, the highest level of sound pressure from this product is 70db(A) or less, per EN ISO 7779. Maschinenlärminformations-Verordnung 3. GPSGV: Der höchste Schalldruckpegel beträgt 70 db(A) oder weniger gemäß EN ISO 7779, falls nicht anders gekennzeichnet oder spezifiziert.

**B B**

### **KCC-Hinweis (Nur Republik Korea)**

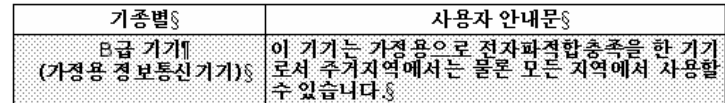

Gerät 1 der Klasse B: Dieses Gerät wurde für den privaten Bedarf zugelassen und darf in allen Umgebungen, einschließlich Wohngebieten verwendet werden.

### <span id="page-87-2"></span><span id="page-87-0"></span>**Konformität mit Umweltschutzvorschriften (China)**

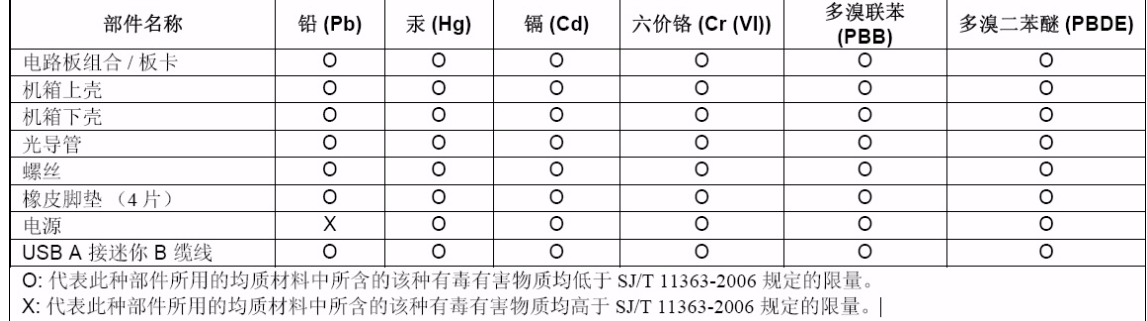

# <span id="page-87-3"></span><span id="page-87-1"></span>**Garantieinformationen**

### <span id="page-87-4"></span>**Inanspruchnahme von Serviceleistungen**

WD schätzt Sie als Kunden und ist immer bemüht, Ihnen den bestmöglichen Service zu bieten. Wenn dieses Produkt gewartet werden muss, wenden Sie sich entweder an den Händler, von dem Sie das Produkt erworben haben, oder besuchen Sie unsere Produktsupport-Website unter support.wdc.com. Hier finden Sie Informationen zum Garantieservice und dazu, wie eine Waren-Rücksendeberechtigung (RMA) angefordert werden kann. Wenn festgestellt wird, dass das Produkt defekt ist, erhalten Sie eine Waren-Rücksendeberechtigungsnummer sowie Anweisungen zur Rücksendung des Produktes. Eine nicht autorisierte Rücksendung, d. h. eine Rücksendung, für die keine RMA-Nummer erteilt wurde, wird auf Kosten des Absenders an diesen zurückgeschickt. Autorisierte Rücksendungen sind vollständig im Voraus zu bezahlen, entsprechend zu versichern und in einer zulässigen Verpackung an die auf der RMA angegebene Adresse zu richten. Der Originalkarton und das dazugehörige Verpackungsmaterial sollten zur Aufbewahrung und zum Versand eines WD-Produkts stets aufbewahrt werden. Um festzustellen, ob Ihre Garantie noch gültig ist, prüfen Sie die Garantiedauer für Ihr Produkt (Seriennummer erforderlich) auf unserer Website unter [support.wdc.com](http://support.wdc.com). WD haftet nicht für den Verlust von Speicherdaten, unabhängig von der Ursache, für die Wiederherstellung verlorener Daten oder für Daten, die in Produkten enthalten sind, die an WD übergeben wurden.

### <span id="page-88-0"></span>**Beschränkte Garantie**

WD garantiert, dass das Produkt bei normaler Verwendung und gemäß den unten angegebenen Bestimmungen frei von Material- und Verarbeitungsfehlern ist und der Spezifikation von WD entspricht. Die Gültigkeit der beschränkten Garantie ist abhängig von dem Land, in dem Sie das Produkt erworben haben. Sofern nicht gesetzlich anderweitig geregelt, gilt die beschränkte Garantie in der Region Nord-, Süd- und Zentralamerika 3 Jahre, in der Region Europa, Naher Osten und Afrika 3 Jahre und in der Region Asien/pazifischer Raum 3 Jahre. Die Laufzeit der beschränkten Garantie beginnt mit dem Kaufdatum, wie es auf dem Kaufbeleg angezeigt wird. WD übernimmt keine Haftung für das zurückgesendete Produkt, wenn WD feststellt, dass das Produkt von WD gestohlen wurde oder dass der angegebene Schaden a) nicht besteht, b) nicht behoben werden kann, da das Gerät beschädigt wurde, bevor es in den Besitz von WD gelangt ist oder c) durch Missbrauch, unsachgemäße Installation, nderungen (unter anderem Entfernen oder Zerstören von Etiketten und Öffnen oder Entfernen von Gehäusen, es sei denn, das Produkt ist auf der Liste von benutzerwartbaren Produkten verzeichnet und die spezifische Änderung liegt innerhalb der Bereichs der anwendbaren Anweisungen wie unter support.wdc.com beschrieben), einen Unfall oder falsche Handhabung verursacht wurde, während es sich nicht im Besitz von WD befand. Unter Beachtung der oben genannten Einschränkungen ist Ihr einziger und ausschließlicher Anspruch während der Dauer der genannten eingeschränkten Garantie und nach Ermessen von WD eine Reparatur oder ein Umtausch des defekten Produkts.

Die genannte beschränkte Garantie ist die einzige Garantie, die WD bietet und ist nur für Produkte gültig, die als neu verkauft wurden. Die hier erwähnten Ansprüche treten an die Stelle a) aller anderen Ansprüche und Garantien, gleich ob vertraglich, stillschweigend oder gesetzlich, unter anderem der Handelsfähigkeit oder Eignung für einen bestimmten Zweck und b) Verpflichtungen und Haftung für jedwede Schäden, unter anderem zufällige oder spezielle, Neben- oder Folgeschäden oder finanzielle Verluste, entgangene Gewinne oder Ausgaben, Datenverlust, der in Verbindung mit dem Kauf, der Verwendung oder der Leistung des Produkts steht, auch wenn WD auf die Möglichkeit solcher Schäden aufmerksam gemacht wurde. Die Gesetzgebung einiger US-Bundesstaaten verbietet den Ausschluss oder die Einschränkung der Haftung bei Neben- oder Folgeschäden. Daher treffen die oben genannten Einschränkungen in Ihrem Fall möglicherweise nicht zu. Die Garantiebestimmungen rumen Ihnen gesetzliche Rechte ein. Darüber hinaus haben Sie möglicherweise noch weitere, von Bundesstaat zu Bundesstaat abweichende Rechte.

# **Stichwortverzeichnis**

# **A**

Abrufen Ordner, Festlegen [42](#page-46-0) Ordner, Softwareeinstellung [42](#page-46-1) Über das Abrufen von Dateien [30](#page-34-0) Verfahren [30](#page-34-1), [34](#page-38-0) Anforderungen, Betriebssysteme [3](#page-7-0) Anschließen des Laufwerks [7](#page-11-0) Ansichten Vorder- und Rückseite [4](#page-8-1)

### **B**

Beschränkte Garantie [84](#page-88-0) Beschreibung der Komponenten [4](#page-8-1) Betriebssystemanforderungen [3](#page-7-0) Betriebssysteme [3](#page-7-1) Bildschirm "Diagnose ausführen" [52](#page-56-0) Bildschirm "Laufwerk löschen" [47](#page-51-0), [49](#page-53-0), [50](#page-54-0) Blinkende Symbol-Warnmeldungen [41](#page-45-0)

# **C**

China RoHS [83](#page-87-2)

# **D**

Datei Kategorien, festgelegt [16](#page-20-0), [23](#page-27-0) Verlauf, Bildschirm [28](#page-32-0) Verlauf, Laufwerkeinstellungen [42](#page-46-2) Dateikategorie "Bilder", festgelegt [16](#page-20-1), [23](#page-27-1) Dateikategorie "Dokumente" [16](#page-20-2) Dateikategorie "E-Mail", festgelegt [16](#page-20-3), [23](#page-27-2) Dateikategorie "Filme", festgelegt [16](#page-20-4), [23](#page-27-3) Dateikategorie "Musik", festgelegt [16](#page-20-5), [23](#page-27-4) Dateikategorie "Sonstiges", festgelegt [16](#page-20-6), [23](#page-27-5) Deinstallieren [69](#page-73-0) Deinstallieren der WD SmartWare-Software [51](#page-55-0)

# **E**

Ein/Aus-Taste [6](#page-10-0), [65](#page-69-0) Einstellen Schlummerfunktion, Bildschirm [46](#page-50-0) Einstellen der Laufwerk-Schlummerfunktion [46](#page-50-1) Entsperren des Laufwerks mit der WD SmartWare-Software [66](#page-70-0) ohne die WD SmartWare-Software [68](#page-72-0) Erstellen eines Kennwortes [35](#page-39-0)

#### **F** FAQs

USB [70](#page-74-2) Festlegen Abrufordner, Bildschirm [42](#page-46-3) Voreinstellungen, Bildschirm [43](#page-47-0) Formatieren des Laufwerks [70](#page-74-3)

## **G**

Garantie [83](#page-87-3)

### **H**

Hardware [2](#page-6-0)

## **I**

ICES/NMB-003-Konformität [82](#page-86-1) Informationen zu FCC Klasse B [82](#page-86-2) Inhalt des Kits [2](#page-6-1)

# **K**

Kennwortschutz für Ihr Laufwerk [35](#page-39-0) VORSICHT bei verlorenen Kennwörtern [35](#page-39-0) Kennzeichnung, festlegen [45](#page-49-0) Kompatibilität mit Betriebssystemen [3](#page-7-0) Konformität mit Sicherheitsanforderungen [82](#page-86-3) Konformität mit Umweltschutzvorschriften, China [83](#page-87-2) Konformität, Zulassungen [82](#page-86-4) Konvertieren des Laufwerkformats [54](#page-58-0), [70](#page-74-3)

# **L**

Laufwerk anschließen [7](#page-11-0) Diagnosen und Statustests [52](#page-56-1) Kennzeichnung [45](#page-49-0) Löschfunktion, Einstellung [44](#page-48-0) Schlummerfunktion [46](#page-50-1) Trennen von einem PC [41](#page-45-1) Vorsichtsmaßnahmen beim Umgang mit dem Gerät [6](#page-10-1) Zurücklegen von einem Mac [64](#page-68-0) Laufwerkseinstellungen Dateiverlauf [42](#page-46-2) Kennzeichnung [45](#page-49-0) Laufwerklöschfunktion [44](#page-48-0), [47](#page-51-1) Registrierung [44](#page-48-1), [45](#page-49-1) Schlummerfunktion [46](#page-50-1) Sicherheit [35](#page-39-0), [44](#page-48-2) LED-Anzeigen [5](#page-9-0) LEDs Sperranzeige [5](#page-9-1) Löschen des Laufwerks [47](#page-51-1)

VORSICHT beim Löschen des Laufwerks [47](#page-51-1)

#### **M** Mac

Deinstallieren der WD SmartWare-Software [69](#page-73-0) Manuelles Entsperren des Laufwerks [69](#page-73-0) Neuformatierung des Laufwerkes auf [54](#page-58-0) Neustart der WD SmartWare-Software auf [62](#page-66-0) Sicheres Zurücklegen eines Laufwerks von [64](#page-68-0)

### **N**

Neuformatierung des Laufwerkes [54](#page-58-0) Neustarten der Software [40](#page-44-0) NTFS-Format [3](#page-7-2), [54](#page-58-1)

# **O**

Öse für Kensington-Diebstahlsicherung [6](#page-10-2)

### **P**

Produktmerkmale [1](#page-5-0) Produktregistrierung [6](#page-10-3)

### **R**

Registrieren Ihres Laufwerks [45](#page-49-1) Registrierung, Laufwerkeinstellungen [44](#page-48-1) RoHS [83](#page-87-2)

### **S**

Schneller Diagnose-Selbsttest [52](#page-56-2) Service [83](#page-87-4) Sicherheit, Laufwerkeinstellungen [44](#page-48-2) **Sicherung** Dateiinhaltsfeld [26](#page-30-0) über das Sichern von Dateien [22](#page-26-1) Verfahren [24](#page-28-0), [25](#page-29-0) SMART-Statustest [52](#page-56-3) Softwareeinstellungen Abrufordner [42](#page-46-1) Drosseln des Systems [42](#page-46-4) Voreinstellungen [42](#page-46-5), [43](#page-47-1) Starten der WD SmartWare-Software [40](#page-44-0) auf einem Mac [62](#page-66-0) **Einstellungen** [Siehe](#page-91-0) Laufwerkseinstellungen Statustest [40](#page-44-1)

System Dateikategorie, festgelegt [16](#page-20-7), [24](#page-28-1), [61](#page-65-0) Drosselung, Softwareeinstellung [42](#page-46-4) Systemkompatibilität [3](#page-7-3)

# **T**

Trennen des Laufwerks [41](#page-45-1)

### **U**

Überprüfen der Temperatur [40](#page-44-1) UL [82](#page-86-5) Underwriters Laboratories Inc. [82](#page-86-5) USB-Laufwerkschnittstelle [6](#page-10-0)

### **V**

Verfügbarer Speicherplatz [40](#page-44-1) Verpackungsinhalt [2](#page-6-0) Virtuelles CD-Laufwerk Manuelles Entsperren des Laufwerks über [68](#page-72-1) Symbol anzeigen oder ausblenden [44](#page-48-3), [49](#page-53-1) Vollständiger Medientest [52](#page-56-1) Voreinstellungen, Softwareeinstellungen [42](#page-46-5) Voreinstellungsoptionen, Festlegen [43](#page-47-1) VORSICHT bei einem entsperrten Laufwerk [36](#page-40-0) bei verlorenen Kennwörtern [35](#page-39-0) beim Löschen des Laufwerks [47](#page-51-1) zum Vermeiden von Datenverlust beim Trennen [41](#page-45-2), [64](#page-68-1) Vorsichtsmaßnahmen beim Umgang mit dem Gerät [6](#page-10-4) Vorsichtsmaßnahmen beim Umgang mit dem Laufwerk [6](#page-10-1)

# **W**

Warnmeldungen, blinkendes Symbol [41](#page-45-0) WD Service [83](#page-87-4) WD SmartWare-Symbol [40](#page-44-2) **Windows** Entsperren des Laufwerks über das virtuelle CD-Laufwerk [37](#page-41-0)

### **Z**

Zubehör, optional [3](#page-7-4) Zulassungen [82](#page-86-4)

Western Digital 20511 Lake Forest Drive Lake Forest, California 92630 U.S.A. 4779-705031-E02 Mai 2010

<span id="page-91-0"></span>Diese Informationen wurden gewissenhaft und unter Annahme ihrer Richtigkeit erstellt; WD übernimmt jedoch keine Haftung für deren Verwendung oder für die Verletzung von Patenten oder Rechten Dritter, die aus der Verwendung entstehen können. Es wird keine implizite oder anderweitige Lizenz an Patenten oder Patentrechten von WD erteilt. WD behält sich das Recht von Änderungen an diesen Angaben ohne besondere Benachrichtigung vor.

Western Digital, WD, das WD-Logo und My Book sind eingetragene Marken und My Passport Essential, WD SmartWare und Data Lifeguard sind Marken von Western Digital Technologies, Inc. Andere hier genannte Marken gehören den jeweiligen Unternehmen.

<sup>© 2010</sup> Western Digital Technologies, Inc. Alle Rechte vorbehalten.